ML-1860 Series ML-1865 Series

# Монохроматичний лазерний принтер Посібник користувача

# уявіть можливості

Дякуємо за купівлю виробу Samsung.

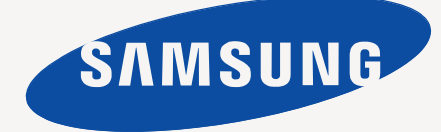

# <span id="page-1-0"></span>Авторські права

© 2010 Samsung Electronics Co., Ltd. Всі права застережено.

Цей посібник користувача призначено тільки для ознайомлення. Відомості, що в ньому містяться, може бути змінено без попередження. Компанія Samsung Electronics не несе відповідальності за збитки, як прямі, так і опосередковані, що є наслідком використання цього посібника або пов'язані з таким використанням.

- Samsung і емблема Samsung це торговельні знаки компанії Samsung Electronics Co., Ltd.
- PCL та PCL 6 це торговельні знаки компанії Hewlett-Packard.
- Microsoft, Internet Explorer, Windows, Windows Vista, Windows 7 і Windows 2008 Server R2 це торговельні знаки або зареєстровані торговельні знаки Microsoft Corporation.
- PostScript 3 це торговельний знак компанії Adobe System, Inc.
- UFST<sup>®</sup> і МісгоТуре™ це зареєстровані торговельні знаки компанії Monotype Imaging Inc.
- TrueType, Mac і Mac OS це торговельні знаки компанії Apple Inc., зареєстровані у США та інших країнах.
- LaserWriter це торговельний знак компанії Apple Inc.
- Інші марки або назви виробів торговельні знаки відповідних компаній та організацій.

Інформацію про ліцензію для відкритого програмного забезпечення шукайте у файлі **LICENSE.txt** на компакт-диску, який додається.

**REV. 1.04**

<span id="page-2-0"></span>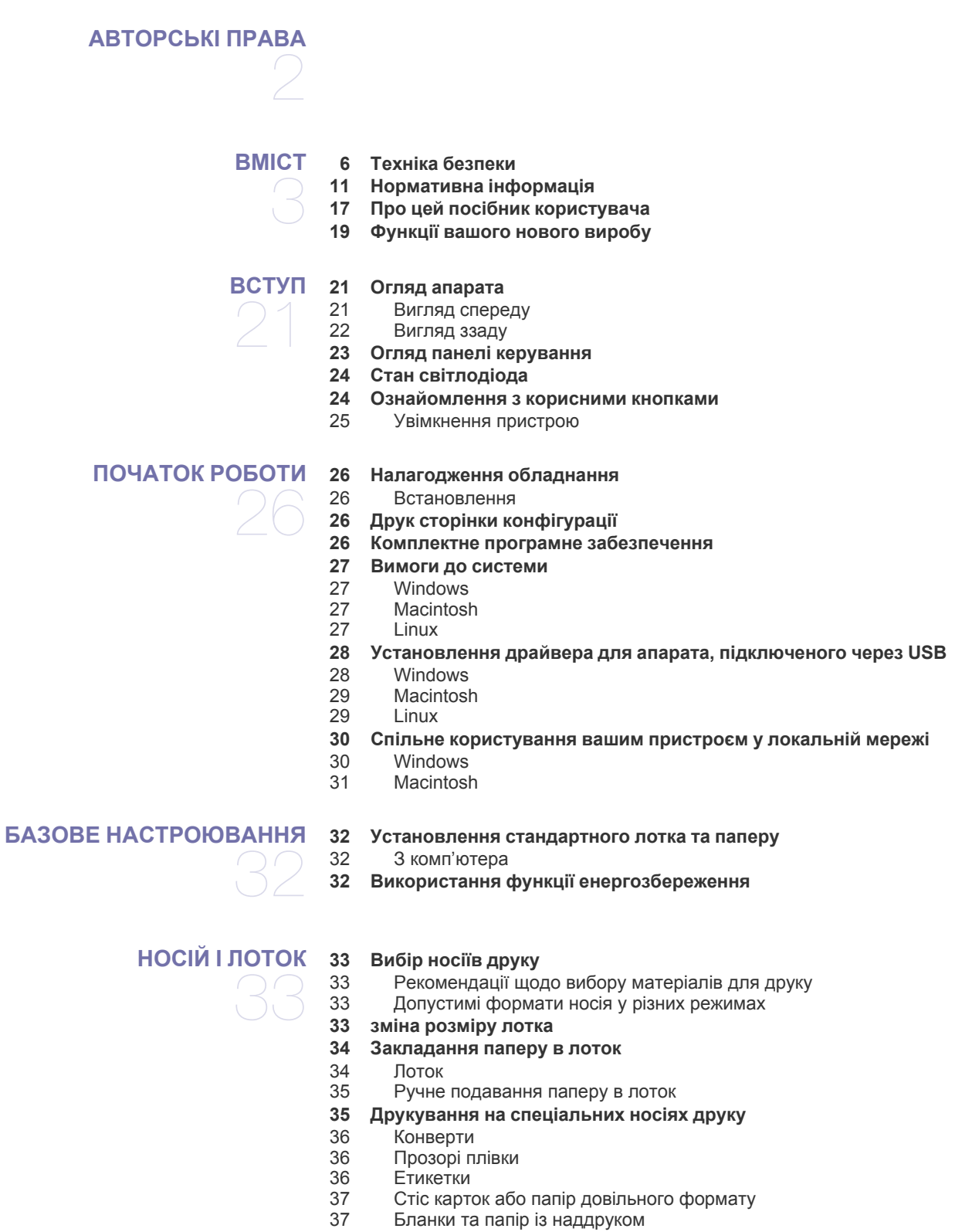

**[Використання](#page-36-2) утримувача паперу**

#### **[ДРУК](#page-37-0)**

- **Функції [драйвера](#page-37-1) принтера** Драйвер [принтера](#page-37-2)
- **[Основні](#page-37-3) режими друку**
- [Скасування](#page-38-0) завдання з друку
- **[Відкривання](#page-38-1) пріоритетів друкування**
- [Використання](#page-38-2) пріоритетних настройок
- **[Користування](#page-39-0) довідкою**
- **Використання спеціальних функцій та [характеристик](#page-39-1) друкування**
- [Друкування](#page-39-2) кількох сторінок на одній стороні аркуша
- Друк [плакатів](#page-39-3)
- 40 Друк буклетів (ручне [подавання](#page-39-4))<br>41 Лоук з обох сторін аркуша (ручне
- Друк з обох сторін аркуша (ручне [подавання](#page-40-0))
- Змінення відсоткових [співвідношень](#page-40-1) документа
- [Масштабування](#page-40-2) документа до обраного формату паперу
- [Використання](#page-40-3) водяних знаків
- [Використання](#page-41-0) накладань
- [Параметри](#page-42-0) якості друку
- **Зміна [стандартних](#page-42-1) параметрів друку**
- **Настройка апарата як [стандартного](#page-42-2)**
- **[Друкування](#page-43-0) у файл (PRN)**
- **Друк з [Macintosh](#page-43-1)**
- [Друкування](#page-43-2) документа
- Зміна [настройок](#page-43-3) принтера
- [Друкування](#page-44-0) кількох сторінок на одній стороні аркуша
- **Друк у [Linux](#page-44-1)**
- Друк із [прикладних](#page-44-2) програм
- [Друкування](#page-45-0) з файлів
- [Налаштовування](#page-45-1) властивостей принтера

# **[ІНСТРУМЕНТИ](#page-46-0) КЕРУВАННЯ**

- **Знайомство з корисними [інструментами](#page-46-1) керування**
- **Використання програми [Samsung Easy Printer Manager \(](#page-46-2)лише для Windows)**
- Робота із програмою [Samsung Easy Printer Manager](#page-46-3)
- **[Використання](#page-47-0) програми Состояние принтера Samsung (лише для Windows)**
- Огляд програми [Состояние](#page-47-1) принтера Samsung
- **[Використання](#page-48-0) програми Smart Panel (лише для Macintosh і Linux)**
- Робота зі [Smart Panel](#page-48-1)
- Зміна настройок програми [Smart Panel](#page-48-2)
- **Використання програми [Unified Linux Driver Configurator](#page-48-3)**
- 50 Відкриття [Unified Driver Configurator](#page-49-0)<br>50 Вікно «Printers configuration»
- **Вікно [«Printers configuration»](#page-49-1)**
- [51 Ports configuration](#page-50-0)

### **ТЕХНІЧНЕ [ОБСЛУГОВУВАННЯ](#page-51-0)**

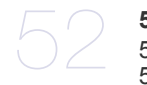

#### **[Друкування](#page-51-1) звіту апарата**

- **[Чищення](#page-51-2) апарата**
- [Чищення](#page-51-3) ззовні<br>52 Чищення всере
	- Чищення [всередині](#page-51-4)
- **[Зберігання](#page-52-0) картриджа з тонером**
- Вказівки щодо [використання](#page-52-1)
- Використання картриджа, іншого виробника, аніж Samsung та [перезаправленого](#page-52-2) картриджа з тонером
- [Передбачений](#page-52-3) термін служби картриджа
- **Поради щодо [переміщення](#page-52-4) та зберігання апарата**

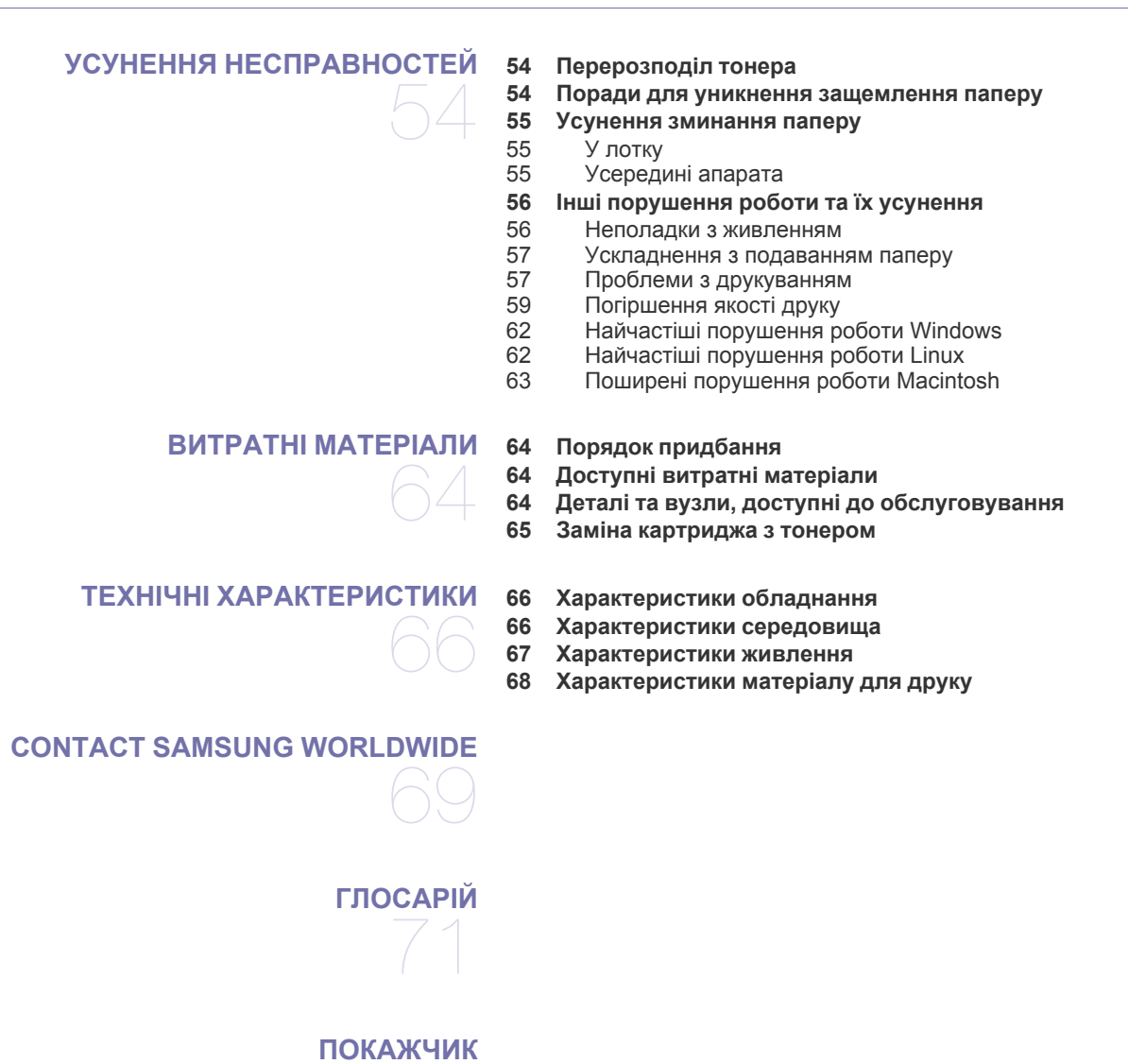

# <span id="page-5-0"></span>Техніка безпеки

Ці застереження та попередження призначені для запобігання травмуванню, а також будь-якому можливому пошкодженню апарата. Перед експлуатацією апарата уважно прочитайте всі інструкції.

Під час експлуатації електроприладів і щоразу під час використання апарата дотримуйтесь правил здорового глузду. Також дотримуйтесь усіх попереджень та інструкцій, зазначених на апараті й у друкованих матеріалах, які постачаються разом із ним. Після ознайомлення з цим розділом збережіть його в надійному місці для подальшого звернення.

## **Важливі символи безпеки**

У цьому розділі пояснюються значення всіх значків і знаків у посібнику користувача. Ці символи безпеки упорядковані відповідно до рівня небезпеки.

### **Пояснення всіх значків і знаків у посібнику користувача**

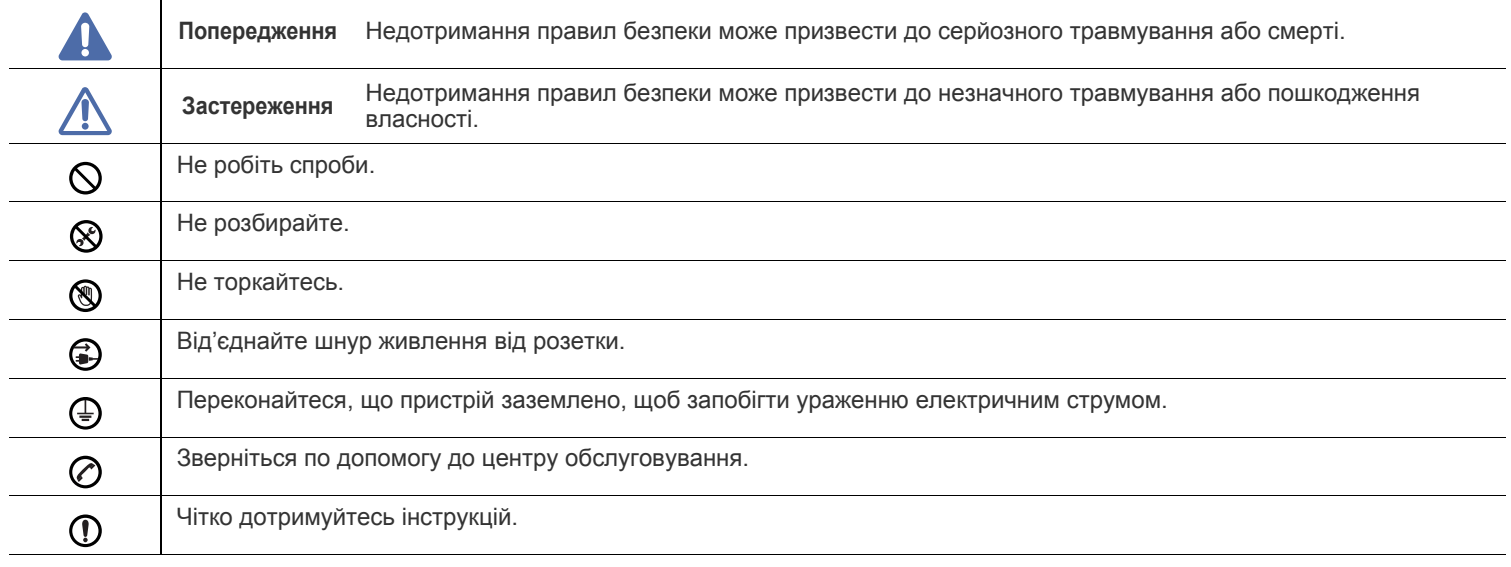

# **Попередження**

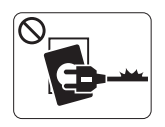

Не використовуйте, якщо шнур живлення пошкоджений або електророзетка не заземлена.

► Це може призвести до ураження електричним струмом або пожежі.

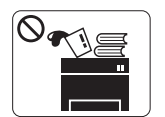

Нічого не кладіть і не ставте на апарат (воду, невеликі металеві або важкі предмети, свічки, запалені сигарети тощо).

► Це може призвести до ураження електричним струмом або пожежі.

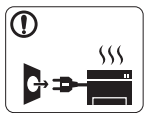

Якщо апарат перегрівається, виділяє дим, видає сторонні звуки або запахи, його слід негайно вимкнути за допомогою перемикача живлення та витягнути шнур живлення з розетки.

► Це може призвести до ураження електричним струмом або пожежі.

# **Застереження**

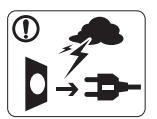

Під час грози або в період простою витягуйте шнур живлення з електричної розетки.

► Це може призвести до ураження електричним струмом або пожежі.

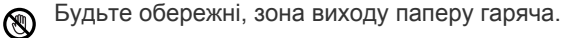

► Можна опектися.

Якщо апарат впав чи його корпус пошкоджено, від'єднайте  $\Omega$ апарат від усіх інтерфейсних з'єднань і зверніться за допомогою до кваліфікованого ремонтного персоналу.

► Інакше це може призвести до ураження електричним струмом чи пожежі.

Якщо спостерігається несподівана значна зміна в роботі  $\Omega$ апарата, від'єднайте його від усіх інтерфейсних з'єднань і зверніться по допомогу до кваліфікованого ремонтного персоналу.

► Інакше це може призвести до ураження електричним струмом або пожежі.

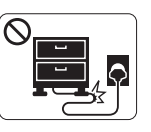

Не перегинайте шнур живлення та не кладіть на нього важкі предмети.

► Ходіння по шнуру живлення чи здавлювання його важким предметом може призвести до ураження електричним струмом або пожежі.

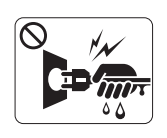

Не тягніть за шнур, від'єднуючи вилку шнура живлення від штепсельної розетки; не торкайтеся вилки шнура живлення вологими руками.

► Це може призвести до ураження електричним струмом або пожежі.

Якщо вилка важко входить в розетку, не намагайтесь силою  $\heartsuit$ вштовхнути її туди.

► Викличте електрика для заміни розетки, інакше це може призвести до ураження електричним струмом.

Не дозволяйте домашнім тваринам жувати шнури  $\mathcal O$ живлення або з'єднання з комп'ютером і телефонні шнури.

► Це може призвести до ураження електричним струмом або пожежі, а також до травмування домашніх тварин.

Якщо в разі дотримання всіх інструкцій апарат не працює належним чином, від'єднайте його від усіх інтерфейсних з'єднань і зверніться за допомогою до кваліфікованого ремонтного персоналу.

► Інакше це може призвести до ураження електричним струмом або пожежі.

# **Застереження**

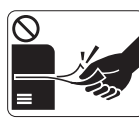

Не тягніть папір, що виходить із друку. ► Це може пошкодити апарат.

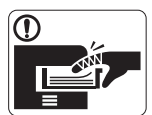

Не розміщуйте пальці між апаратом і лотком для паперу.

► Це може призвести до травми.

Не затуляйте вентиляційний отвір і не заштовхуйте туди  $\Omega$ предмети.

► Це може підвищити температуру складових частин пристрою та призвести до пошкодження або пожежі.

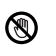

Будьте обережні, замінюючи або видаляючи зім'ятий папір. ► Новий папір має гострі краї, об які можна порізатися.

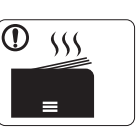

Під час друку великої кількості аркушів нижня частина зони виходу паперу може розжаритися. Не дозволяйте дітям торкатися її.

► Можна опектися.

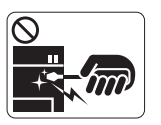

Видаляючи зім'ятий папір, не застосовуйте пінцет або гострі металеві предмети.

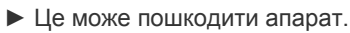

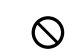

Уникайте переповнення вихідного лотка.

► Це може пошкодити апарат.

Живлення на пристрій подається через шнур живлення. ⊕ ► Щоб вимкнути живлення, витягніть шнур живлення з електричної розетки.

# **Попередження**

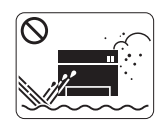

Не розміщуйте апарат у запилених і вологих місцях або в місцях можливого витоку води. ► Це може призвести до ураження електричним струмом або пожежі.

# **Застереження**

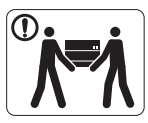

Перш ніж перемістити апарат, вимкніть живлення та від'єднайте всі шнури. Після цього підніміть апарат.

•Якщо апарат важить менше 20 кг, щоб його

підняти, потрібна 1 особа.

•Якщо апарат важить від 20 до 40 кг, щоб його підняти, потрібні 2 особи.

•Якщо апарат важить більше 40 кг, щоб його підняти, потрібні 4 особи або більше.

► Апарат може впасти, що призведе до його пошкодження або травмування людей.

Не ставте апарат на нестійку поверхню.  $\bigcap$ 

► Апарат може впасти, що призведе до його пошкодження або травмування людей.

Апарат має бути під'єднаний до живлення з напругою,  $\mathcal{L}$ позначеною на наклейці.

► Якщо ви не впевнені та хочете перевірити використовувану напругу, зверніться до енергопостачальної компанією.

- Використовуйте лише AWG №26<sup>a</sup> або за необхідності  $\mathbf{D}$ більший «телефонний» провід.
	- ► Інакше це може призвести до пошкодження апарата.
- Не накривайте апарат і не ставте його в непровітрювані  $\infty$ місця, наприклад настінну шафу.
	- ► Якщо місце, у якому розміщено пристрій, погано провітрюється, це може призвести до пожежі.

Переконайтеся, що вставляєте вилку шнура живлення в  $\Omega$ заземлену електричну розетку.

► Інакше це може призвести до ураження електричним струмом або пожежі.

- Не перевантажуйте розетки та подовжувачі.  $\varnothing$ 
	- ► Це може погіршити робочі характеристики та призвести до ураження електричним струмом або пожежі.
- Для безпечної роботи використовуйте тільки шнур живлення, що постачається разом з апаратом. Якщо з апаратом на 140 В використовується шнур, довший за 2 метри, тоді AWG має бути №16 або більший.

► Інакше це може призвести до пошкодження апарата, ураження людей електричним струмом або пожежі.

a.AWG: американський сортамент проводів (скорочення від American Wire Gauge)

# **Застереження**

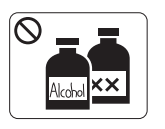

Перед чищенням внутрішньої частини апарата від'єднайте його від розетки електроживлення. **Не** чистьте апарат бензином, розчинником для фарби або спиртом; не бризкайте водою безпосередньо в апарат.

► Це може призвести до ураження електричним струмом або пожежі.

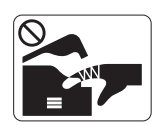

Не вмикайте апарат під час замінення витратних матеріалів або чищення внутрішніх деталей. ► Це може призвести до травмування.

Шнур живлення та контактну поверхню його вилки слід  $\mathcal{D}$ оберігати від вологи та пилу.

► Інакше це може призвести до ураження електричним струмом або пожежі.

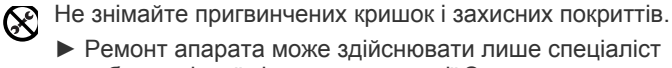

► Ремонт апарата може здійснювати лише спеціаліст

служби технічної підтримки компанії Samsung.

# **Використання витратних матеріалів**

# **Застереження**

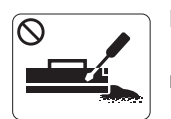

Не розбирайте картридж із тонером. ► Тонер може бути небезпечний, якщо його вдихнути або проковтнути.

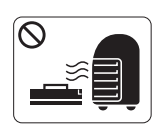

Не спалюйте витратні матеріали, такі як картридж із тонером або блок термофіксації.

► Це може спричинити вибух або некеровану пожежу.

Замінюючи картридж із тонером або видаляючи зім'ятий папір, будьте обережні, щоб тонер не потрапив на тіло або одяг.

► Тонер може бути небезпечний, якщо його вдихнути або проковтнути.

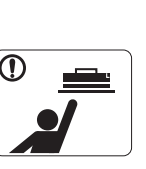

Витратні матеріали, наприклад картриджі з тонером, слід зберігати подалі від дітей.

► Тонер може бути небезпечний, якщо його вдихнути або проковтнути.

Застосування повторно використовуваних витратних  $\mathcal O$ матеріалів, наприклад тонера, може призвести до пошкодження пристрою.

► У разі пошкодження апарата внаслідок застосування повторно використовуваних витратних матеріалів стягуватиметься плата за обслуговування.

Якщо тонер потрапив на одяг, не змивайте його гарячою Պ водою.

► Під дією гарячої води тонер міцно пристає до тканини. Використовуйте холодну воду.

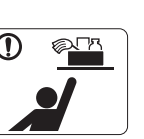

Зберігайте засоби чищення подалі від дітей. ► Діти можуть отримати травму.

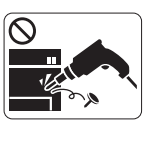

Не розбирайте, не ремонтуйте та не змінюйте конструкцію пристрою власноруч.

► Це може пошкодити апарат. Якщо потрібен ремонт, викличте сертифікованого технічного спеціаліста.

- Під час чищення та роботи неухильно дотримуйтесь Պ указівок, наведених у посібнику користувача, що постачається разом з апаратом.
	- ► Інакше можна пошкодити апарат.

# <span id="page-10-0"></span>Нормативна інформація

Цей апарат призначено для звичайного робочого середовища та сертифіковано відповідно до кількох регулятивних норм.

# **Заява про лазерну безпеку**

Принтер сертифіковано в США на відповідність вимогам Зведення федеральних правил 21 Департаменту охорони здоров'я та соціального захисту, розділ 1 підрозділ J для лазерних продуктів класу 1, а також сертифіковано як лазерний продукт класу 1 згідно з вимогами IEC 60825-1.

Лазерні продукти класу I не вважаються небезпечними. Лазерна система та принтер розроблені так, що під час нормальної роботи, обслуговування користувачем або прийнятного стану технічного обслуговування нема жодного людського доступу до лазерного випромінювання вище рівня класу I.

- **Довжина хвилі:** 800 нм
- **Кут розбіжності лазерного пучка**
	- **- Паралельно:** 11 градусів;
	- **- Перпендикулярно:** 35 градусів
- **Максимальна вихідна потужність:** 12 мВт

### **ПОПЕРЕДЖЕННЯ**

Ніколи не працюйте з принтером і не обслуговуйте його, знявши кришку з агрегата лазера та сканера. Відбитий промінь, хоч і невидимий, може пошкодити очі.

Для уникнення ризику виникнення пожежі, ураження електричним струмом та завдання шкоди здоров'ю інших людей дотримуйтесь простих правил безпеки під час експлуатації пристрою:

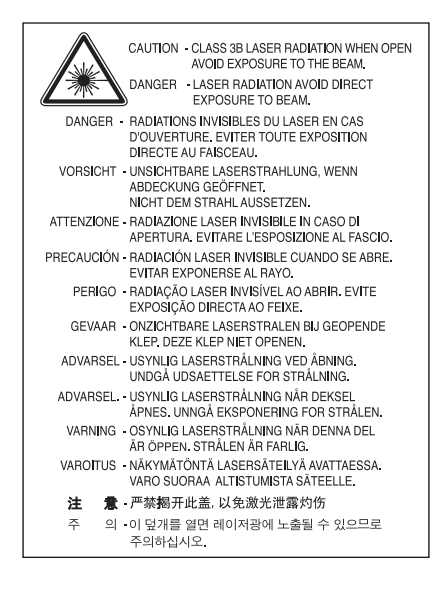

## **Озонова безпека**

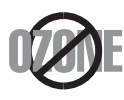

Під час нормальної роботи апарат виробляє озон. Утворюваний озон не являє собою небезпеки для оператора. Однак бажано, щоб пристрій працював у добре провітрюваному місці.

Для отримання додаткових відомостей про озон зверніться до місцевого дилера компанії Samsung.

## **Енергозаощадження**

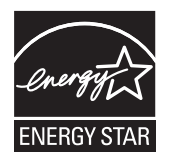

Принтер має розвинуту технологію енергозаощадження, що зменшує споживання енергії, коли він не є в активному використанні. Якщо принтер протягом тривалого проміжку часу не отримує даних, споживання електроенергії автоматично зменшується. ENERGY STAR та значок ENERGY STAR — зареєстровані торговельні знаки у США. Докладнішу інформацію щодо програми ENERGY STAR див[. http://www.energystar.gov.](http://www.energystar.gov)

# **Переробка**

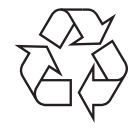

Переробляйте чи утилізуйте пакувальний матеріал до цього продукту у відповідальний щодо довкілля спосіб.

# **Тільки для Китаю**

# 回收和再循环

为了保护环境,我公司已经为废弃的产品建立了回收和再循环系统。 我们会为您无偿提供回收同类废旧产品的服务。 当您要废弃您正在使用的产品时,请您及时与工厂取得联系, 我们会及时为您提供服务。

# **Правильна утилізація цього продукту (Відпрацьоване електричне та електронне обладнання)**

### **(Застосовне в Європейському Союзі та інших європейських країнах з окремими системами утилізації)**

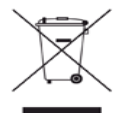

Маркування на виробі, аксесуарах чи в документації показує, що виріб та його електронні аксесуари, наприклад зарядний пристрій, гарнітура, кабель USB, по закінченні ресурсу використання не можна утилізувати разом з іншими побутовими відходами. Для запобігання можливій шкоді довкіллю чи людському здоров'ю від неконтрольованої утилізації відходів, відокремлюйте його від інших типів відходів та віддавайте на переробку для сприяння стабільному повторному використанню матеріальних ресурсів. Домашні користувачі повинні зв'язатися з продавцем, де вони купили цей продукт, чи місцевою урядовою установою, щодо подробиць, де і як вони можуть безпечно для навколишнього середовища здати свій виріб на переробку. Промисловим споживачам слід звернутись до своїх постачальників і перевірити умови свого контракту на купівлю обладнання. Продукт не слід змішувати з іншими комерційними відходами для утилізації.

### **Інформація Федеральної комісії зв'язку США для користувача**

Цей прилад відповідає частині 15 технічних нормативів Федеральної комісії США зі зв'язку (FCC). Робота підлягає двом таким умовам:

- Цей прилад не повинен спричиняти шкідливу інтерференцію.
	- Повинен бути стійким до прийнятої інтерференції, включно з інтерференцією, що може спричинити небажану роботу.

Це обладнання протестовано та визнано таким, яке відповідає обмеженням цифрових пристроїв класу В, відповідно до частини 15 Правил Федеральної комісії зв'язку США. Ці обмеження розроблено для забезпечення прийнятного захисту проти шкідливої інтерференції в житловій зоні. Це обладнання генерує, використовує та може випромінювати радіочастотну енергію і, якщо не встановлено і не використовується відповідно до цієї інструкції, може спричиняти шкідливий вплив на радіозв'язок. Однак нема гарантії, що інтерференція не станеться при конкретному розміщенні. Якщо це устаткування спричиняє шкідливий вплив на радіо- чи телевізійний прийом, який може бути визначений вмиканням та вимиканням обладнання, користувач заохочується намагатися виправити інтерференцію одним чи кількома такими заходами:

- Переорієнтувати чи перерозмістити приймальну антену.
- Збільшити відстань між обладнанням і приймачем.
- Під'єднати обладнання в розетку іншої мережі, ніж та, до якої під'єднано приймач.
- Зверніться до дилера або досвідченого радіотелетехніка по допомогу.
- Зміни чи модифікації, ясно не схвалені виробником, відповідальним за сумісність, можуть зробити недійсними повноваження W користувача працювати з обладнанням.

### **Нормативні правила щодо радіоперешкод Канади**

Цей цифровий апарат не перевищує обмежень класу В щодо вироблення радіоперешкод цифровими апаратами, як затверджено в стандарті про обладнання, яке викликає перешкоди, під назвою «Цифровий апарат», ICES-003 промисловості та науки Канади. Cet appareil numérique respecte les limites de bruits radioélectriques applicables aux appareils numériques de Classe B prescrites dans la norme sur le matériel brouilleur : « Appareils Numériques », ICES-003 édictée par l'Industrie et Sciences Canada.

# **Тільки для Росії**

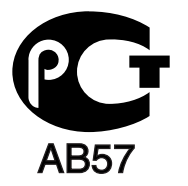

### **Yalnızca Türkiye**

### $\bullet$  RoHS

EEE Yönetmeliğine Uygundur. This EEE is compliant with RoHS.

• Bu ürünün ortalama yaşam süresi 7 yıl, garanti suresi 2 yildir.

### **Лише для Німеччини**

Das Gerät ist nicht für die Benutzung am Bildschirmarbeitsplatz gemäß BildscharbV vorgesehen.

### **Важливе**

Виводи мережі живлення для цього апарата оснащуються стандартною (BS 1363) 13-амперною вилкою, яка має запобіжник на 13 А. Перевіряючи чи заміняючи запобіжник, слід ставити назад правильний 13-амперний. Потім слід поставити назад накривку запобіжника. Якщо ви загубили накривку запобіжника, придбайте нову накривку, вставте її і тільки тоді використовуйте вилку. Зв'яжіться з продавцем, у якого купили свій апарат.

13-амперна вилка являє собою найпоширеніший тип у Великобританії і має використовуватись без жодних проблем. Однак деякі будівлі (здебільшого старі) не мають нормальних розеток для 13-амперної вилки. Тоді треба купити відповідний перехідник. Не видаляйте литу вилку.

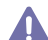

Якщо відріжете литу вилку, позбавтеся її негайно. Бо ж коли не зможете безпечно та надійно під'єднати до неї проводку, то вас може вразити струмом, коли вставлятимете ту вилку у розетку.

#### **Важливе попередження!**

Апарат має бути заземлено.

**Преводи живлення та заземлення позначені такими кольорами:**<br>Проводи живлення та заземлення позначені такими кольорами:

- **зелений та жовтий:** земля
- **синій:** нейтральний
- **коричневий:** під напругою

Якщо проводи за кольорами не відповідають кольорам на вашій вилці, зробіть сказане нижче.

Зелений та жовтий проводи слід з'єднати з контактом із літерою «Е» або з символом заземлення, або з контактами зеленого та жовтого кольорів або зеленого.

Синій провід слід з'єднати з контактом із літерою «N» або чорного кольору.

Коричневий провід слід з'єднати з контактом із літерою «L» або червоного кольору.

У вилці, перехіднику чи розподільчому щитку слід мати запобіжник на 13 А.

### **Схвалення та сертифікації**

E

Маркування СЕ на цьому виробі означає декларацію відповідності компанії Samsung Electronics Co., Ltd. наведеним нижче Директивам 93/68/EEC Європейського Союзу станом на вказані дати.

Цим компанія Samsung Electronics заявляє про відповідність виробу основним вимогам та іншим відповідним положенням: **ML-1860 Series/ML-1865 Series:** Директива щодо низьковольтного обладнання (2006/95/ЄС) та Директива щодо електромагнітної сумісності (2004/108/ЄС).

Декларацію сумісності можна знайти за адресою **[www.samsung.com/printer](http://www.samsung.com/printer)**, виберіть Support > Download center і введіть назву принтера (MFP), щоб переглянути EuDoC.

**1 січня 1995 року:** Директива Ради 2006/95/ЄC про зближення законів держав-членів щодо низьковольтного обладнання.

**1 січня 1996 року:** Директива Ради 2004/108/ЄC (92/31/ЄEC) про зближення законів держав-членів щодо електромагнітної сумісності. **9 березня 1999 року:** Директива Ради 1999/5/EC про радіоустаткування та кінцеве телекомунікаційне обладнання і взаємовизнання їхньої сумісності. Повну декларацію, що визначає доречні Директиви та довідкові стандарти, користувач може отримати у свого представника Samsung Electronics Co., Ltd.

### **Сертифікація ЄС**

Сертифікація до Директиви 1999/5/EC щодо радіоустаткування та прикінцевого телекомунікаційного обладнання (ФАКС).

Цей виріб Samsung було сертифіковано компанією Samsung для загальноєвропейського під'єднання як самостійного кінцевого пристрою до аналогових комутованих телефонних мереж загального користування (PSTN) згідно з Директивою 1999/5/ЄС. Виріб розроблено для роботи з національними телефонними мережами загального користування і сумісними АТС європейських країн. В разі проблем насамперед слід звернутися до Euro QA Lab Samsung Electronics Co., Ltd.

Продукт протестовано згідно з TBR21. Для допомоги у використанні та застосуванні кінцевого обладнання, яке сумісне з цим стандартом, Європейський інститут телекомунікаційних стандартів опублікував консультативний документ (EG 201 121), котрий містить зауваження та додаткові вимоги для забезпечення мережевої сумісності терміналів TBR21. Цей продукт було розроблено, спираючись на зауваження, висловлені в тому документі, і продукт є цілком сумісний з ними.

# 产品中有毒有害物质或元素的名称及含量

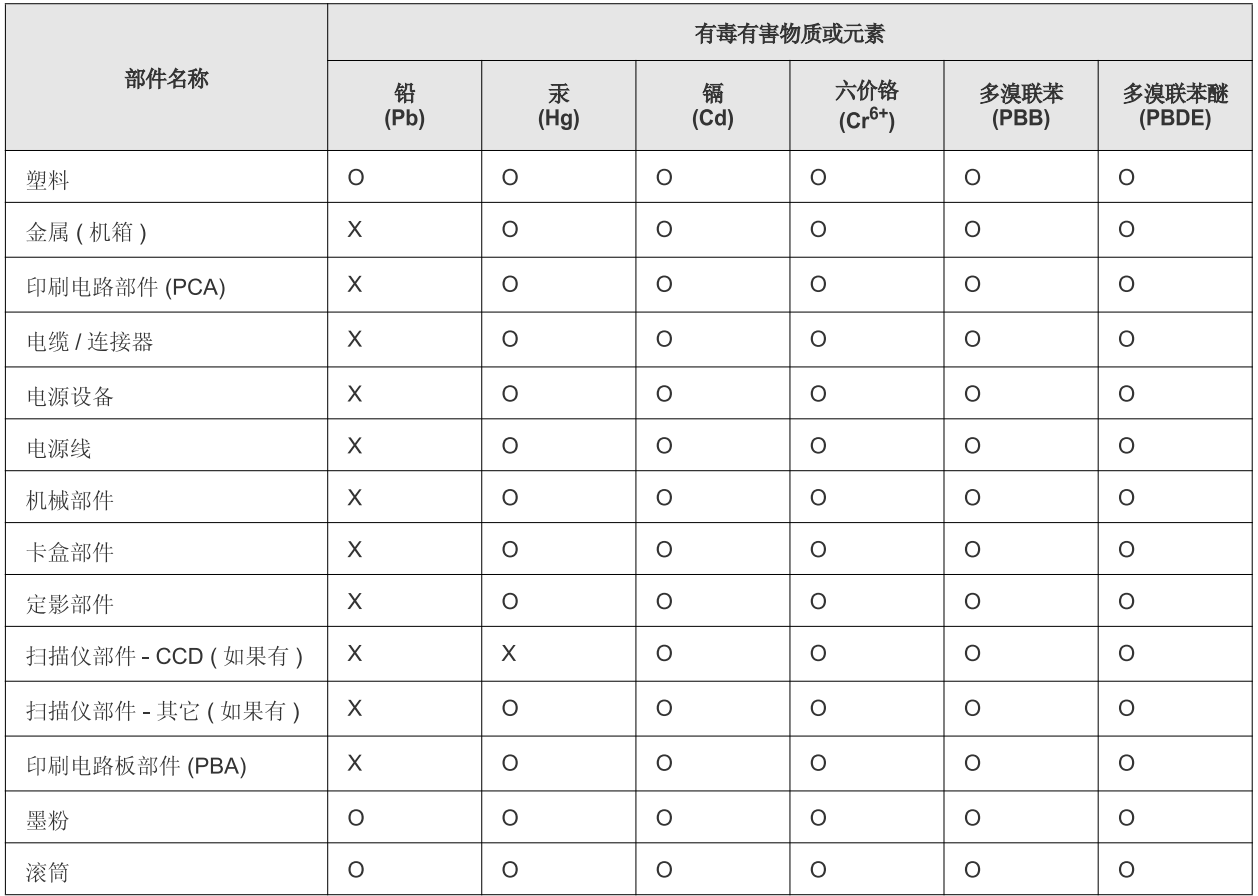

O: 表示该有毒有害物质在该部件所有均质材料中的含量均在 SJ/T 11363-2006 标准规定的限量要求以下。

×: 表示该有毒有害物质至少在该部件的某一均质材料中的含量超出 SJ/T 11363-2006 标准规定的限量要求。

以上表为目前本产品含有有毒有害物质的信息。本信息由本公司的配套厂家提供,经本公司审核后而做成,本产品的部分部件含有有毒有害物 质,这些部件是在现有科学技术水平下暂时无可替代物质,但三星电子将会一直为满足 SJ/T 11363-2006 标准而做不懈的努力。

# <span id="page-16-0"></span>Про цей посібник користувача

У цьому посібнику користувача надається основна інформація з використання апарата, а також докладні пояснення кожної дії для практичного застосування. Він буде корисним як недосвідченим користувачам, так і професіоналам для забезпечення належного встановлення та використання апарата.

- Перед користуванням пристроєм прочитайте інформацію щодо безпеки. M
	- Якщо під час використання пристрою маєте якусь проблему, зверніться до розділу про усунення неполадок. (Див. «Усунення [несправностей](#page-53-3)» на [стор](#page-53-3). 54.)
	- Терміни, використані у цьому посібнику користувача, пояснюються в розділі глосарію. (Див. «[Глосарій](#page-70-1)» на стор. 71.)
	- Ілюстрації в цьому посібнику можуть відрізнятися від вашого апарата, залежно від його функцій і моделі.
	- Процедури в цьому посібнику користувача головним чином наведено для Windows XP.

### **Позначення**

Деякі використані терміни є взаємозамінними, наприклад такі:

- Документ це синонім до терміну оригінал.
- Папір синонім до носія або матеріалу для друку.
- Апарат синонім до принтера чи багатофункційного пристрою.
- У таблиці наведено пояснення позначень, використаних у цьому посібнику:

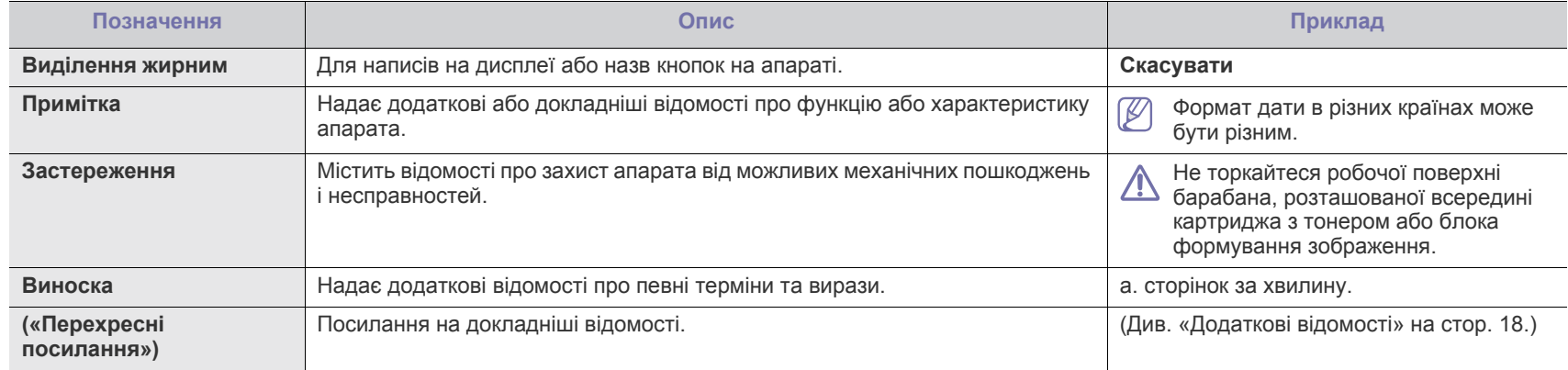

# <span id="page-17-0"></span>**Додаткові відомості**

Додаткові відомості про настроювання й експлуатацію апарата можна знайти в наведених нижче друкованих і електронних матеріалах.

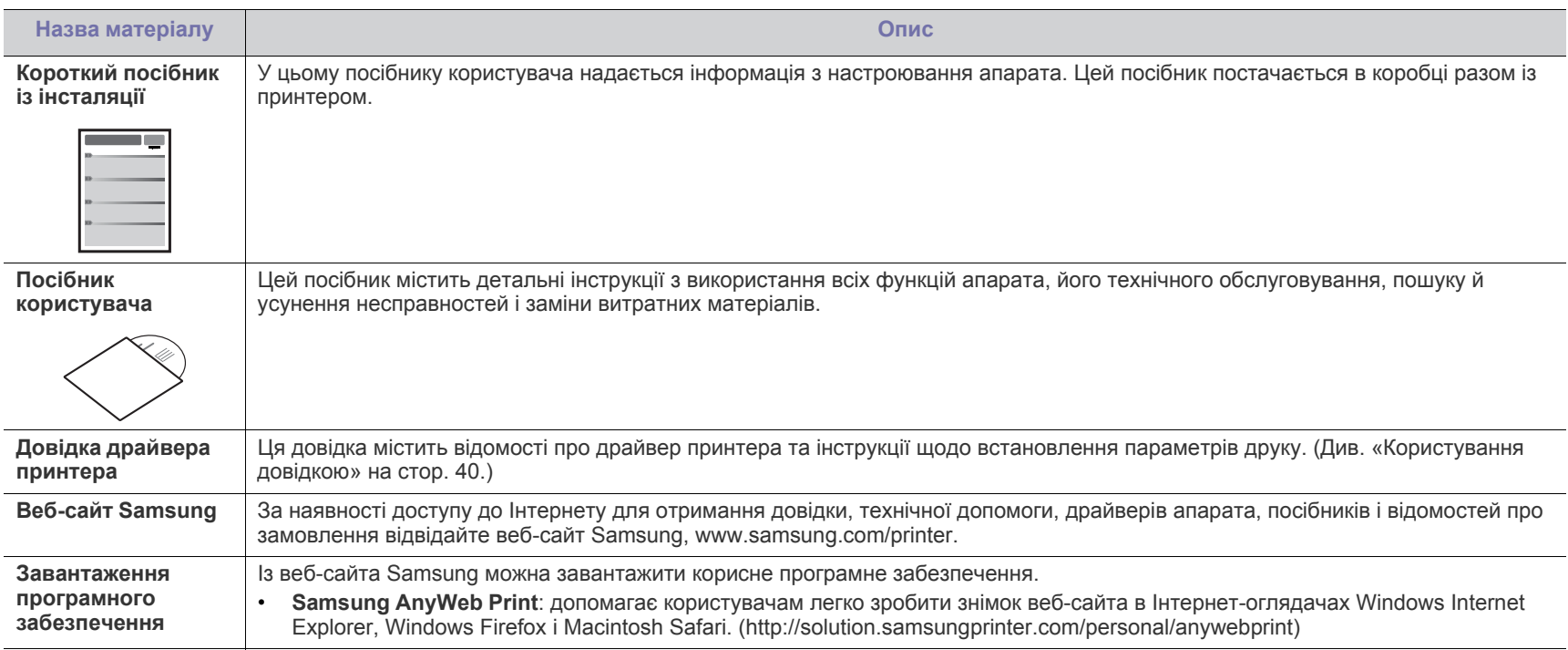

# <span id="page-18-0"></span>Функції вашого нового виробу

Апарат має низку особливих функцій, що поліпшують якість друкованих документів.

# **Особливі функції**

#### **Відмінні якість і швидкість друку**

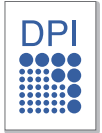

- Можна друкувати з роздільною здатністю до 1 200 x 1 200 точок на дюйм (ефективний режим).
- Апарат друкує на папері формату A4 зі швидкістю до 18 стор./хв., а на папері формату Letter – до 19 стор./хв.

#### **Працює з багатьма різними типами матеріалів для друку**

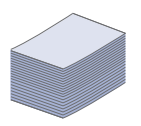

• Лоток для 150 аркушів використовується для звичайного папіру, бланків, конвертів, етикеткового паперу, прозорих плівок, матеріалів довільного формату, поштових листівок та паперу підвищеної щільності.

### **Створення професійних документів**

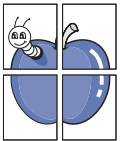

- Друк водяних знаків. Документ можна надрукувати з довільним написом, наприклад «Конфіденційно». (Див. «[Використання](#page-40-4) водяних знаків» на стор. 41.)
- Друк плакатів. Для створення плаката текст та ілюстрації на сторінках документа слід збільшити та надрукувати на кількох аркушах, які потім склеїти. (Див. «Друк [плакатів](#page-39-6)» на [стор](#page-39-6). 40.)
- Бланки та формуляри можна друкувати на звичайному папері. (Див. «[Використання](#page-41-1) накладань» на стор. 42.)

### **Заощадження часу та коштів**

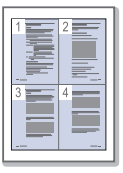

- З метою заощадження паперу можна надрукувати кілька сторінок на одному аркуші. (Див. «[Друкування](#page-39-7) кількох [сторінок](#page-39-7) на одній стороні аркуша» на стор. 40.)
- Апарат автоматично забезпечує заощадження електроенергії, переходячи в режим зменшеного її споживання, коли апаратом певний час не користуються.
- Щоб заощадити папір, можна друкувати з обох сторін аркуша (ручне подавання). (Див. «Друк з обох [сторін](#page-40-5) аркуша (ручне [подавання](#page-40-5))» на стор. 41.)

#### **Підтримка друку в різних операційних середовищах**

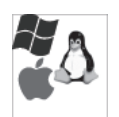

- Друкувати можна в ОС Windows, Linux і Macintosh.
- Апарат обладнано інтерфейсом USB.

# **Характеристики за моделями**

Апарат розроблено так, щоб задовольнити усі потреби, пов'язані з документами: від друку до передових мережних рішень для бізнесу. Функції за моделями охоплюють:

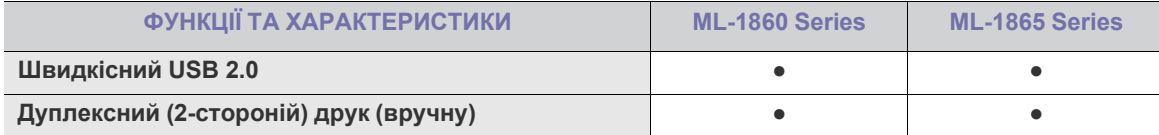

(●: Включене)

# <span id="page-20-0"></span>Вступ

У цьому розділі дається загальна інформація про ваш апарат.

### **Цей розділ охоплює:**

- Огляд [апарата](#page-20-1)
- Огляд панелі [керування](#page-22-0)
- Стан [світлодіода](#page-23-0)
- [Ознайомлення](#page-23-1) з корисними кнопками

# <span id="page-20-1"></span>**Огляд апарата**

# <span id="page-20-2"></span>**Вигляд спереду**

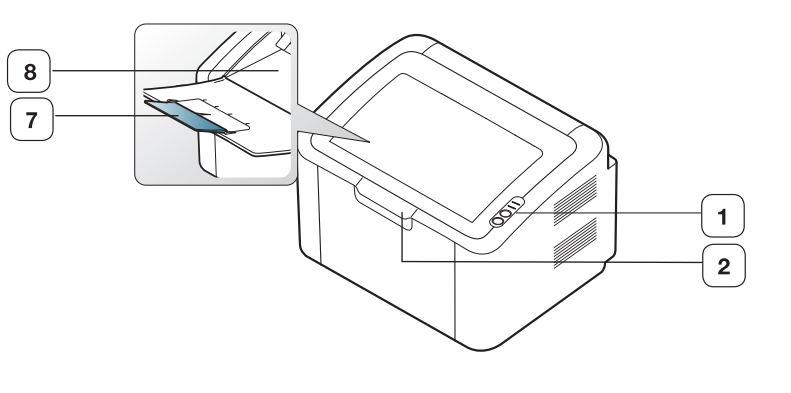

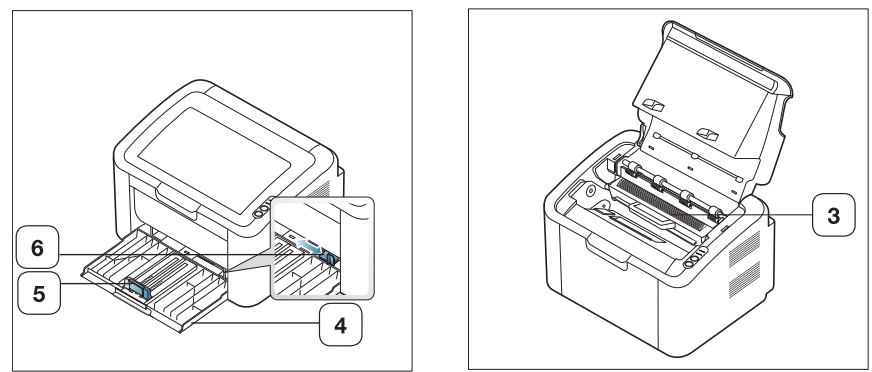

Ця ілюстрація може відрізнятися від вашого апарата, залежно від його моделі.

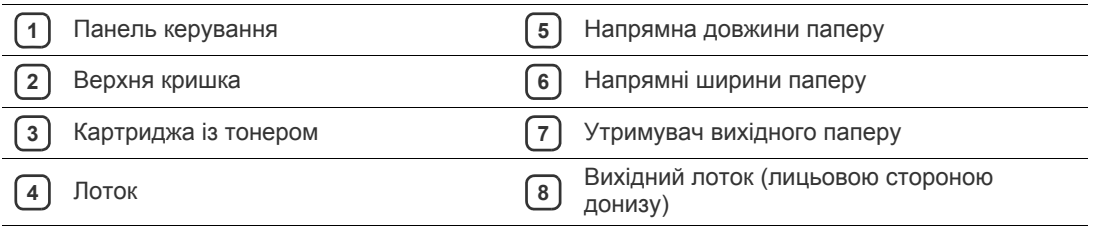

<span id="page-21-0"></span>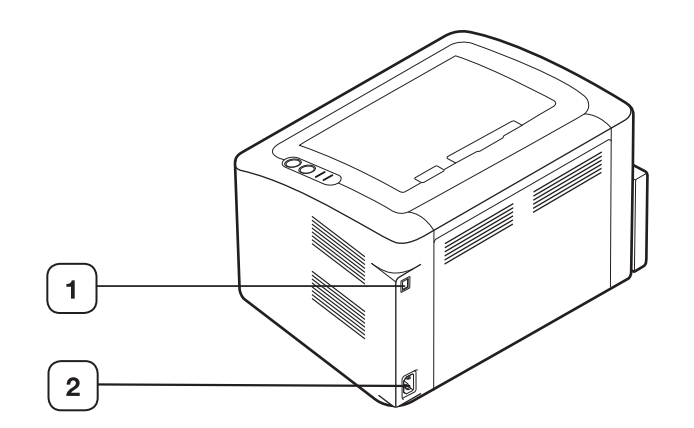

Ця ілюстрація може відрізнятися від вашого апарата, залежно від його моделі.

**1** Порт USB

**2** Гніздо для шнура живлення

<span id="page-22-0"></span>Панель керування може відрізнятися від вашого апарата, залежно від його моделі.

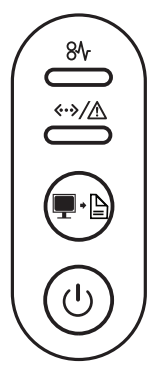

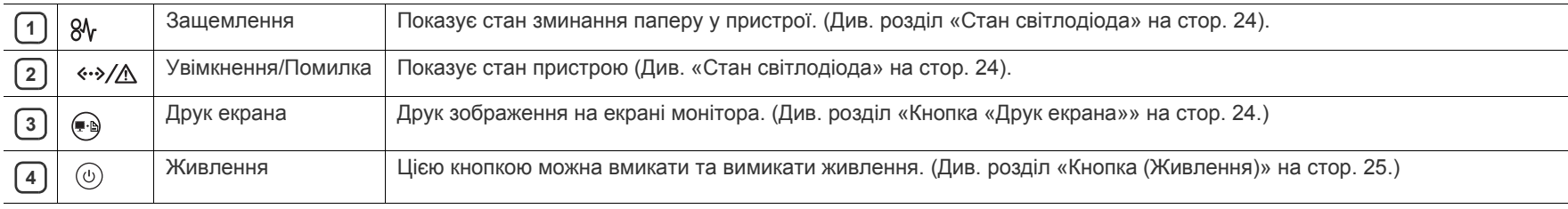

# <span id="page-23-0"></span>**Стан світлодіода**

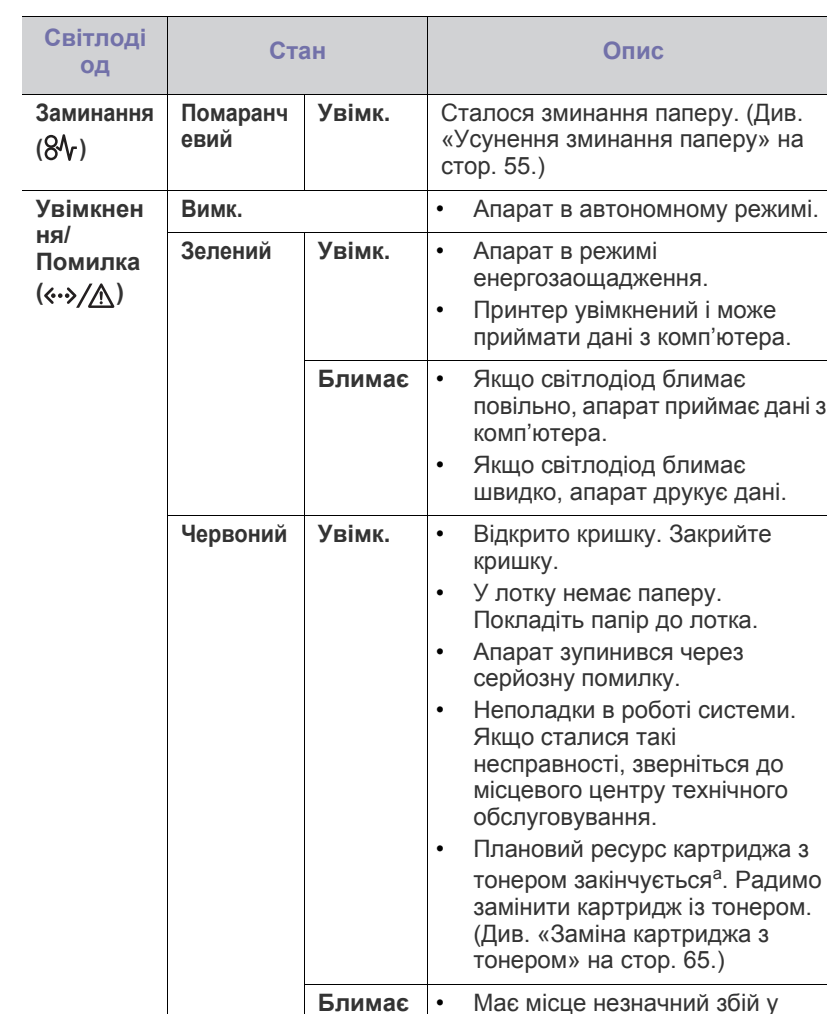

<span id="page-23-3"></span>роботі, апарат чекає на його усунення. Апарат відновлює роботу відразу після усунення

• У картриджі закінчується тонер. Плановий ресурс картриджа<sup>а</sup> з тонером вичерпано. Підготуйте новий картридж для заміни. Перерозподіливши тонер, можна тимчасово покращити

збою в роботі.

якість друку (Див.

[стор](#page-53-4). 54).

на апараті.

«[Перерозподіл](#page-53-4) тонера» на

• Апарат друкує в режимі ручного подавання або ручному дуплексному режимі (двостороннього друку). • Завдання друку скасовується

Колір світлодіодних індикаторів інформує про поточний стан апарата.

- a.Розрахунковий ресурс картриджа з тонером означає очікуваний чи приблизний ресурс картриджа з тонером, який показує усереднену максимальну кількість видруків і розрахований відповідно до ISO/ OEC 19752. На кількість сторінок впливають умови експлуатації, проміжок часу між сеансами друку, а також тип і формат матеріалу. Певна кількість тонера може залишатися в картриджі навіть після того, коли засвічується червоний світлодіод і принтер припиняє друк.
- Компанія Samsung не радить використовувати неоригінальні картриджі Samsung, наприклад перезаповнені чи відновлені. У випадку використання неоригінальних картриджів із тонером компанія Samsung не гарантує якості картриджа. На обслуговування або ремонт, які стали потрібні внаслідок використання неоригінальних картриджів з тонером Samsung, гарантія не поширюється.
- Усі помилки друку відображатимуться у вікні програми Состояние принтера (Windows) або Smart Panel (Linux, Mac OS X). Якщо проблема залишається, зверніться до місцевого центру технічного обслуговування.

### <span id="page-23-1"></span>**Ознайомлення з корисними кнопками**

<span id="page-23-2"></span>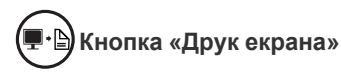

Натиснувши (•• можете:

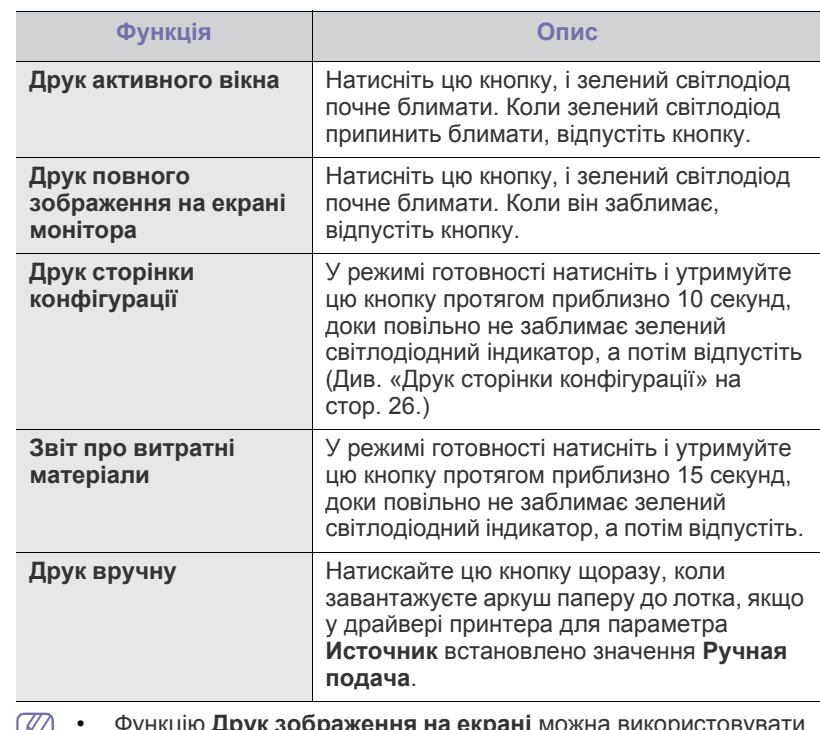

• Функцію **Друк зображення на екрані** можна використовувати  $(2)$ лише в операційних системах Windows і Macintosh.

- Під час друку вмісту активного вікна або всього екрана за допомогою клавіші друку з екрана витрата тонера може збільшуватися відповідно до типу вмісту.
- Ця функція доступна, лише якщо встановлено програму апарата Samsung Easy Printer Manager або Smart Panel.

# <span id="page-24-1"></span>**Кнопка (Живлення)**

Натиснувши кнопку  $\left(\text{a}\right)$ , можна виконувати зазначені нижче дії.

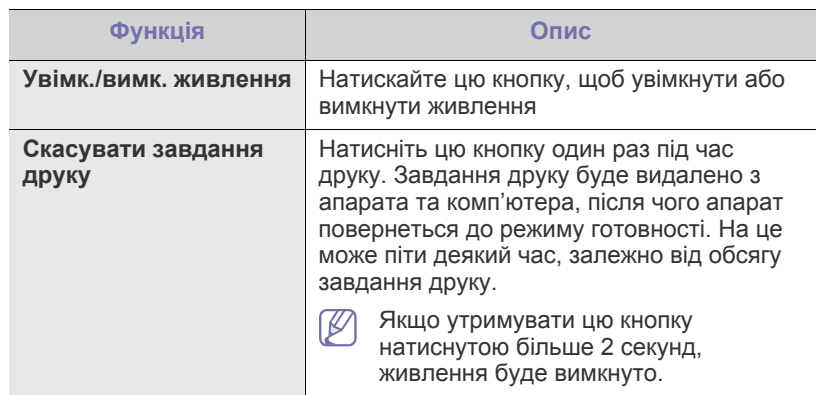

### <span id="page-24-2"></span><span id="page-24-0"></span>**Увімкнення пристрою**

- **1.** Під'єднайте шнур живлення.
- **2.** На панелі керування натисніть кнопку  $(\circled{0})$ .

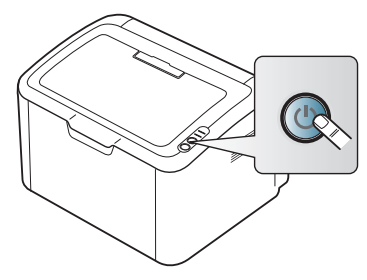

 $\mathbb{Z}$ 

Якщо потрібно вимкнути живлення, натисніть і утримуйте цю кнопку приблизно 2 секунди.

# <span id="page-25-0"></span>2.Початок роботи

У цьому розділі докладно описано порядок налагодження апарата, під'єднаного до USB, та програмного забезпечення.

#### **Цей розділ охоплює:**

- [Налагодження](#page-25-1) обладнання
- Друк сторінки [конфігурації](#page-25-3)
- Комплектне програмне [забезпечення](#page-25-4)

# <span id="page-25-1"></span>**Налагодження обладнання**

У цьому розділі показано, як встановити обладнання, що описано в Короткому посібнику з інсталяції. Обов'язково спершу ознайомтеся з Коротким посібником з інсталяції та виконайте такі дії:

### <span id="page-25-2"></span>**Встановлення**

**1.** Виберіть для апарата стійке місце.

Виберіть стійку рівну поверхню, забезпечте простір для циркуляції повітря. Подбайте також про місце для відкривання кришок і лотків. Місце, де ставиться пристрій, повинно мати добру вентиляцію та бути захищеним від прямого сонячного проміння, впливу джерел тепла, холоду чи вологи. Не ставте апарат надто близько до країв столу.

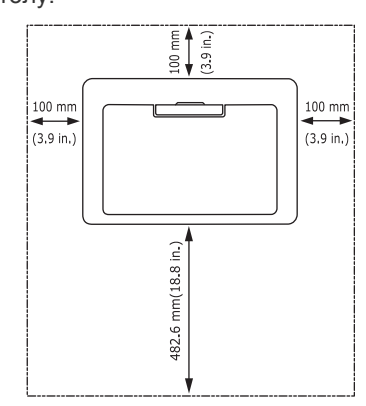

Пристрій не призначений для друку на висоті більше 1 000 м над рівнем моря.

Поставте апарат на рівну стійку поверхню, нахил якої не перевищує 2 мм. В іншому випадку якість друку може погіршитись.

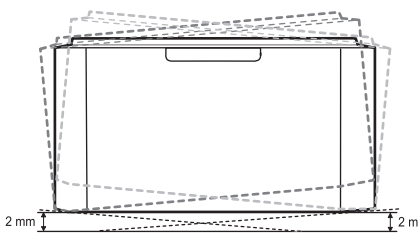

- **2.** Розпакуйте апарат та перевірте наявність усіх елементів комплекта.
- **3.** Зніміть стрічку, якою обгорнуті деталі апарата.
- **4.** Установіть картридж із тонером.
- **5.** Закладіть папір. (Див. «[Закладання](#page-33-2) паперу в лоток» на стор. 34.)
- Вимоги до [системи](#page-26-0)
- [Установлення](#page-27-0) драйвера для апарата, підключеного через USB
- Спільне [користування](#page-29-0) вашим пристроєм у локальній мережі
- **6.** Упевніться, що під'єднано всі потрібні кабелі.
- **7.** Увімкніть апарат. (Див. «[Увімкнення](#page-24-2) пристрою» на стор. 25.)

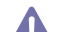

У разі припинення подачі живлення апарат не працюватиме.

# <span id="page-25-5"></span><span id="page-25-3"></span>**Друк сторінки конфігурації**

Щоб переконатися, що апарат працює належним чином, надрукуйте сторінку конфігурації.

#### **Щоб надрукувати сторінку конфігурації:**

У режимі готовності натисніть і утримуйте кнопку приблизно 10 секунд, доки світлодіодний індикатор стану не почне повільно блимати.

## <span id="page-25-4"></span>**Комплектне програмне забезпечення**

Після встановлення апарата і підключення його до комп'ютера потрібно встановити програмне забезпечення. Якщо на вашому комп'ютері встановлено ОС Windows або Mac OS, встановіть програмне забезпечення з компакт-диска, що додається; для операційних систем Linux програмне забезпечення для встановлення потрібно завантажити з веб-сайту [Samsung \(www.samsung.com/printer\).](www.samsung.com/printer)

Програмне забезпечення апарата час від часу оновлюється, M наприклад, у зв'язку з виходом нової версії операційної системи або з інших причин. За потреби найновіше програмне забезпечення можна завантажити з веб-сайта компанії [\(www.samsung.com/printer\).](www.samsung.com/printer)

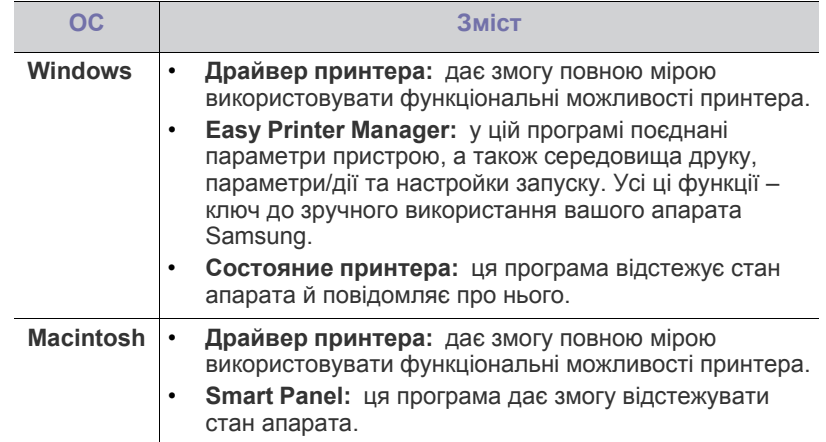

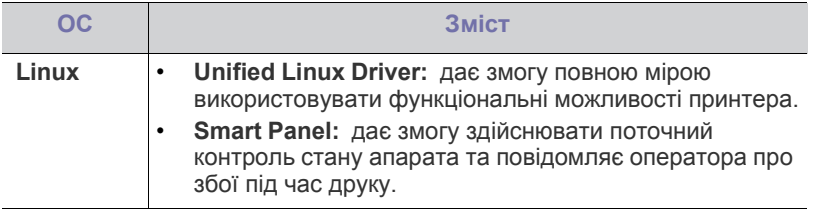

### <span id="page-26-0"></span>**Вимоги до системи**

Перш ніж розпочати роботу, упевніться, що система відповідає таким вимогам:

## <span id="page-26-1"></span>**Windows**

Ваш апарат може працювати з такими версіями операційної системи Windows:

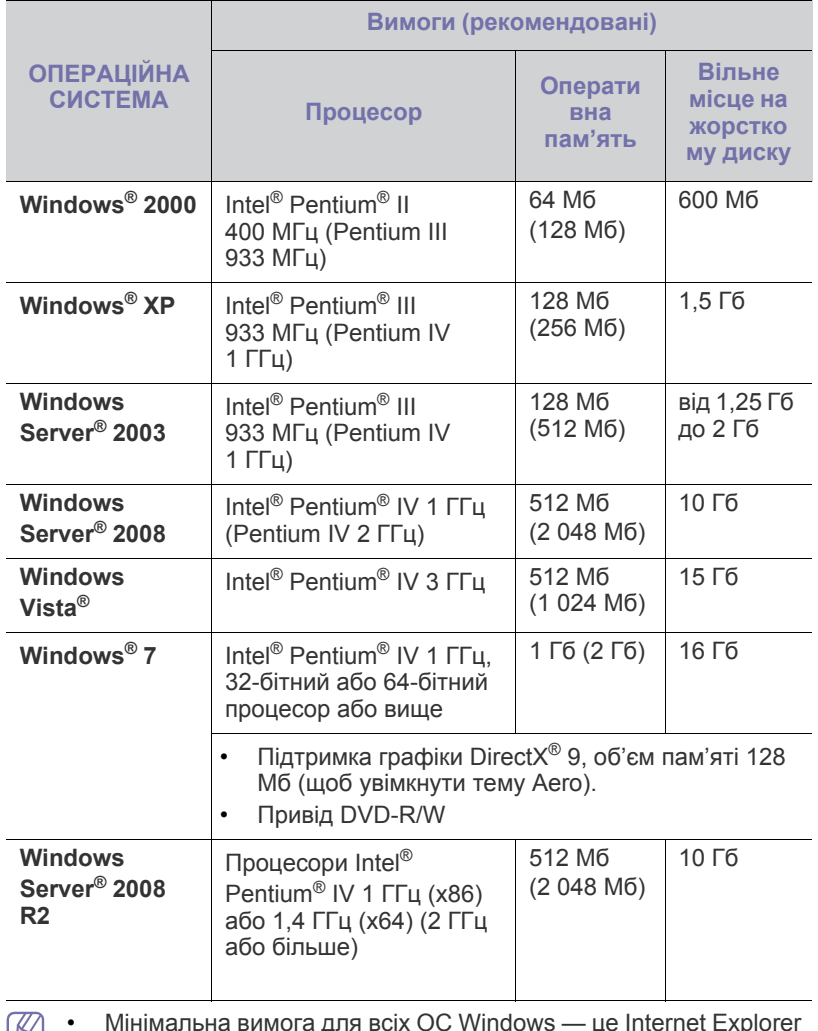

• Мінімальна вимога для всіх ОС Windows — це Internet Explorer у версії 5.0 або вище.

• **Windows Terminal Services** сумісні із цим апаратом.

# <span id="page-26-2"></span>**Macintosh**

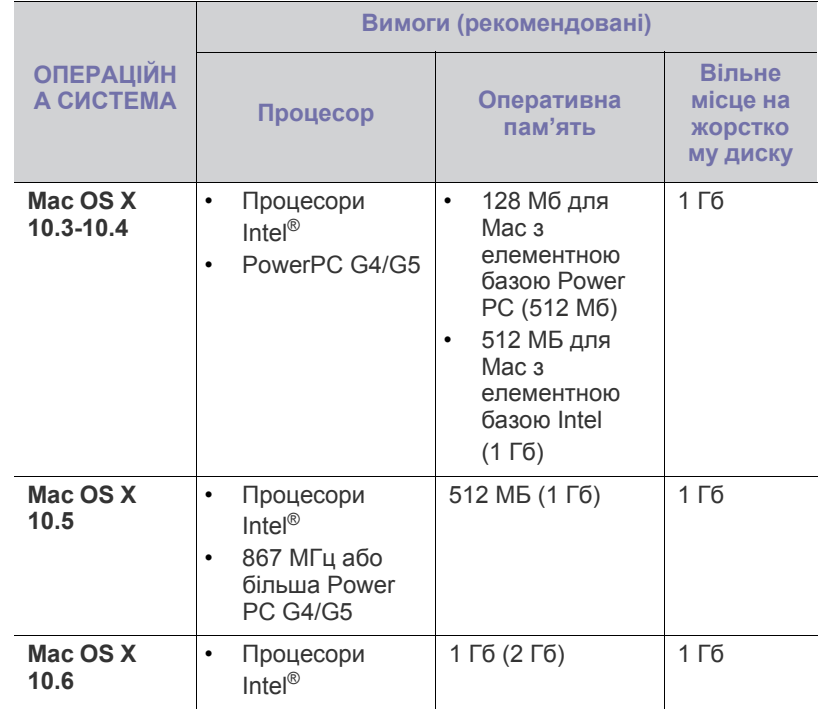

# <span id="page-26-3"></span>**Linux**

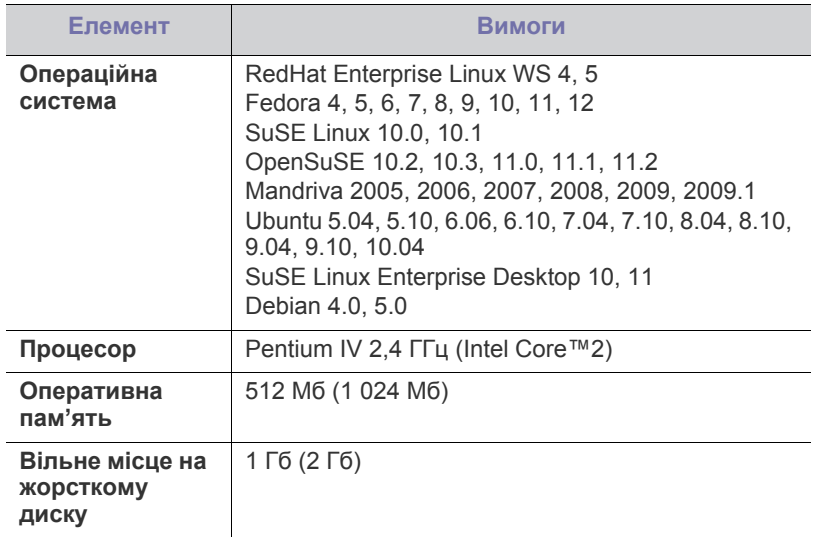

# <span id="page-27-2"></span><span id="page-27-0"></span>**Установлення драйвера для апарата, підключеного через USB**

Локально підключений апарат — це апарат, який під'єднано безпосередньо до комп'ютера за допомогою кабелю USB.

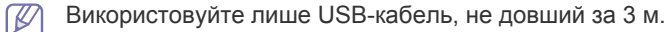

# <span id="page-27-1"></span>**Windows**

Ви можете інсталювати програмне забезпечення принтера у типовий або вибірковий спосіб.

Наступні кроки рекомендується виконувати більшості користувачів, які використовують апарат, підключений безпосередньо до комп'ютера. Буде інстальовано всі компоненти, потрібні для роботи пристрою.

- **1.** Перевірте, чи пристрій під'єднано до комп'ютера та увімкнено.
	- Якщо під час встановлення з'явиться вікно «**Мастер нового оборудования**», натисніть **Отмена**, щоб його закрити.
- **2.** Вставте компакт-диск, що постачається разом з апаратом, у привід CD-ROM.
	- Компакт-диск має запуститися автоматично, після чого на екрані з'явиться вікно інсталяції.
	- Якщо вікно інсталяції не з'являється, клацніть кнопку **Пуск** і тоді виберіть **Выполнить**. Введіть X:\**Setup.exe**, замість «X» вказавши літеру, що відповідає пристрою читання компакт-дисків. Натисніть **ОК**.
	- Якщо ви користуєтеся Windows Vista, Windows 7 та Windows 2008 Server R2, вибирайте **Пуск** > **Все программы** > **Стандартные** > **Выполнить**.

Введіть X:\**Setup.exe**, замість «X» вказавши літеру, що відповідає пристрою читання компакт-дисків, і натисніть кнопку **ОК**.

- Якщо в операційній системі Windows Vista, Windows 7 або Windows Server 2008 R2 з'явиться вікно **Автозапуск**, клацніть **Запустить Setup.exe** у полі **Установить или выполнить программу** і натисніть кнопку **Продолжить** або **Да** у вікні **Контроль учетных записей пользователей**.
- **3.** Виберіть **Установить сейчас**.

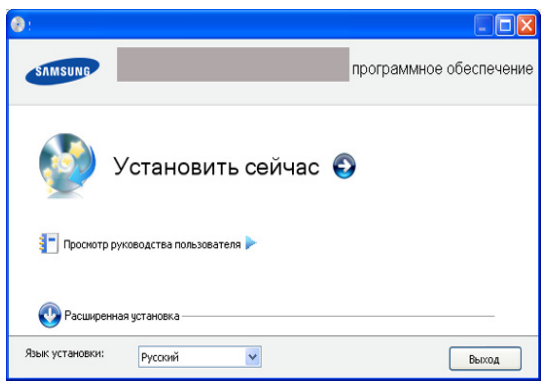

За потреби оберіть мову з випадного списку.

У розділі **Расширенная установка** є опція **Выборочная установка**. Пункт **Выборочная установка** дозволяє вибрати під'єднання пристрою і окремі компоненти для встановлення. Дотримуйтеся вказівок у вікні.

**4.** Прочитайте **Лицензионное соглашение** та виберіть **Я принимаю условия лицензионного соглашения**. Тоді клацніть **Далее**.

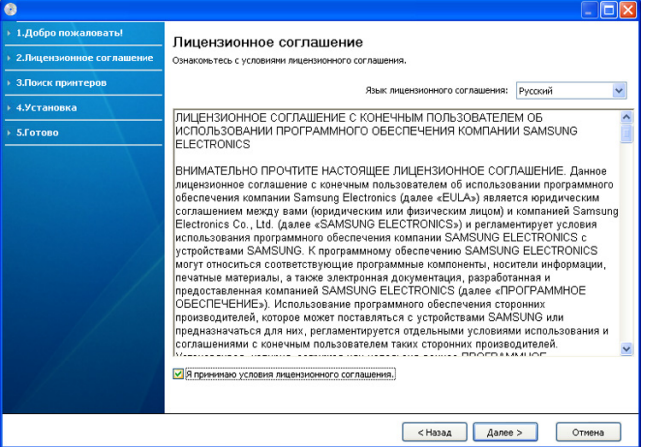

Програмне забезпечення здійснить пошук апарата.

Якщо апарат не під'єднано до комп'ютера, на екрані з'явиться таке діалогове вікно.

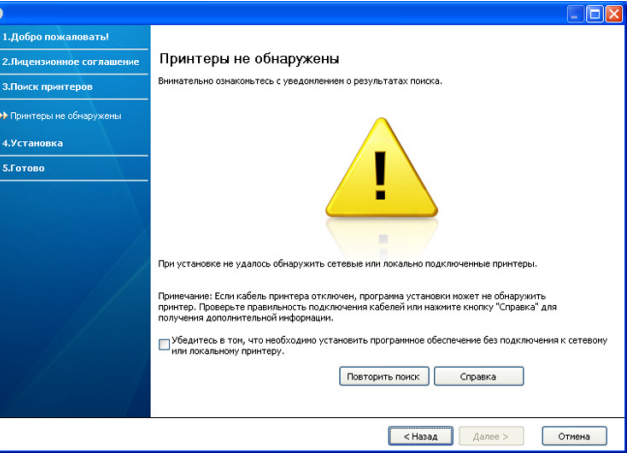

- Після під'єднання апарата клацніть кнопку **Далее**.
- **Убедитесь в том, что необходимо установить программное обеспечение без подключения к сетевому или локальному принтеру.**
	- Поставте галочку у цьому пункті, щоб інсталювати програму без під'єднання принтера. У такому разі буде пропущено вікно друку пробної сторінки.
- **Повторить поиск**
- Натисніть цю кнопку для дослідження під'єднаного апарата.
- Коли натиснете цю кнопку, з'явиться вікно попередження брандмауера (системи мережевої безпеки).

Вимкніть брандмауер та клацніть **Повторить поиск**. В операційній системі Windows клацніть **Пуск** > **Панель управления** > **Брандмауэр Windows** та вимкніть цей параметр.

Потім клацніть **Далее** у вікні **Уведомление брандмауэра**. Вимкніть брандмауер із програми від третьої сторони, оминаючи операційну систему. Зверніться до вказівок, що їх надають конкретні програми.

- **Справка**
	- Натиснувши цю кнопку допомоги, можна отримати докладні відомості про те, як під'єднати апарат.
- **5.** Пристрої, пошук яких виконується, буде відображено на екрані. Виберіть потрібний пристрій і клацніть **Далее**.

Якщо програмне забезпечення шукає тільки один апарат, з'явиться вікно підтвердження.

**6.** Після завершення інсталяції на екрані з'явиться вікно з запитом про друк пробної сторінки. Щоб надрукувати пробну сторінку, клацніть **Печать тестовой страницы**.

В іншому випадку просто клацніть **Далее** і перейдіть до кроку 8.

- **7.** Якщо пробну сторінку надруковано правильно, клацніть **Да**. Якщо ні, клацніть **Нет**, щоб виконати повторне друкування.
- **8.** Щоб зареєструвати апарат на веб-сайті Samsung, клацніть **Регистрация через Интернет**.
- **9.** Клацніть **Готово**.
- Якщо драйвер принтера не працює належним чином, виконайте дії, описані нижче, щоб видалити або повторно встановити драйвер.
	- a) Перевірте, чи під'єднано апарат до вашого комп'ютера та чи його увімкнуто.
	- b) У меню **Пуск** виберіть **Программы** або **Все программы** > **Samsung Printers** > **назва драйвера вашого принтера** > **Удаление**.
	- c) Виберіть потрібну опцію та дотримуйтесь інструкцій у вікні.
	- d) Видаливши драйвер принтера, повторно встановіть його (див. розділ «Встановлення драйвера для апарата, підключеного через USB» на стор. 23).

## <span id="page-28-0"></span>**Macintosh**

Компакт-диск, що постачається з апаратом, містить файл PPD, завдяки якому можна використовувати драйвер CUPS або Apple LaserWriter (доступно тільки за умови використання апарата, що підтримує драйвер PostScript) для друку з комп'ютера Macintosh.

- **1.** Перевірте, чи під'єднано пристрій до вашого комп'ютера та чи його увімкнуто.
- **2.** Вставте компакт-диск, що постачається разом з апаратом, у привід CD-ROM.
- **3.** Двічі клацніть мишкою значок компакт-диска, що з'явиться на робочому столі Macintosh.
- **4.** Двічі клацніть каталог **MAC\_Installer**.
- **5.** Двічі клацніть значок **Installer OS X**.
- **6.** Введіть пароль та клацніть **OK**.
- **7.** З'явиться вікно інсталятора Samsung. Натисніть **Continue**.
- **8.** Ознайомтеся з ліцензійною угодою та натисніть кнопку **Continue**.
- **9.** Виберіть пункт **Agree** на підтвердження того, що ви приймаєте умови ліцензійної угоди.
- **10.** Виберіть **Easy Install** і клацніть **Install**. Для більшості користувачів рекомендується використовувати **Easy Install**. Буде інстальовано всі компоненти, потрібні для роботи пристрою.

При виборі **Custom Install** можна поодинці обирати компоненти для інсталяції.

- **11.** Коли на екрані відобразиться повідомлення, що попереджає про закриття всіх програм, натисніть **Continue**.
- **12.** Після закінчення інсталяції клацніть **Quit**.
- **13.** Відкрийте **Applications** каталог > **Utilities** > **Print Setup Utility**. • У Mac OS X 10.5-10.6 відкрийте папку **Applications** > **System** 
	- **Preferences** та натисніть **Print & Fax**.

### **14.** Клацніть **Add** у **Printer List**.

- Для Mac OS Х 10.5-10.6 клацніть значок «**+**». З'явиться екранне вікно.
- **15.** У Mac OS X 10.3 оберіть вкладку **USB**.
	- У Mac OS X 10.4 натисніть **Default Browser** та знайдіть з'єднання USB.
	- Для Mac OS Х 10.5-10.6 натисніть **Default** і виберіть USB-підключення.
- **16.** Якщо у Mac OS X 10.3 Auto Select не працює правильно, виберіть **Samsung** в **Printer Model** та назву свого апарата в **Model Name**.
	- Якщо <sup>у</sup> Mac OS X 10.4 Auto Select не працює правильно, виберіть **Samsung** <sup>в</sup> **Print Using** та назву свого апарата <sup>в</sup> **Model**.
	- Для Mac OS Х 10.5-10.6, якщо функція Auto Select не працює належним чином, виберіть **Select a driver to use...** і в полі **Print Using** виберіть ім'я апарата.

Ваш апарат з'явиться у списку **Printer List**; він використовуватиметься як стандартний пристрій.

- **17.** Клацніть **Add**.
- Якщо драйвер принтера не працює належним чином, M

деінсталюйте драйвер і поновно інсталюйте його. Виконайте подані нижче дії для деінсталяції драйвера на Macintosh.

- a) Перевірте, чи під'єднано пристрій до вашого комп'ютера та чи його увімкнуто.
- b) Вставте компакт-диск, що постачається разом з апаратом, у привід CD-ROM.
- c) Двічі клацніть значок компакт-диска, що з'явиться на робочому столі Macintosh.
- d) Двічі клацніть каталог **MAC\_Installer**.
- e) Двічі клацніть значок **Installer OS X**.
- f) Введіть пароль та клацніть **OK**.
- g) З'явиться вікно інсталятора Samsung. Натисніть **Continue**.
- h) Виберіть **Uninstall** та клацніть **Uninstall**.
- i) Коли на екрані відобразиться повідомлення, що попереджає про закриття всіх програм, натисніть **Continue**.
- j) Після закінчення видалення клацніть кнопку **Quit**.

# <span id="page-28-1"></span>**Linux**

Щоби встановити програмне забезпечення для принтера, потрібно завантажити пакети програмного забезпечення Linux з веб-сайту Samsung.

Для встановлення програмного забезпечення виконайте вказані нижче дії.

### **Встановлення пакету драйверів для Linux**

- **1.** Перевірте, чи під'єднано пристрій до вашого комп'ютера та чи його увімкнуто.
- **2.** Коли на екрані відобразиться вікно **Administrator Login**, введіть «root» у полі **Login** і вкажіть системний пароль.
	- Для інсталяції програмного забезпечення принтера треба ввійти до системи як super user — привілейований користувач (root). Якщо у вас немає відповідних прав, зверніться до системного адміністратора.
- **3.** З веб-сайту Samsung завантажте на комп'ютер пакет Unified Linux Driver (уніфікований драйвер для Linux).
- **4.** Клацніть правою кнопкою миші на пакеті **Unified Linux Driver** і видобудьте пакет.
- **5.** Двічі клацніть **cdroot** > **autorun**.

**6.** Коли відкриється вікно привітання, клацніть кнопку **Next**.

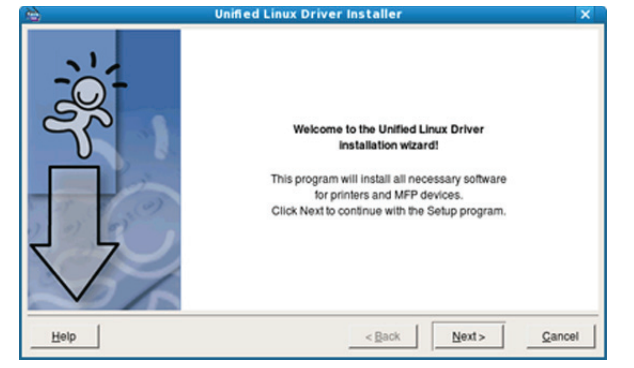

**7.** По закінченні інсталяції клацніть кнопку **Finish**.

Програма інсталяції додасть значок Unified Driver Configurator на робочий стіл і для зручності створить групу Unified Driver у меню системи. У разі ускладнень зверніться до інтерактивної довідки, яку можна відкрити за допомогою системного меню або з вікна таких програм Windows для роботи із драйверами, як **Unified Driver Configurator**.

- Якщо драйвер принтера не працює належним чином, деінсталюйте драйвер і поновно інсталюйте його. Виконайте подані нижче дії, щоб деінсталювати драйвер для Linux.
	- a) Перевірте, чи під'єднано пристрій до вашого комп'ютера та чи його увімкнуто.
	- b) Коли на екрані з'явиться вікно **Administrator Login**, введіть root у полі **Login** і вкажіть системний пароль. Щоб видалити драйвер принтера, треба увійти до системи як привілейований користувач (root). Якщо у вас немає відповідних прав, зверніться до системного адміністратора.
	- c) Клацніть піктограму внизу на робочому столі. Коли з'явиться вікно терміналу, введіть: **[root@localhost root]#cd /opt/Samsung/mfp/uninstall/ [root@localhost uninstall]#./uninstall.sh**
	- d) Клацніть **Uninstall**.
	- e) Клацніть **Next**.
	- f) Клацніть **Finish**.

### **Встановлення програми SmartPanel**

- **1.** Перевірте, чи під'єднано пристрій до вашого комп'ютера та чи його увімкнуто.
- **2.** Коли на екрані відобразиться вікно **Administrator Login**, введіть «root» у полі **Login** і вкажіть системний пароль.
	- Для інсталяції програмного забезпечення принтера треба V ввійти до системи як super user — привілейований користувач (root). Якщо у вас немає відповідних прав, зверніться до системного адміністратора.
- **3.** З веб-сайту Samsung завантажте пакет **Smart Panel** на комп'ютер.
- **4.** Клацніть правою кнопкою миші на пакеті Smart Panel і видобудьте пакет.
- **5.** Двічі клацніть **cdroot** > **Linux** > **smartpanel** > **install.sh**.

# <span id="page-29-0"></span>**Спільне користування вашим пристроєм <sup>у</sup> локальній мережі**

Щоб настроїти спільне користування апаратом у локальній мережі, виконайте наведені нижче дії.

Якщо хост-комп'ютер підключено безпосередньо до апарата через кабель USB, а також до локальної мережі, клієнтський комп'ютер, підключений до локальної мережі, може використовувати для друку спільний принтер через хост-комп'ютер.

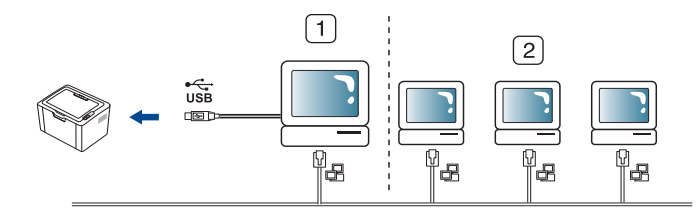

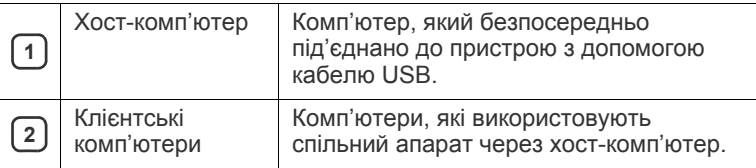

### <span id="page-29-1"></span>**Windows**

### **Настройка хост-комп'ютера (сервера)**

- **1.** Встановіть драйвер принтера (Див. «[Установлення](#page-27-0) драйвера для апарата, [підключеного](#page-27-0) через USB» на стор. 28).
- **2.** Відкрийте меню Windows **Пуск**.
- **3.** У Windows 2000 виберіть **Настройка**> **Принтеры**.
	- У Windows XP/2003 виберіть **Принтеры и факсы**.
	- У Windows 2008/Vista виберіть **Панель управления** > **Оборудование и звук** > **Принтеры**.
	- У Windows 7 виберіть **Панель управления** > **Оборудование и звук** > **Устройства и принтеры**.
	- У Windows Server 2008 R2 виберіть **Панель управления** > **Оборудование** > **Устройства и принтеры**.
- **4.** Правою кнопкою миші клацніть значок принтера.
- **5.** У Windows XP/2003/2008/Vista виберіть **Свойства**.
	- У Windows 7 та Windows Server 2008 R2 виберіть у контекстних меню **Свойства принтера**.
	- Якщо в пункті **Свойства принтера** встановлено позначку M ►, можна вибирати інші драйвери, пов'язані з цим принтером.
- **6.** Виберіть вкладку **Общий доступ**.
- **7.** Клацніть **Настройка общего доступа**.
- **8.** Установіть прапорець **Общий доступ к данному принтеру**.
- **9.** Заповніть поле **Имя общего ресурса**. Натисніть **ОК**.

### **Настроювання клієнтського комп'ютера**

- **1.** Встановіть драйвер принтера (Див. «[Установлення](#page-27-0) драйвера для апарата, [підключеного](#page-27-0) через USB» на стор. 28).
- **2.** Відкрийте меню Windows **Пуск**.
- **3.** Виберіть **Все программы** > **Стандартные**> **Проводник**.
- **4.** Введіть IP-адресу хост-комп'ютера в адресному рядку та натисніть Enter на своїй клавіатурі.
	- $\bigcirc$  10,88, 187, 172

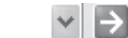

- $\mathbb{Z}$ Якщо хост-комп'ютер вимагає ввести**Пользователь** та **Пароль**, введіть ідентифікатор користувача та пароль облікового запису хост-комп'ютера.
- **5.** Клацніть правою кнопкою мишки значок принтера, якщо хочете спільно користуватись ним, та виберіть **Подключить**.
- **6.** Коли відкриється вікно завершення налагодження, клацніть **ОК**.
- **7.** Відкрийте файл, який хочете надрукувати, та почніть друк.

### <span id="page-30-0"></span>**Macintosh**

Подані далі кроки стосуються відкриття спільного доступу в ОС  $\mathbb{Z}$ Mac OS X 10.5-10.6. Щодо інших версій операційної системи зверніться до Mac ОС.

### **Настройка хост-комп'ютера (сервера)**

- **1.** Встановіть драйвер принтера. (Див. [«Macintosh»](#page-28-0) на стор. 29.)
- **2.** Відкрийте каталог **Applications** > **System Preferences** та клацніть **Print & Fax**.
- **3.** Оберіть принтер для спільного користування в **Printers list**.
- **4.** Виберіть **Share this printer**.

### **Настроювання клієнтського комп'ютера**

- **1.** Встановіть драйвер принтера. (Див. [«Macintosh»](#page-28-0) на стор. 29.)
- **2.** Відкрийте каталог **Applications** > **System Preferences** та клацніть **Print & Fax**.
- **3.** Клацніть значок «**+**».
- З'являється вікно, яке показує назву вашого спільного принтера.
- **4.** Оберіть свій апарат та клацніть **Add**.

# <span id="page-31-0"></span>3.Базове настроювання

Коли інсталяцію завершено, можна встановити стандартні настройки апарата. Ознайомтесь із наступним розділом, якщо хочете задати або змінити ці значення. У цьому розділі докладно описано порядок настроювання апарата.

#### **Цей розділ охоплює:**

• [Установлення](#page-31-1) стандартного лотка та паперу • Використання функції [енергозбереження](#page-31-3)

### <span id="page-31-4"></span><span id="page-31-1"></span>**Установлення стандартного лотка та паперу**

Для виконання завдань з друкування можна вибрати лоток та папір, що використовуватимуться.

### <span id="page-31-2"></span>**З комп'ютера**

### **Windows**

- **1.** Відкрийте меню Windows **Пуск**.
- **2.** У Windows 2000 виберіть **Настройка**> **Принтеры**.
	- У Windows XP/2003 виберіть **Принтеры и факсы**.
	- У Windows 2008/Vista виберіть **Панель управления** > **Оборудование и звук** > **Принтеры**.
	- У Windows 7 виберіть **Панель управления** > **Оборудование и звук** > **Устройства и принтеры**.
	- У Windows Server 2008 R2 виберіть **Панель управления** > **Оборудование** > **Устройства и принтеры**.
- **3.** Клацніть правою кнопкою миші ім'я апарата.
- **4.** У Windows XP/2003/2008/Vista виберіть **Настройка печати**. У Windows 7 та Windows Server 2008 R2 виберіть у контекстних меню **Настройка печати**.
	- Якщо в пункті **Настройка печати** встановлено позначку ►, можна вибирати інші драйвери, пов'язані з цим принтером.
- **5.** Клацніть вкладку **Бумага**.
- **6.** Виберіть лоток та його параметри, такі як формат та тип паперу.
- **7.** Натисніть кнопку **OK**.
- Для використання паперу особливого розміру, наприклад, паперу для розрахункових документів, у вікні **Настройка печати** на вкладці **Бумага** виберіть **Правка...**. (Див. «[Відкривання](#page-38-3) пріоритетів друкування» на стор. 39.)

### **Macintosh**

Macintosh не підтримує цієї функції. Користувачам Macintosh слід змінювати стандартне настроювання вручну щоразу, коли вони хочуть друкувати з використанням інших настройок.

- **1.** Відкрийте додаток Macintosh та виберіть файл, який ви бажаєте надрукувати.
- **2.** Відкрийте меню **File** та клацніть **Print**.
- **3.** Перейдіть до панелі **Paper Feed**.
- **4.** Встановіть лоток, з якого хочете друкувати.
- **5.** Перейдіть до панелі **Paper**.
- **6.** Встановіть тип паперу, відповідний до паперу, закладеного в лоток, з якого хочете друкувати.
- **7.** Для друкування клацніть **Print**.

### **Linux**

- **1.** Відкрийте програму-термінал **Terminal Program**.
- **2.** Коли з'явиться екран терміналу, введіть таке: **[root@localhost root]# lpr <ім'я файла>**
- **3.** Виберіть **Printer** і клацніть **Properties…**
- **4.** Відкрийте вкладку **Advanced**.
- **5.** Виберіть лоток і його параметри, такі як формат і тип паперу.
- **6.** Натисніть **OK**.

## <span id="page-31-3"></span>**Використання функції енергозбереження**

Якщо якийсь час апарат не буде використовуватися, можна ввімкнути функцію енергозбереження.

- **1.** Інсталюйте драйвер (Див. «[Установлення](#page-27-2) драйвера для апарата, [підключеного](#page-27-2) через USB» на стор. 28).
- **2.** Виберіть **Пуск** > **Программы** або **Все программы** > **Samsung Printers** > **Samsung Easy Printer Manager** > **Samsung Easy Printer Manager**.
- **3.** Виберіть **Параметры устройств** > **Устройство** > **Энергосбережение**.
- **4.** Виберіть потрібний час із розгорнутого списку.
- **5.** Клацніть **Сохранить**.

# <span id="page-32-0"></span>4.Носій і лоток

### У цьому розділі наведено відомості про порядок завантаження матеріалів для друку в апарат.

### **Цей розділ охоплює:**

- Вибір [носіїв](#page-32-1) друку
- зміна [розміру](#page-32-4) лотка
- [Закладання](#page-33-0) паперу в лоток

# <span id="page-32-1"></span>**Вибір носіїв друку**

Для друку можна використовувати різноманітні матеріали: звичайний папір, конверти, етикетки та плівки. Дозволяється використовувати виключно матеріали, рекомендовані до застосування у відповідному апараті та лотку.

## <span id="page-32-2"></span>**Рекомендації щодо вибору матеріалів для друку**

Використання носіїв друку, відмінних від рекомендованих у посібнику користувача, може призвести до таких порушень нормальної роботи:

- погіршення якості друку;
- часті защемлення паперу;
- передчасне зношення апарата.
- Пошкодження блока термофіксації, яке не можна усунути та на яке не поширюється гарантія.

На робочі характеристики апарата та якість друку впливають такі властивості матеріалу, як щільність, склад, зернистість і вміст вологи. Під час вибору матеріалів для друку зважайте на такі чинники:

- тип, формат та щільність носіїв друку для цього пристрою описано в специфікації до них. (Див. «[Характеристики](#page-67-1) матеріалу для друку» на [стор](#page-67-1). 68.)
- бажаний результат: вибраний матеріал для друку має відповідати характеру роботи;
- яскравість: певні матеріали біліші за інші; відбитки на таких матеріалах здаються чіткішими та яскравішими;
- гладкість поверхні: від гладкості поверхні матеріалу залежить, наскільки чітким буде надрукований відбиток.
- Деякі матеріали для друку можуть відповідати всім вимогам, M наведеним у цьому розділі, однак надруковані на них відбитки не мають задовільного вигляду. Можливо, це відбувається через характеристики паперу, порушення правил зберігання або неприйнятні значення температури та відносної вологості. Компанія за це не несе відповідальності.
	- Перш ніж купувати велику кількість матеріалів для друку, переконайтеся, що вони відповідають вимогам, наведеним у цьому посібнику користувача, та вимогам до результату.
- Використання матеріалів, які не відповідають зазначеним вимогам, може призвести до порушень нормальної роботи та потреби ремонтів. На такі випадки гарантія та умови угоди про технічне обслуговування не поширюються. Кількість аркушів, що закладаються в лоток, може відрізнятися залежно від типу використовуваного носія. (Див. «[Характеристики](#page-67-1) матеріалу для друку» на стор. 68.)
	- Використання легкозаймистих матеріалів для друку може призвести до пожежі.
	- Використовуйте лише матеріали, призначені для друку. (Див. «[Характеристики](#page-67-1) матеріалу для друку» на стор. 68.)
- Друкування на [спеціальних](#page-34-1) носіях друку
- [Використання](#page-36-2) утримувача паперу

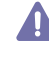

Використання легкозаймистих матеріалів для друку або сторонніх матеріалів, що залишилися у принтері, може призвести до перегрівання блоку, а в деяких випадках – пожежі.

## <span id="page-32-3"></span>**Допустимі формати носія у різних режимах**

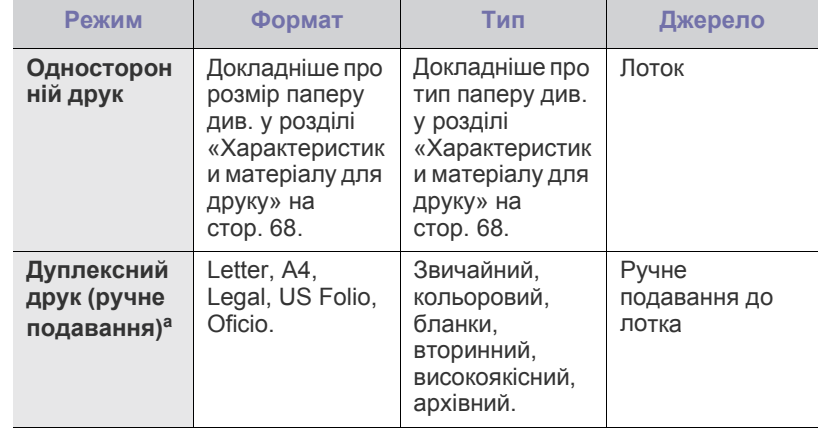

а. Лише 75 – 90 г/м<sup>2</sup> (див. «[Характеристики](#page-67-1) матеріалу для друку» на [стор](#page-67-1). 68).

## <span id="page-32-4"></span>**зміна розміру лотка**

Заводське налаштування лотка — формат Letter або A4 (залежно від країни). Для зміни формату слід відповідним чином настроїти напрямні обмежувачі формату паперу.

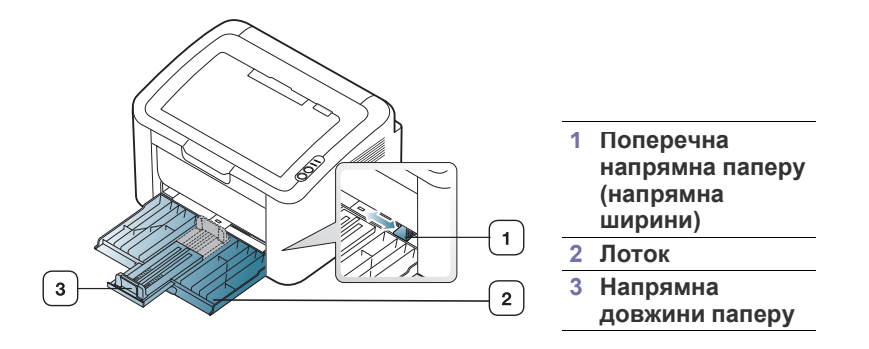

**1.** Відкрийте передню кришку, затисніть напрямну довжини та потягніть її, щоб розширити лоток.

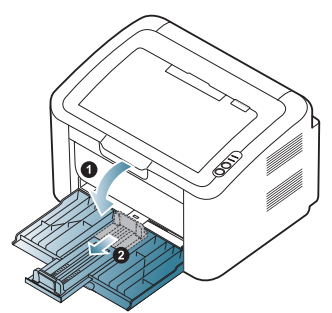

- Через свою легкість пристрій може бути зсунутий під час  $\not\!\!{D}$ відкривання та закривання лотка або встановлення чи видалення картриджа з тонером. Будьте обережні, щоб не зсунути апарат, виконуючи ці дії.
- **2.** Перед закладанням паперу розгорніть його «віялом» або зігніть та відпустіть краї, щоб розділити аркуші. Завантажте папір у лоток.

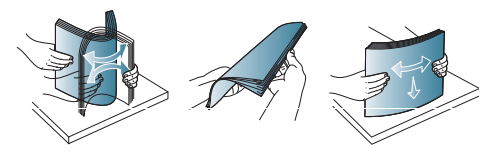

**3.** Завантажуйте папір робочою стороною догори. Переконайтесь, що всі чотири кути лежать на лотку пласко.

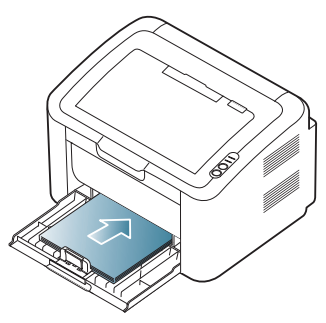

- Не перевантажуйте лоток папером. Нехтування цією вимогою може призвести до заминань паперу.
- **4.** Затисніть напрямну довжини та пересуньте її до заднього краю паперу. Після цього затисніть папір за допомогою напрямних ширини, пересунувши їх до бокових країв паперу.

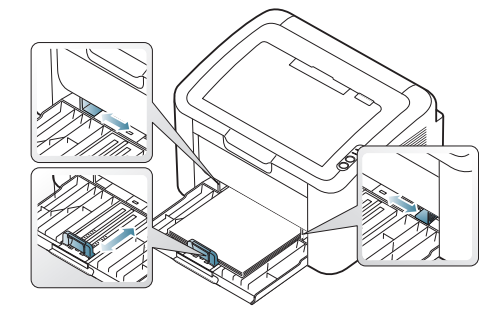

- Не надавлюйте напрямними ширини паперу на папір до його згинання.
	- Не використовуйте папір із прогином більше 6 мм.
	- Неправильне регулювання напрямних ширини паперу може призвести до його защемлення.

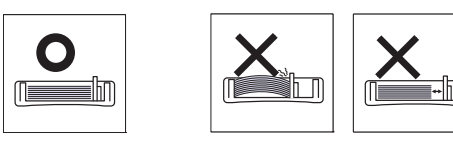

### <span id="page-33-2"></span><span id="page-33-0"></span>**Закладання паперу в лоток**

### <span id="page-33-1"></span>**Лоток**

- **1.** Відкрийте передню кришку, затисніть напрямну довжини та потягніть її, щоб розширити лоток. Після цього встановіть розмір лотка відповідно до формату матеріалу для друку, який наразі використовуватиметься. (Див. «зміна [розміру](#page-32-4) лотка» на стор. 33.)
- **2.** Перед закладанням паперу розгорніть його «віялом» або зігніть та відпустіть краї, щоб розділити аркуші.

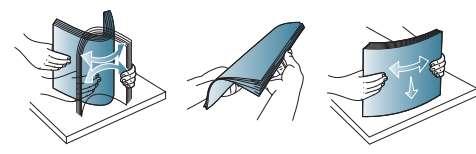

**3.** Розташуйте папір стороною, призначеною для друку, догори.

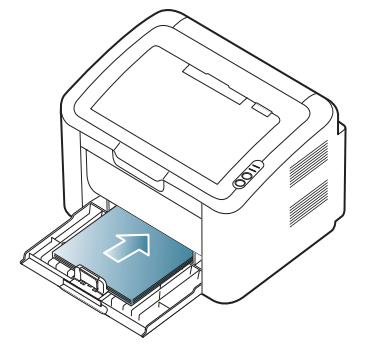

Коли друкуєте документ, встановіть тип та формат паперу для лотка.

Відомості про встановлення типу та формату паперу на панелі керуванні (Див. «[Установлення](#page-31-4) стандартного лотка та паперу» на [стор](#page-31-4). 32).

- У разі ускладнень із подаванням паперу перевірте, чи відповідає папір вимогам до носіїв. Після цього спробуйте вкладати папір до лотка окремо аркуш за аркушем (див. «[Характеристики](#page-67-1) матеріалу для друку» на стор. 68, «Друкування на [спеціальних](#page-34-1) носіях друку» на стор. 35).
- Настройки, зроблені з драйвера апарата, мають пріоритет над тими, що задані через панель керування.

### <span id="page-34-0"></span>**Ручне подавання паперу в лоток**

Лоток дозволяє закладати матеріали для друку нестандартних типів та форматів, наприклад поштові листівки, картки для нотаток та конверти. Він також використовується для друку на окремих бланках або аркушах кольорового паперу.

### **Поради щодо ручного подавання**

• Якщо у драйвері принтера вибрано **Бумага** > **Источник** > **Ручная подача**, для друку кожної сторінки слід натискати кнопку  $\bigoplus$ 

Завантажуйте до лотка водночас матеріали для друку лише одного типу, формату та щільності.

- Щоб запобігти зминанню паперу, не додавайте папір під час друку.
- Вкладайте матеріали для друку лицьовою поверхнею догори посередині лотка верхньою крайкою в напрямку апарата.
- Щоб запобігти зминанню та незадовільній якості друку, завантажуйте лише рекомендовані матеріали. (Див. «[Характеристики](#page-67-1) матеріалу для друку» на стор. 68.)
- Перш ніж закладати в лоток листівки, конверти чи етикетковий папір, ретельно вирівняйте скручені ділянки.
- **1.** Завантажте папір у лоток.

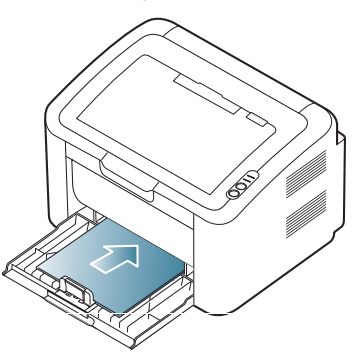

- Під час друку на спеціальних носіях слід дотримуватися вказівок щодо їх завантаження. (Див. «[Друкування](#page-34-1) на [спеціальних](#page-34-1) носіях друку» на стор. 35.)
	- Якщо під час друку папір погано подається, вставляйте папір вручну, доки він не почне подаватися автоматично.
- **2.** Стисніть папір у лотку напрямними та налаштуйте їх відповідно до ширини паперу. Не докладайте надмірних зусиль, інакше папір зігнеться, що призведе до його зминання або перекошування.
- **3.** Витягніть утримувач вихідного паперу.
- **4.** Для друку з програми запустіть програму та відкрийте меню друку.
- **5.** Відкрийте **Настройка печати**. (Див. «[Відкривання](#page-38-3) пріоритетів [друкування](#page-38-3)» на стор. 39.)
- **6.** У вікні **Настройка печати** відкрийте вкладку **Бумага** та виберіть відповідний тип паперу.
	- Наприклад, якщо хочете використати етикетку, встановіть M тип паперу на **наклейки**.
- **7.** Виберіть джерело паперу **ручная подача** та натисніть кнопку **OK**.
- **8.** Початок друку.

Під час друку кількох сторінок кладіть наступний аркуш після M розрукування першої сторінки, а тоді натискайте ... Повторіть цей крок для друку кожної наступної сторінки.

## <span id="page-34-1"></span>**Друкування на спеціальних носіях друку**

Доступні спеціальні носії для друку наведено в таблиці нижче.

Під час друку на спеціальних носіях рекомендується подавати по одному аркушу за раз. Перевірте максимальну кількість носіїв для друку для лотка. (Див. «[Характеристики](#page-67-1) матеріалу для друку» на [стор](#page-67-1). 68.)

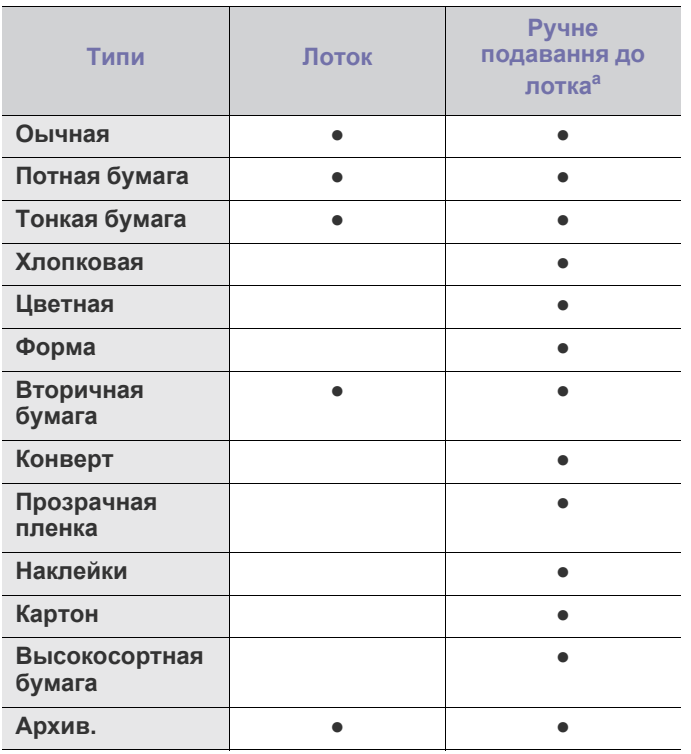

a.Подавайте один аркуш за раз.

(●: підтримується, пусто: не підтримується)

Такі типи носіїв показано у параметрі **Настройка печати**. Опція типу паперу дає змогу задати тип паперу для закладання до лотка. Вибір відповідного носія дасть змогу отримати найвищу якість друку. Вибір неналежного носія може негативно вплинути на якість друку.

- **Обычная:** звичайний папір для друку. Виберіть цей тип для друку на папері зі щільністю 60 - 120 г/м<sup>2</sup>.
- $\cdot$  **Плотная бумага:** 90 163 г/м<sup>2</sup>, щільний папір.
- **Тонкая бумага:** 60 70 г/м<sup>2</sup>, тонкий папір.
- $\cdot$  Хлопковая: 75 90 г/м<sup>2</sup>, папір із бавовняної сировини.
- Цвет: 75 90 г/м<sup>2</sup>, кольоровий папір.
- Форма: 75 90 г/м<sup>2</sup>, бланки.
- **Вторичная бумага:** 60 90 г/м<sup>2</sup>, папір із вторинної сировини.

 $\mathbb Z$ Якщо використовувати папір із вторинної сировини, роздруки можуть бути зім'ятими через надмірне скручування.

- $\cdot$  Картон: 105 163 г/м<sup>2</sup>, листівочний папір.
- Конверт: 75 90 г/м<sup>2</sup>, конверти.
- $\cdot$  Прозрачная пленка: 138 146 г/м<sup>2</sup>, прозора плівка.
- **Наклейки:** 120 150 г/м<sup>2</sup>, етикетки.
- **Высокосортная бумага:** 105 120 г/м<sup>2</sup>.
- **архив.:** 70 90 г/м<sup>2</sup>. Якщо роздруки потрібно зберігати протягом тривалого часу, наприклад в архіві, виберіть цей параметр.

### <span id="page-35-0"></span>**Конверти**

Успішний друк на конвертах залежить від їхньої якості.

У разі друку на конверті місце для марок має бути зліва, і конверт має подаватися у принтер краєм із місцем для марки і розташовуватись при цьому посередині лотка.

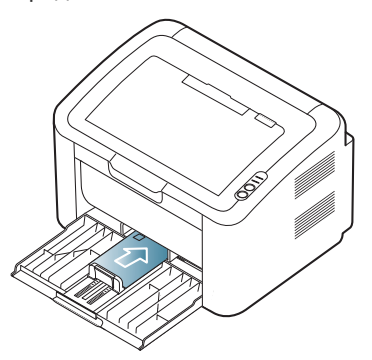

- Під час вибору конвертів враховуйте такі чинники:
	- **Щільність:** щільність паперу, з якого зроблено конверти, не має перевищувати 90 г/м<sup>2</sup>, інакше можливе зминання.
	- **Вигляд:** перед друком конверти мають лежати пласко із прогином не більше 6 мм (0,25 дюйма) і не містити повітря всередині.
	- **Стан:** конверти мають бути без зморшок, заломів або інших пошкоджень.
	- **Температура:** використовуйте конверти, стійкі до температури та тиску під час роботи апарата.
- Використовуйте лише конверти з якісним фальцом.
- Не використовуйте конверти з марками.
- Не використовуйте конверти із застібками, кнопками, віконцями, основою з покриттям, клейкими клапанами та іншими синтетичними матеріалами.
- Не використовуйте пошкоджені конверти та конверти низької якості.
- Упевніться, що шви з обох боків конверта сягають його ріжків.

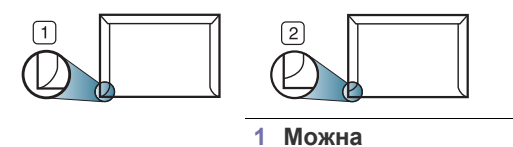

**2 Не можна**

- Конверти, що мають липку стрічку з відривною смужкою або клапан із більш ніж одним фальцем, дозволяється використовувати, лише якщо клей витримує температуру блока фіксації апарата (прибл. 170 °C) протягом 0,1 секунди. Додаткові фальці та стрічки можуть призвести не лише до зморщування або зминання конверта, але й до защемлення та навіть пошкодження блока термофіксації.
- Щоб забезпечити найкращу якість друку, робіть поля не менше 15 мм (0,59 дюйма) від країв конверта.
- Уникайте друку в зоні стикання швів конверта.

# <span id="page-35-1"></span>**Прозорі плівки**

Щоб запобігти пошкодженню апарата, використовуйте виключно прозорі плівки, призначені для лазерних принтерів.

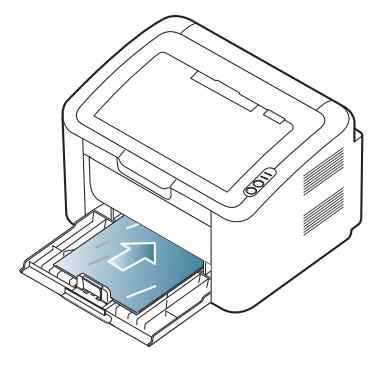

- Прозорі плівки, які використовуються в апараті, мають витримувати температуру блока термофіксації.
- Після виведення з апарата покладіть плівки на рівну поверхню.
- Не залишайте невикористані плівки надовго в лотку. На плівці можуть накопичуватися пил та бруд, які спричинятимуть плями під час друку.
- Тримайте плівку обережно, щоб запобігти розмазуванню зображення пальцями.
- Щоб запобігти знебарвленню, не виставляйте надруковані плівки надовго на сонце.
- Упевніться, що прозорі плівки не зморшкуваті, не скручені та не мають надірваних країв.
- Не використовуйте прозорі плівки, відокремлені від основи.
- Щоб запобігти злипанню прозорих плівок одна з одною, не залишайте надруковані аркуші лежати вкупі після видруку.

### <span id="page-35-2"></span>**Етикетки**

Щоб запобігти пошкодженню апарата, використовуйте виключно етикетки, призначені для лазерних принтерів.

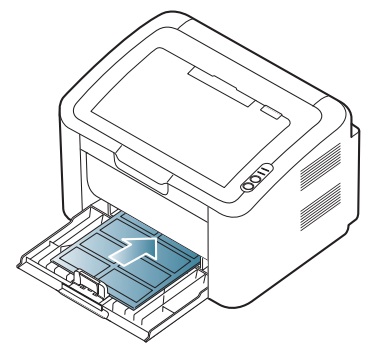

- Під час вибору етикеткового паперу враховуйте такі чинники:
	- **Клей.** клей має витримувати температуру блока термофіксації апарата (прибл. 170 °C).
	- **Розміщення.** використовуйте виключно такий етикетковий папір, який не має підкладки. Від етикеток аркуші можуть відклеюватися, що спричинить серйозне защемлення.
	- **Скручування.** перед друком етикетковий папір має лежати пласко з прогином у будь-якому напрямку не більше 13 мм (0,51 дюйма).
	- **Стан.** не використовуйте етикетковий папір зі зморшками, бульбашками або іншими ознаками відокремлення етикеток від основи.
- Упевніться, що між етикетками не проступає клей. За наявності проміжків етикетки можуть відклеїтися, що спричинить серйозне защемлення. Крім того, клей може пошкодити компоненти апарата.
- Забороняється повторно пропускати аркуш етикеток через апарат. Основа із клеєм розрахована лише на одне проходження через апарат.
- Забороняється використовувати папір для етикеток зі зморшками, бульбашками або іншими ознаками відокремлення етикеток від основи.

# **Стіс карток або папір довільного формату**

На цьому пристрої можна друкувати поштові листівки, картки та інші матеріали довільного формату.

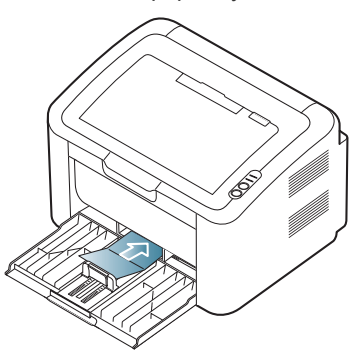

- Не використовуйте менші аркуші, ніж 76 мм (3 дюйми) завширшки і 183 мм (7,2 дюймів) завдовжки.
- У програмах встановіть розмір полів не менше 6,4 мм (0,25 дюйма) від країв матеріалу.

# **Бланки та папір із наддруком**

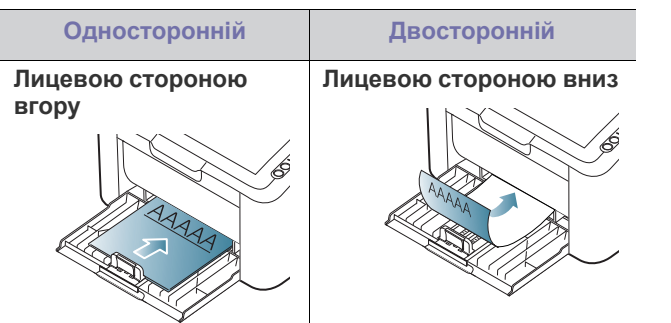

- На фірмових бланках та папері з наддруком треба друкувати термостійкою фарбою, яка не плавиться, не випаровується та не виділяє шкідливих речовин за температури у 170 °C, яка упродовж 0,1 діє на неї у блоці фіксації апарата.
- Друкарська фарба, якою друкують бланки та препринтний папір, має бути незаймистою та не впливати негативно на валики принтера.
- Щоб запобігти псуванню бланків та формулярів, зберігайте їх у вологонепроникній упаковці.
- Перш ніж закладати бланки чи препринтний папір, упевніться, що фарба на них суха. Волога фарба може відстати від паперу у процесі фіксації, внаслідок чого погіршиться якість друку.

# **Використання утримувача паперу**

Якщо друкувати значну кількість сторінок за один раз, поверхня W вихідного лотка може нагрітися. Не торкайтеся його поверхні та не дозволяйте дітям перебувати поруч з апаратом.

Надруковані аркуші збираються на утримувачі паперу на вихідний лоток, і утримувач паперу допомагає рівно їх розмістити. Без додаткових команд принтер подає роздруковані аркуші на лоток виходу.

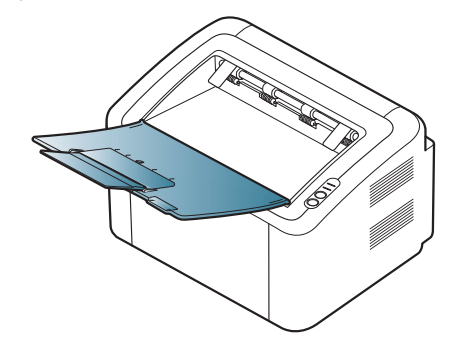

# У цьому розділі пояснюються звичайні завдання з друкування.

### **Цей розділ охоплює:**

- Функції [драйвера](#page-37-0) принтера
- [Основні](#page-37-1) режими друку
- [Відкривання](#page-38-0) пріоритетів друкування
- [Користування](#page-39-0) довідкою
- Використання спеціальних функцій та характеристик друкування Друк <sup>у</sup> [Linux](#page-44-0)

Процедури, наведені в цьому посібнику користувача, головним Ł чином подано для Windows XP.

# <span id="page-37-0"></span>**Функції драйвера принтера**

Драйвери принтера підтримують такі стандартні функції:

- Вибір орієнтації паперу, вибір формату, джерела та типу матеріалу (носія) для друку.
- Кількість копій.

Крім цього, можна скористатися ще кількома особливими функціями друку. Перелік функцій, підтримуваних драйвером принтера, наведено в таблиці.

Деякі моделі або операційні системи не підтримують певні M функції, наведені в поданій нижче таблиці.

# **Драйвер принтера**

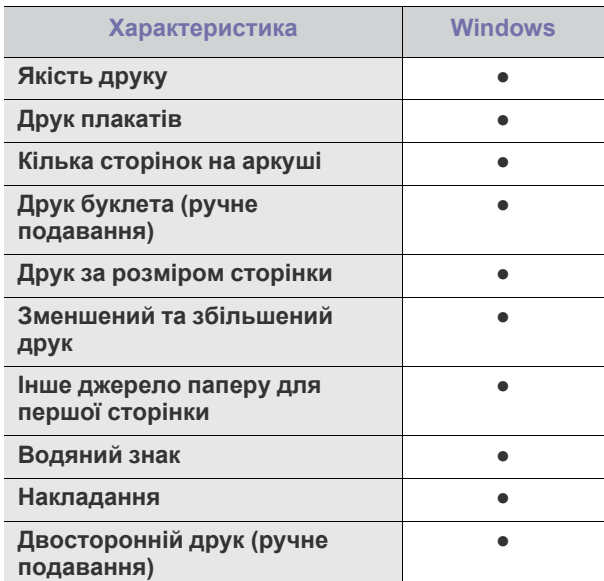

(●: підтримується)

- Зміна [стандартних](#page-42-0) параметрів друку
- Настройка апарата як [стандартного](#page-42-1)
- [Друкування](#page-43-0) у файл (PRN)
- Друк з [Macintosh](#page-43-1)
- 

# <span id="page-37-1"></span>**Основні режими друку**

Апарат дає змогу друкувати з різноманітних прикладних програм в ОС Windows, Macintosh та Linux. Точний порядок дій, потрібних для друку документа, залежить від використовуваної програми.

- Вікно **Настройка печати**, показане в цьому посібнику  $\not\!\! \not\!\! \varnothing$ користувача, може різнитися залежно від використовуваного апарата. Однак структура вікна **Настройка печати** схожа. Перевірте операційні системи на сумісність із вашим апаратом. Зверніться до розділу про сумісність з ОС специфікації принтера. (Див. «Вимоги до [системи](#page-26-0)» на [стор](#page-26-0). 27.)
	- Під час вибору параметра у вікні **Настройка печати** може з'явитися знак попередження,  $\bullet$  або  $\bullet$  . Знак оклику ( $\bullet$ ) означає, що певний параметр можна вибрати, але це не рекомендовано, а знак ( ) означає, що цей параметр не можна вибрати через настройки апарата або системне середовище.

Подальша процедура описує загальні дії, які слід виконати для друкування з різних прикладних програм Windows.

- Основні режими друку з Macintosh. (Див. «Друк з [Macintosh»](#page-43-1) на W [стор](#page-43-1). 44.)
	- Основні режими друку Linux. (Див. «Друк у [Linux»](#page-44-0) на стор. 45.)

Подане далі вікно **Настройка печати** для програми «Блокнот» у Windows XP. Ваше вікно **Настройка печати** може відрізнятися, залежно від використовуваних операційної системи чи програми.

- **1.** Відкрийте документ, який хочете надрукувати.
- **2.** Виберіть **Печать** у меню **Файл**. З'явиться діалогове вікно **Печать**.

**3.** Виберіть свій пристрій у списку **Выберите принтер**.

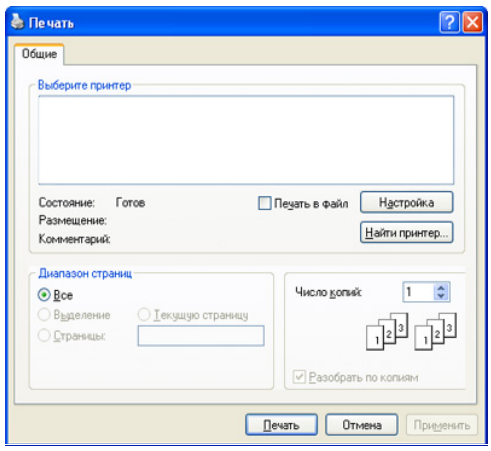

Основні настройки друку, включно з кількістю копій і діапазоном друку, можна встановити в діалоговому вікні **Печать**.

- Щоб повною мірою скористатися з можливостей друкування, які забезпечує драйвер принтера, для зміни настройок друку клацніть **Свойства** чи **Настройки** у вікні **Печать** програми. (Див. «[Відкривання](#page-38-0) пріоритетів друкування» на стор. 39.)
- **4.** Щоб розпочати друк, клацніть **ОК** або **Печать** у вікні **Печать**.
- Програма **Samsung AnyWeb Print** заощадить ваш час для  $\mathbb{M}$ захоплення зображення екрана чи друку зображень. В ОС Windows клацніть **Пуск** > **Все программы** > **Samsung Printers** > **Samsung AnyWeb Print**, щоб перейти на веб-сайт, з якого можна завантажити цей засіб. В ОС Macintosh клацніть **Приложение** > **Samsung** > **Samsung AnyWeb Print**.

# **Скасування завдання з друку**

Якщо завдання друку очікує в черзі або буферній пам'яті, його можна скасувати у такий спосіб:

- **1.** Відкрийте меню Windows **Пуск**.
- **2.** У Windows 2000 виберіть **Настройка**> **Принтеры**.
	- У Windows XP/2003 виберіть **Принтеры и факсы**.
	- У Windows 2008/Vista виберіть **Панель управления** > **Оборудование и звук** > **Принтеры**.
	- У Windows 7 виберіть **Панель управления** > **Оборудование и звук** > **Устройства и принтеры**.
	- У Windows Server 2008 R2 виберіть **Панель управления** > **Оборудование** > **Устройства и принтеры**.
- **3.** У Windows 2000, XP, 2003, 2008 та Vista клацніть двічі на імені пристрою.

У Windows 7 та Windows Server 2008 R2 правою кнопкою миші клацніть піктограму принтера і в контекстних меню виберіть **Просмотр очереди печати**.

- Якщо в пункті **Просмотр очереди печати** встановлено позначку ►, можна вибирати інші драйвери, пов'язані з вибраним принтером.
- **4.** У меню **Документ** виберіть пункт **Отмена**.
	- Це вікно також можна відкрити, двічі клацнувши значок апарата ( ) на панелі завдань Windows.

Поточне завдання можна скасувати, натиснувши кнопку  $\circledcirc$ ) на панелі керування.

# <span id="page-38-1"></span><span id="page-38-0"></span>**Відкривання пріоритетів друкування**

Можна проглянути обрані настройки вгорі праворуч **Настройка печати**.

- **1.** Відкрийте документ, який хочете надрукувати.
- **2.** Виберіть **Печать** з меню файлу. З'явиться діалогове вікно **Печать**.
- **3.** Виберіть свій пристрій у **Выберите принтер**.
- **4.** Клацніть **Свойства** чи **Настройки**.

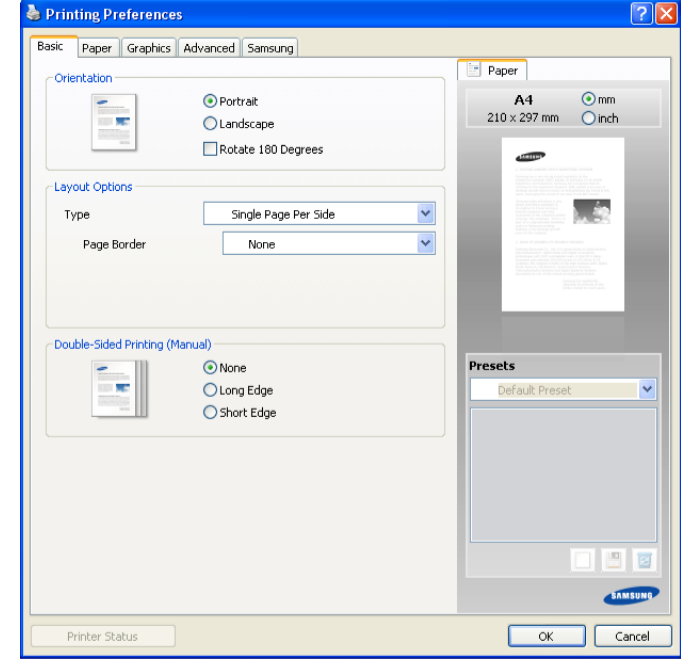

# **Використання пріоритетних настройок**

Параметр **Предустановки**, наявний на кожній вкладці, крім вкладки **Samsung**, дає змогу зберегти поточний набір параметрів для подальшого використання.

Для збереження запису **Предустановки**:

- **1.** Зробіть бажані настройки на всіх закладках.
- **2.** Введіть назву запису в полі **Предустановки**.

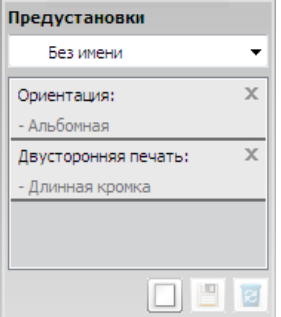

**3.** Клацніть **Добавить**. Після збереження **Предустановки** будуть збережені всі поточні настройки драйвера.

Якщо клацнути **Добавить**, кнопка **Добавить** зміниться на **Обновить**. Виберіть більше параметрів і натисніть **Обновить**, налаштування буде додано до налаштувань **Предустановки**.

Для застосування збереженого набору параметрів виберіть його назву з розкривного списку **Предустановки**. Відтепер апарат друкуватиме згідно з вибраними настройками.

Для видалення збереженого набору параметрів виберіть його назву з розкривного списку **Предустановки** та клацніть **Удалить**.

Можна також відновити стандартні значення настройок драйвера принтера, вибравши в розкривному списку **Предустановки** пункт **Предустановки, используемые по умолчанию**.

# <span id="page-39-0"></span>**Користування довідкою**

Клацніть знак питання у правому верхньому куті діалогового вікна, а потім клацніть необхідний розділ. Тоді на екрані з'являється випливне вікно з інформацією про ту функцію опцій, яка надається драйвером.

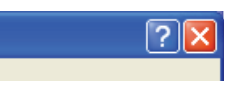

Якщо хочете шукати інформацію з допомогою ключового слова, клацніть вкладку **Samsung** у вікні **Настройка печати** і введіть ключове слово у рядку введення опції **Справка**. Для отримання додаткових відомостей про витратні матеріали, оновлення драйвера, реєстрацію тощо натисніть відповідну кнопку.

# <span id="page-39-1"></span>**Використання спеціальних функцій та характеристик друкування**

Спеціальні функції друку охоплюють:

- «[Друкування](#page-39-2) кількох сторінок на одній стороні аркуша» на стор. 40
- «Друк [плакатів](#page-39-3)» на стор. 40
- «Друк буклетів (ручне [подавання](#page-39-4))» на стор. 40
- «Друк з обох сторін аркуша (ручне [подавання](#page-40-0))» на стор. 41
- «Змінення відсоткових [співвідношень](#page-40-1) документа» на стор. 41
- «[Масштабування](#page-40-2) документа до обраного формату паперу» на [стор](#page-40-2). 41
- «[Використання](#page-40-3) водяних знаків» на стор. 41
- «[Використання](#page-41-0) накладань» на стор. 42
- «[Параметри](#page-42-2) якості друку» на стор. 43

# <span id="page-39-2"></span>**Друкування кількох сторінок на одній стороні аркуша**

Ви можете обрати кількість сторінок, які будуть надруковані на одному аркуші паперу. Під час друкування кількох сторінок документа на одному аркуші паперу вони будуть зменшені у розмірі та розміщені на сторінці указаним вами чином. На одному аркуші паперу можна надрукувати до 16 сторінок.

- **1.** Для зміни настройок друку зі своєї прикладної програми перейдіть до **Настройка печати**. (Див. «[Відкривання](#page-38-0) пріоритетів друкування» на [стор](#page-38-0). 39.)
- **2.** Клацніть вкладку **Основные**, оберіть **Несколько страниц на стороне** з випадного списку **Тип**.
- **3.** Виберіть кількість сторінок, які потрібно надрукувати на аркуші (2, 4, 6, 9 або 16) зі спадного списку **Страниц**.
- **4.** За потреби вкажіть послідовність друку сторінок за допомогою випадного списку **Порядок страниц**.
- **5.** Установіть галочку **Печатать границы страниц**, щоб апарат залишав на кожній сторінці поля.
- **6.** Клацніть вкладку **Бумага**, виберіть **Размер**, **Источник** та **Тип**.
- **7.** Клацайте **ОК** або **Печать**, доки вийдете з вікна **Печать**.

# <span id="page-39-3"></span>**Друк плакатів**

Ця функція дозволяє вам надрукувати документ, що містить одну сторінку, на 4, 9 чи 16 аркушах паперу, які, коли з'єднати їх після друку, утворять єдиний документ-плакат.

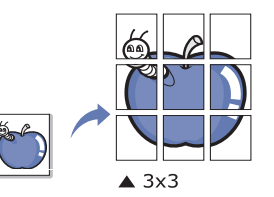

- **1.** Для зміни настройок друку зі своєї прикладної програми перейдіть до **Настройка печати**. (Див. «[Відкривання](#page-38-0) пріоритетів друкування» на [стор](#page-38-0). 39.)
- **2.** Клацніть вкладку **Основные**, оберіть **Плакат** з випадного списку **Тип**.
- **3.** Виберіть бажане компонування сторінки. Доступні макети:
	- **Плакат 2 x 2:** документ буде збільшено і розділено на 4 сторінки.
	- **Плакат 3 x 3:** документ буде збільшено та розділено на дев'ять сторінок.
	- **Плакат 4 x 4:** документ буде збільшено і розділено на 16 сторінок.
- **4.** Виберіть значення **Перекрытие частей плаката**. Щоб легше вставляти аркуші разом, задайте **Перекрытие частей плаката** в міліметрах чи дюймах, вибравши кнопку вгорі праворуч вкладки **Основные**.

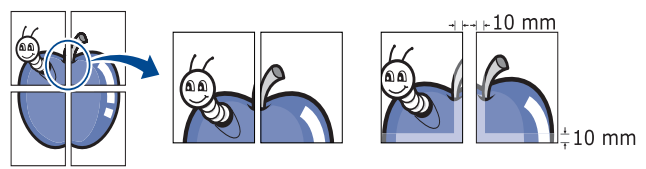

- **5.** Клацніть вкладку **Бумага**, виберіть **Размер**, **Источник** та **Тип**.
- **6.** Клацайте **ОК** або **Печать**, доки вийдете з вікна **Печать**.
- **7.** З'єднавши надруковані аркуші, дістанете плакат.

# <span id="page-39-4"></span>**Друк буклетів (ручне подавання)**

З допомогою цієї функції друкування документа відбувається на обох сторонах аркуша паперу, а сторінки упорядковуються так, що друковані аркуші можна скласти навпіл для створення буклету.

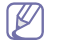

Як хочете зробити буклет, треба друкувати на носіях друку формату Letter, Legal, A4, Us Folio чи Oficio.

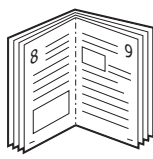

- **1.** Для зміни настройок друку зі своєї прикладної програми перейдіть до **Настройка печати**. (Див. «[Відкривання](#page-38-0) пріоритетів друкування» на [стор](#page-38-0). 39.)
- **2.** Клацніть вкладку **Основные**, оберіть **Брошюра** з випадного списку **Тип**.
- **3.** Клацніть вкладку **Бумага**, виберіть **Размер**, **Источник** та **Тип**.
	- Опція **Брошюра** доступна не для всіх форматів паперу. Щоб знайти доступний формат паперу для цієї функції, виберіть доступний формат паперу в опції **Размер** на вкладці **Бумага**. При виборі недоступного формату паперу цю опцію може бути автоматично скасовано. Обирайте тільки доступний папір (папір без позначки в або  $\bullet$ ).
- **4.** Клацайте **ОК** або **Печать**, доки вийдете з вікна **Печать**.
- **5.** Після друкування складіть навпіл аркуші паперу та скріпіть їх.

# <span id="page-40-4"></span><span id="page-40-0"></span>**Друк з обох сторін аркуша (ручне подавання)**

Друкувати можна на обох сторонах аркуша (двосторонній друк). Перед друком вирішіть, як хочете орієнтувати документ. Цю функцію можна використовувати з папером формату Letter, Legal, A4, US Folio або Oficio. (Див. «[Характеристики](#page-67-0) матеріалу для друку» на стор. 68.)

- Не рекомендується виконувати двосторонній друк на особливих M носіях, таких як етикетки, прозорі плівки, конверти або щільний папір. Це може викликати защемлення паперу чи пошкодити апарат.
- **1.** Для зміни настройок друку зі своєї прикладної програми перейдіть до **Настройка печати**. (Див. «[Відкривання](#page-38-0) пріоритетів друкування» на [стор](#page-38-0). 39.)
- **2.** Клацніть на вкладці **Дополнительно**.
- **3.** У розділі **Двусторонняя печать в ручном режиме** виберіть варіант переплетення.
	- **Нет**
	- **Длинная кромка:** ця опція дає компонування, яке зазвичай використовується для переплітання книжок.

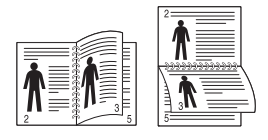

• **Короткая кромка:** ця опція дає компонування, яке зазвичай використовується для календарів.

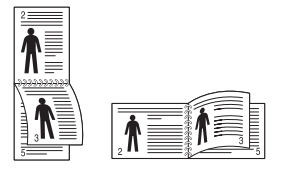

- **4.** Клацніть вкладку **Бумага**, виберіть **Размер**, **Источник** та **Тип**.
- **5.** Клацайте **ОК** або **Печать**, доки вийдете з вікна **Печать**.
- Якщо ваш апарат не обладнано модулем двостороннього друку,  $\mathscr Y$ вам буде треба закінчити процедуру друку вручну. Пристрій надрукує всі непарні сторінки документа, починаючи з першої. Після цього на комп'ютері відобразиться повідомлення. Для закінчення друку дотримуйтесь інструкцій, що будуть з'являтися на екрані.

# <span id="page-40-1"></span>**Змінення відсоткових співвідношень документа**

Ви можете змінювати формат документа, щоб він виходив на друкованій сторінці більшим чи меншим, ввівши бажаний масштаб.

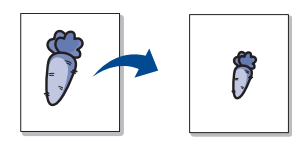

- **1.** Для зміни настройок друку зі своєї прикладної програми перейдіть до **Настройка печати**. (Див. «[Відкривання](#page-38-0) пріоритетів друкування» на [стор](#page-38-0). 39.)
- **2.** Клацніть на вкладці **Бумага**.
- **3.** Вкажіть коефіцієнт масштабування у полі **Проценты**. Для вибору коефіцієнту масштабування також можна клацнути кнопку зі стрілками вгору-вниз.
- **4.** Виберіть **Размер**, **Источник** та **Тип** в **Параметры бумаги**.
- **5.** Клацайте **ОК** або **Печать**, доки вийдете з вікна **Печать**.

### <span id="page-40-2"></span>**Масштабування документа до обраного формату паперу**

Ця функція дає змогу масштабувати документ до будь-якого вказаного формату паперу незалежно від формату документа. Таке може знадобитись у випадках, коли хочете передивитися дрібні деталі невеликого документа.

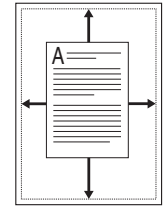

- **1.** Для зміни настройок друку зі своєї прикладної програми перейдіть до **Настройка печати**. (Див. «[Відкривання](#page-38-0) пріоритетів друкування» на [стор](#page-38-0). 39.)
- **2.** Клацніть на вкладці **Бумага**.
- **3.** У **По размеру страницы** виберіть бажаний формат паперу.
- **4.** Виберіть **Размер**, **Источник** та **Тип** в **Параметры бумаги**.
- **5.** Клацайте **ОК** або **Печать**, доки вийдете з вікна **Печать**.

### <span id="page-40-3"></span>**Використання водяних знаків**

Функція друку водяних знаків дозволяє вам друкувати текст на існуючому документі. Наприклад, можна скористатись нею, коли вам знадобиться надрукувати «ПРОЕКТ» або «КОНФІДЕНЦІЙНО» великими сірими буквами по діагоналі вздовж першої сторінки або усіх сторінок документа.

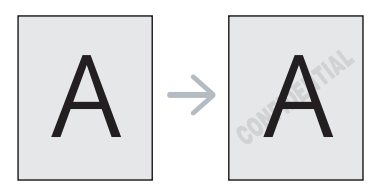

Існує декілька наперед визначених водяних знаків, які надходять з апаратом. Їх можна видозмінювати та додавати до списку нові водяні знаки.

### **Використання наявних водяних знаків**

- **1.** Для зміни настройок друку зі своєї прикладної програми перейдіть до **Настройка печати**. (Див. «[Відкривання](#page-38-0) пріоритетів [друкування](#page-38-0)» на стор. 39.)
- **2.** Клацніть вкладку **Дополнительно** і оберіть бажаний водяний знак з випадного списку **Водяной знак**. Ви побачите обраний водяний знак у режимі попереднього перегляду.
- **3.** Клацайте **ОК** або **Печать**, доки вийдете з вікна друку.

### **Створення водяного знаку**

- **1.** Для зміни настройок друку зі своєї прикладної програми перейдіть до **Настройка печати**. (Див. «[Відкривання](#page-38-0) пріоритетів [друкування](#page-38-0)» на стор. 39.)
- **2.** На вкладці **Дополнительно** виберіть **Правка...** з випадного списку **Водяной знак**. З'явиться діалогове вікно **Изменение водяных знаков**.
- **3.** Введіть текст повідомлення у полі **Текст водяного знака**. Ви можете ввести до 256 символів. Це повідомлення буде відображатися у вікні попереднього перегляду. Якщо встановлено галочку **Только на первой странице**, водяні знаки будуть надруковані лише на першій сторінці.
- **4.** Оберіть опції водяних знаків.

Можна вказати назву шрифту, стиль, розмір та затіненість у **Параметры шрифта**, а також встановити кут нахилу водяного знаку у секції **Наклон текста**.

- **5.** Щоб додати до списку **Текущие водяные знаки** новий водяний знак, натисніть кнопку **Добавить**.
- **6.** Після завершення настроювання натисніть кнопку **ОК** або **Печать**, щоб закрити вікно **Печать**.

Щоб припинити друк водяних знаків, оберіть опцію **Нет** зі списку **Водяной знак**.

### **Редагування водяного знаку**

- **1.** Для зміни настройок друку зі своєї прикладної програми перейдіть до **Настройка печати**. (Див. «[Відкривання](#page-38-0) пріоритетів [друкування](#page-38-0)» на стор. 39.)
- **2.** Клацніть вкладку **Дополнительно**, оберіть **Правка...** з випадного списку **Водяной знак**. З'явиться діалогове вікно **Изменение водяных знаков**.
- **3.** Оберіть зі списку **Текущие водяные знаки** водяний знак, який ви бажаєте змінити, та зробіть потрібні зміни.
- **4.** Клацніть кнопку **Обновить**, щоб зберегти зміни.
- **5.** Клацайте **ОК** або **Печать**, доки вийдете з вікна **Печать**.

#### **Видалення водяних знаків**

- **1.** Для зміни настройок друку зі своєї прикладної програми перейдіть до **Настройка печати**. (Див. «[Відкривання](#page-38-0) пріоритетів [друкування](#page-38-0)» на стор. 39.)
- **2.** Клацніть вкладку **Дополнительно**, оберіть **Правка...** з випадного списку **Водяной знак**. З'явиться діалогове вікно **Изменение водяных знаков**.
- **3.** Оберіть водяний знак, який ви бажаєте видалити, зі списку **Текущие водяные знаки** та клацніть кнопку **Удалить**.
- **4.** Клацайте **ОК** або **Печать**, доки вийдете з вікна **Печать**.

### <span id="page-41-0"></span>**Використання накладань**

Накладання — це вміст, який зберігається на жорсткому диску та може накладатися на будь-який документ, що друкується. Накладання часто використовується для друку фірмових бланків і шапок документів. Замість використання заготовлених «шапок» документів можна створити накладання, що міститиме ту ж інформацію, що й заготовлений бланк. Для друку листів із шапкою, що містить інформацію про компанію, не потрібно завантажувати папір із попередньо надрукованими шапками в апарат. Можна просто надрукувати на документі накладання з шапкою.

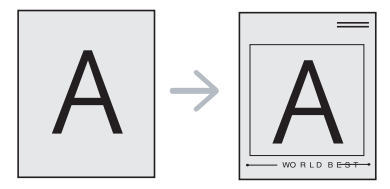

#### **Створення нового накладання**

Для використання накладання на сторінці слід створити нове накладання, яке міститиме потрібний вміст.

- **1.** Створіть або відкрийте документ із вмістом, який необхідно використати в накладанні. Розташуйте всі елементи відповідно до того, як має виглядати вихідний документ після додавання цих елементів.
- **2.** Щоб зберегти документ як накладання, перейдіть до **Настройка печати**. (Див. «[Відкривання](#page-38-0) пріоритетів друкування» на стор. 39.)
- **3.** Клацніть вкладку **Дополнительно** та оберіть **Правка...** зі списку **Текст**. Відобразиться діалогове вікно **Правка наложения**.
- **4.** У вікні **Правка наложения** клацніть **Создать**.
- **5.** У вікні **Сохранить как** уведіть з клавіатури назву не більше восьми символів завдовжки в полі **Имя файла**. Як треба, укажіть розміщення файлу (стандартно це C:\Formover).
- **6.** Клацніть **Сохранить**. Ім'я з'явиться у списку **Список наложений**.
- **7.** Клацайте **ОК** або **Печать**, доки вийдете з вікна **Печать**.
- **8.** Файл надруковано не буде. Замість цього, його буде збережено на жорсткому диску вашого комп'ютера.
- Розмір документа-накладання та документа, який необхідно  $\not\!\! \not\!\! \varnothing$ надрукувати з накладанням, мають збігатися. Не створюйте накладання, що містять водяні знаки.

### **Використання накладання**

Після створення накладання його можна використовувати під час друкування документів. Щоб надрукувати накладання на документі, виконайте наведені нижче дії.

- **1.** Створіть або відкрийте документ, який бажаєте надрукувати.
- **2.** Для зміни настройок друку зі своєї прикладної програми перейдіть до **Настройка печати**. (Див. «[Відкривання](#page-38-0) пріоритетів друкування» на [стор](#page-38-0). 39.)
- **3.** Клацніть на вкладці **Дополнительно**.
- **4.** Оберіть бажане накладання з випадного списку **Текст**.
- **5.** Якщо бажаний файл накладання не з'являється у випадному списку **Текст**, виберіть **Правка...** зі списку і клацніть **Загрузить**. Оберіть файл накладання, що його хочете використати.

Якщо файл накладання, який потрібно використати, збережено на зовнішньому пристрої, цей файл також можна завантажити, клацнувши **Открыть**.

Вибравши файл, клацніть кнопку **Открыть**. Файл з'явиться у списку **Список наложений** та буде доступним для друку. Оберіть потрібне накладання зі списку **Список наложений**.

**6.** Якщо треба, поставте галочку **Подтверждать наложение при печати**. Якщо цей прапорець встановлено, щоразу під час надсилання документа на друк на екрані відображатиметься діалогове вікно з запитом підтвердження друку накладання.

Якщо накладання було обрано, а цю опцію — ні, воно буде автоматично друкуватися разом із документом.

- **7.** Клацайте **ОК** або **Печать**, доки вийдете з вікна **Печать**. Обране накладання буде надруковано на документі.
- Роздільна здатність друку для документа-накладення та вихідного документа мають збігатися.

### **Видалення накладання**

Сторінки-накладання, які більше не використовуються, можна видалити.

- **1.** У вікні **Настройка печати** клацніть вкладку **Дополнительно**.
- **2.** Оберіть **Правка...** у випадному списку **Наложение**.
- **3.** Оберіть у списку **Список наложений** накладання, яке хочете видалити.
- **4.** Клацніть **Удалить**.
- **5.** Коли відобразиться запит підтвердження, натисніть кнопку **Да**.
- **6.** Клацайте **ОК** або **Печать**, доки вийдете з вікна **Печать**.

# <span id="page-42-2"></span>**Параметри якості друку**

Щоб налаштувати якість друку відповідно до потреб, використовуйте описані далі параметри графіки.

- **1.** Для зміни настройок друку зі своєї прикладної програми перейдіть до **Настройка печати**. (Див. «[Відкривання](#page-38-0) пріоритетів друкування» на [стор](#page-38-0). 39.)
- **2.** Клацніть вкладку **Графика**.
	- Параметри можуть відрізнятися залежно від моделі  $\mathbb Z$ принтера.
		- Відомості про кожний параметр у вікні **Настройка печати** див. у довідці.
	- **Шрифт и текст:** виберіть **Затемнить текст**, щоб надрукувати текст темнішим порівняно зі звичайним документом. Використовуйте пункт **Печатать весь текст черным**, щоб надрукувати текст суцільно чорним, незалежно від того, яким кольором він відображається на екрані.
	- **Графический контроллер:** параметр **Четкие края** дає змогу виділяти межі символів і тонкі лінії, щоб підвищити чіткість.
	- **Экономия тонера:** вибір цієї опції дозволяє подовжити час використання картриджа та зменшити собівартість друку сторінки за рахунок значного зменшення якості друку.
		- **Определяется принтером**: якщо вибрати цей параметр, значення функції буде визначатися настройками, установленими з апарата. (Деякі моделі не підтримують змінення настройок з апарата. У такому разі використовується стандартне значення «Выкл.»)
		- **Вкл.**: вибір цієї опції дозволяє принтеру використовувати меншу кількість тонера на кожній сторінці.
		- **Выкл.**: виберіть цей параметр, якщо під час друку документа не потрібно заощаджувати тонер.
	- **Плотность:** цей параметр дозволяє налаштувати щільність тонера на відбитках. Доступні такі значення: **Обычный**, **Светлый** і **Темный**.
- **3.** Клацайте **ОК** або **Печать**, доки вийдете з вікна **Печать**.

# <span id="page-42-0"></span>**Зміна стандартних параметрів друку**

- Більшість додатків Windows обминають настройки, що їх ви  $\mathbb {Z}$ задали у драйвері принтера. Спочатку змініть усі доступні настройки програмного забезпечення, після чого змінюйте інші настройки за допомогою драйвера принтера.
- **1.** Відкрийте меню Windows **Пуск**.
- **2.** У Windows 2000 виберіть **Настройка**> **Принтеры**.
	- У Windows XP/2003 виберіть **Принтеры и факсы**.
	- У Windows 2008/Vista виберіть **Панель управления** > **Оборудование и звук** > **Принтеры**.
	- У Windows 7 виберіть **Панель управления** > **Оборудование и звук** > **Устройства и принтеры**.
	- У Windows Server 2008 R2 виберіть **Панель управления** > **Оборудование** > **Устройства и принтеры**.
- **3.** Клацніть правою кнопкою миші на імені свого пристрою.
- **4.** У Windows XP/2003/2008/Vista виберіть **Настройка печати**. У Windows 7 та Windows Server 2008 R2 виберіть у контекстних меню **Настройка печати**.
	- Якщо в пункті **Настройка печати** встановлено позначку ►, можна вибирати інші драйвери, пов'язані з вибраним принтером.
- **5.** Змініть параметри на кожній вкладці.
- **6.** Натисніть **ОК**.
- Якщо хочете змінити настройки для кожного завдання з друку,  $\not\!\! \swarrow$ змініть їх в **Настройка печати**.

# <span id="page-42-1"></span>**Настройка апарата як стандартного**

- **1.** Відкрийте меню Windows **Пуск**.
- **2.** У Windows 2000 виберіть **Настройка**> **Принтеры**.
	- У Windows XP/2003 виберіть **Принтеры и факсы**.
	- У Windows 2008/Vista виберіть **Панель управления** > **Оборудование и звук** > **Принтеры**.
	- У Windows 7 виберіть **Панель управления** > **Оборудование и звук** > **Устройства и принтеры**.
	- У Windows Server 2008 R2 виберіть **Панель управления** > **Оборудование** > **Устройства и принтеры**.
- **3.** Виберіть свій апарат.
- **4.** За допомогою правої кнопки мишки оберіть свій апарат та клацніть **Использовать по умолчанию**.
	- У Windows 7 та Windows Server 2008 R2  $\not\!\!\!D$ 
		- Якщо в пункті **Использовать по умолчанию** встановлено позначку ►, можна вибирати інші драйвери, пов'язані з вибраним принтером.

# <span id="page-43-0"></span>**Друкування у файл (PRN)**

Інколи треба зберегти дані друку як файл.

Щоб зберегти завдання друку як файл, виконайте наведені нижче дії.

**1.** Поставте галочку **Печать в файл** у вікні **Печать**.

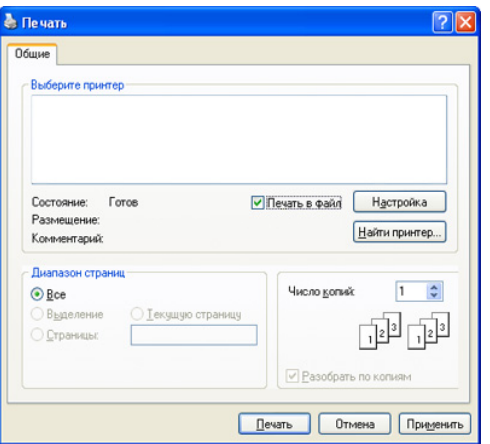

#### **2.** Клацніть **Печать**.

- **3.** Введіть ім'я файлу та його розміщення і потім клацніть **ОК**. Наприклад, c:\Temp\ім'я файлу.
	- Якщо ввести лише ім'я файлу, файл автоматично зберігається в розділі **Documents and Settings** або **Пользователи**. Папка для збереження може різнитися залежно від операційної системи або використовуваної програми.

# <span id="page-43-1"></span>**Друк з Macintosh**

У цьому розділі наведено порядок друку документів в ОС Macintosh. Перед друком слід встановити середовище друку.

• USB під'єднано. (Див. [«Macintosh»](#page-28-0) на стор. 29.)

# **Друкування документа**

Для друку на Macintosh треба настроїти опції друку в кожній прикладній програмі, яка для цього використовуватиметься. Виконайте такі дії для друкування на Macintosh:

- **1.** Відкрийте програму та виберіть файл, який необхідно надрукувати.
- **2.** Відкрийте меню **File** та клацніть **Page Setup** (**Document Setup** у деяких прикладних програмах).
- **3.** Виберіть орієнтацію паперу, його формат, масштабування, інші параметри та упевніться, що обрано ваш апарат. Натисніть **OK**.

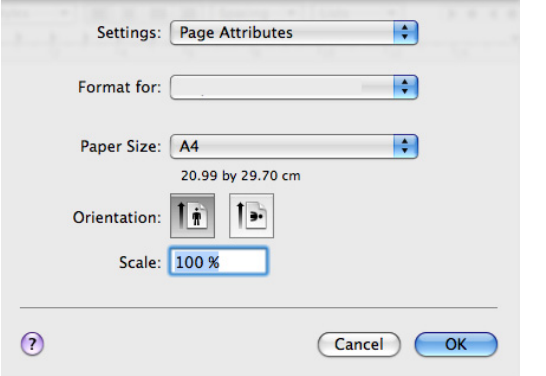

- **4.** Відкрийте меню **File** та клацніть **Print**.
- **5.** Вкажіть бажану кількість копій, а також сторінки, які хочете надрукувати.
- **6.** Клацніть **Print**.

# **Зміна настройок принтера**

Під час друку можете використовувати розширені можливості друку. Відкрийте свою програму та оберіть **Print** у меню **File**. Ім'я апарата, що з'явиться в діалоговому вікні властивостей, може відрізнятися залежно від апарата, який використовується. Окрім імені, вигляд панелі властивостей принтера подібний до поданого.

- Значення параметрів можуть відрізнятися залежно від моделі M принтера та версії Macintosh OS.
	- Наведені нижче підвікна можуть відрізнятися, залежно від використовуваних операційної системи чи прикладної програми.

Відкривши вікно властивостей принтера, ви побачите цю панель. У розкривному списку виберіть додаткові функції.

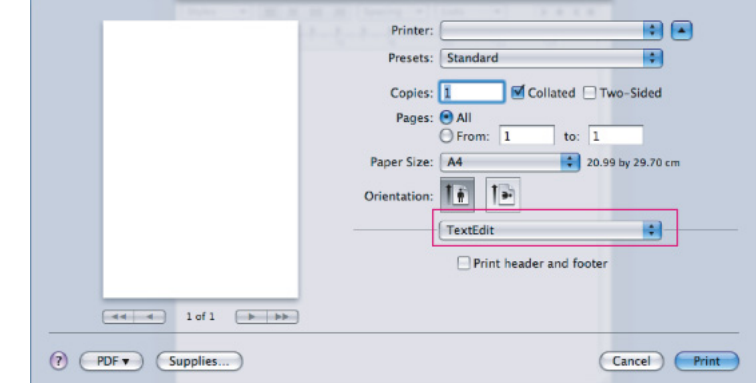

# **Layout**

Діалогове вікно **Layout** містить параметри, які дають змогу налаштувати зовнішній вигляд документа на друкованій сторінці. На одному аркуші паперу можна надрукувати кілька сторінок документа. Виберіть **Layout** з випадного списку під **Orientation**, щоб дістати доступ до цих функцій.

- **Pages per Sheet:** цей параметр визначає кількість надрукованих сторінок на одному аркуші. (Див. «[Друкування](#page-44-1) кількох [сторінок](#page-44-1) на одній стороні аркуша» на стор. 45.)
- **Layout Direction:** цей параметр дає змогу вибрати напрямок друку на сторінці, подібно до прикладів на UI.
- **Border:** цей параметр дає змогу друкувати так, щоб апарат залишав поля на кожній сторінці.
- **Reverse Page Orientation:** цей параметр дозволяє повертати сторінку на 180 градусів.

# **Graphics**

Діалогове вікно **Graphics** містить параметри для вибору роздільності друку (**Resolution**). Виберіть **Graphics** з випадного списку під **Orientation**, щоб дістати доступ до графічних функцій.

- **Resolution (Quality):** цей параметр дає змогу вибрати роздільність друку. Що вищим буде значення цього параметра, тим чіткішими будуть символи та графічні зображення. Вища роздільність також може збільшити загальний час друку документа.
- **Darkness:** цей параметр дає змогу зменшити яскравість друку. Доступні такі значення: **Normal**, **Light** і **Dark**.

# **Printer Features**

• **Paper Type:** виберіть тип паперу відповідно до типу закладеного в лоток паперу, який буде використовуватися для друку. Це дасть змогу отримати найвищу якість друку. Якщо закладено інший тип носія друку, вкажіть відповідний тип паперу.

### **Printer Settings**

- **Toner Save Mode:** вибір цієї опції дає змогу подовжити час використання картриджа та зменшити собівартість друку сторінки без значного зменшення якості друку.
	- **Printer Setting**: якщо вибрати цей параметр, значення функції буде визначатися настройками, які було зроблено з апарата. (Деякі моделі не підтримують змінення настройок з апарата. У такому разі використовується стандартне значення «Off»)
	- **On**: вибір цієї опції дає змогу принтеру використовувати меншу кількість тонера на кожній сторінці.
	- **Off**: виберіть цей параметр, якщо під час друку документа не потрібно заощаджувати тонер.
- **Power Save:** якщо якийсь час апарат не буде використовуватися, можна ввімкнути цю функцію для заощадження енергії. Виберіть значення зі списку в меню **Time Delay**.

### <span id="page-44-1"></span>**Друкування кількох сторінок на одній стороні аркуша**

Ви можете друкувати кілька сторінок документа на одному аркуші паперу. Ця функція дозволяє заощаджувати ресурси під час виконання чорнового друку.

- **1.** Відкрийте програму та оберіть **Print** у меню **File**.
- **2.** Оберіть **Layout** у випадному списку під **Orientation**. Вкажіть кількість сторінок, які ви бажаєте надрукувати на одному аркуші паперу, у випадному списку **Pages per Sheet**.

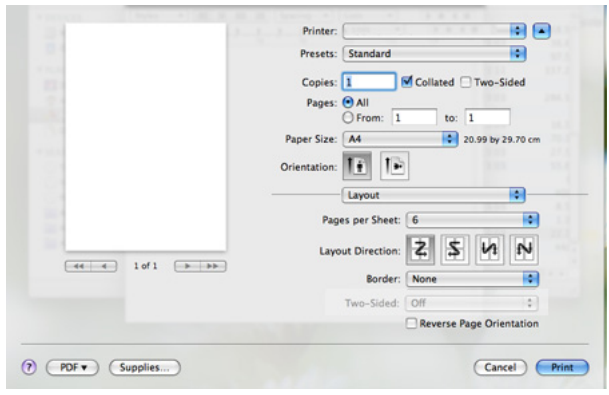

- **3.** Оберіть інші бажані опції.
- **4.** Клацніть **Print**, тоді апарат друкує вибране число сторінок, які бажаєте надрукувати на одному аркуші паперу.

# <span id="page-44-0"></span>**Друк у Linux**

# **Друк із прикладних програм**

Існує кілька прикладних програм для ОС Linux, із яких можна друкувати за допомогою спільної системи друку UNIX (система CUPS). Друкувати можна з будь-якої такої програми.

- **1.** Відкрийте програму та оберіть **Print** у меню **File**.
- **2.** Виберіть **Print** безпосередньо за допомогою LPR.
- **3.** У діалоговому вікні LPR GUI виберіть назву моделі апарата зі списку принтерів і клацніть **Properties**.

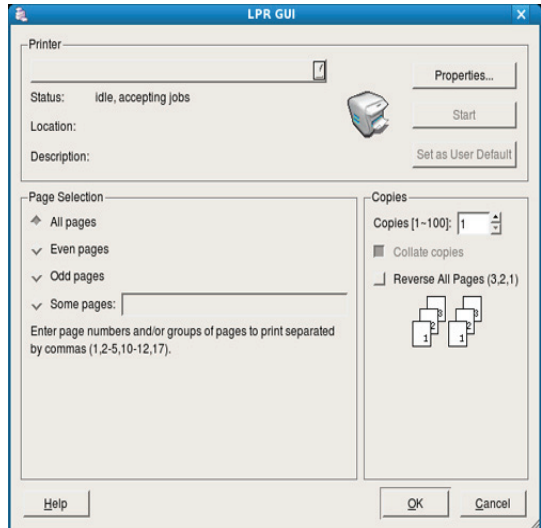

**4.** Змініть властивості завдання на друк, використовуючи чотири вкладки, які відображаються вище вікна.

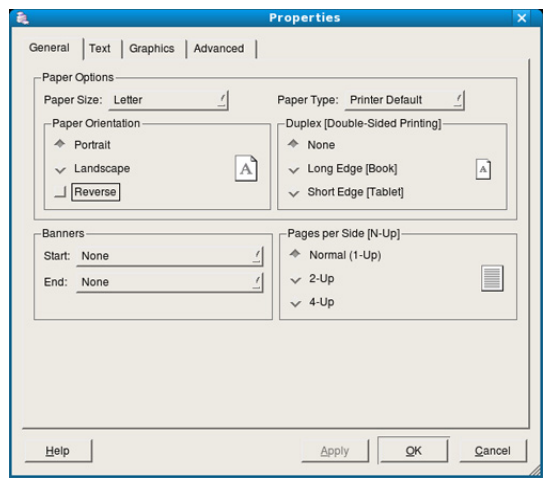

- **General:** ця опція дозволяє змінити формат паперу, тип паперу та орієнтацію документів. При двосторонньому друку додайте початкові та кінцеві заголовки та змініть число сторінок на аркуш.
- **Text:** опція дозволяє задавати поля та параметри тексту, наприклад, відстань між рядками чи колонки.
- **Graphics:** опція дозволяє задавати параметри графіки, що використовуватимуться під час друкування зображень та графічних файлів, наприклад, параметри кольоропередавання, розмір та розміщення зображення.
- **Advanced:** цей параметр дозволяє налаштувати роздільну здатність друку, джерело паперу та спеціальні функції друку.

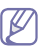

Якщо параметр відображено сірим кольором, це означає, що ця функція не підтримується апаратом.

- **5.** Клацніть кнопку **Apply**, щоб зміни набули сталого характеру, після чого закрийте вікно **Properties**.
- **6.** Щоб розпочати друкування, клацніть кнопку **OK** у вікні **LPR GUI**.
- **7.** На екрані з'явиться діалогове вікно Printing, за допомогою якого можна відслідковувати стан завдання друку.

Щоб перервати поточне завдання, клацніть кнопку **Cancel**.

# **Друкування з файлів**

Файли різних типів можна друкувати на багатофункційному пристрої за допомогою інтерфейсу CUPS безпосередньо з командного рядка. Для цього використовується службова програма CUPS LPR. Але в пакеті драйверів цю стандартну утиліту замінено на зручнішу для користувача програму LPR GUI.

Порядок друкування будь-якого файлу документа

1. Введіть lpr <iм'я файлу> у командному рядку Linux і натисніть клавішу Enter. З'явиться діалогове вікно **LPR GUI**. Якщо ввести тільки lpr та натиснути клавішу **Enter**, на екрані

спочатку з'явиться діалогове вікно **Select file(s) to print**. Виберіть файли, які хочете надрукувати, та клацніть кнопку **Open**.

- **2.** У вікні **LPR GUI** виберіть апарат зі списку та змініть властивості завдання друку.
- **3.** Щоб апарат розпочав друкування, клацніть кнопку **OK**.

### **Налаштовування властивостей принтера**

За допомогою діалогового вікна **Printer Properties** у **Printers configuration** можна змінювати різноманітні властивості принтера.

- **1.** Відкрийте **Unified Driver Configurator**.
	- Якщо треба, перейдіть на **Printers configuration**.
- **2.** Виберіть апарат зі списку доступних принтерів і клацніть **Properties**.
- **3.** На екрані з'явиться діалогове вікно **Printer Properties**.

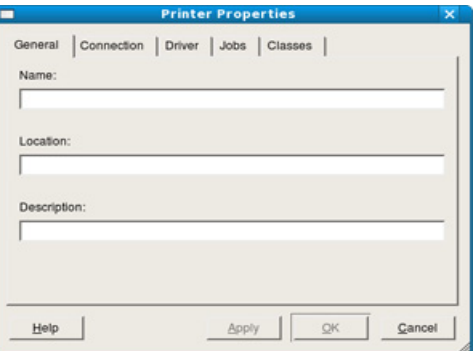

Це вікно містить п'ять вкладок вгорі:

- **General:** ця опція дозволяє змінювати ім'я принтера та його розміщення. Ім'я, вказане на цій вкладці, відображатиметься у списку принтерів у **Printers configuration**.
- **Connection:** опція дозволяє переглянути або вибрати інший порт. Якщо ви зміните порт апарата з USB на паралельний (або навпаки) під час користування пристроєм, вам доведеться ще раз конфігурувати порт на цій вкладці.
- **Driver:** дозволяє переглянути або вибрати інший драйвер принтера. Клацнувши **Options**, можна задати для пристрою параметри за замовчуванням.
- **Jobs:** опція показує список завдань друкування. Клацніть кнопку **Cancel job**, щоб скасувати вибране завдання, і установіть галочку **Show completed jobs**, щоб у списку завдань відображалися також минулі завдання.
- **Classes:** ця опція показує клас вашого апарата. Клацніть **Add to Class** для додавання свого апарата до конкретного класу або клацніть **Remove from Class** для видалення апарата з вибраного класу.
- **4.** Клацніть кнопку **OK**, щоб зміни набули сталого характеру, після чого закрийте вікно **Printer Properties**.

# 6.Інструменти керування

Цей розділ присвячено інструментам керування, потрібним для допомоги у якнайповнішому використанні можливостей цього апарата.

### **Цей розділ охоплює:**

- Знайомство з корисними [інструментами](#page-46-0) керування
- Використання програми [Samsung Easy Printer Manager \(](#page-46-1)лише для [Windows\)](#page-46-1)
- [Використання](#page-47-0) програми Состояние принтера Samsung (лише для

# <span id="page-46-0"></span>**Знайомство з корисними інструментами керування**

Нижче подані програми допоможуть зручно використовувати апарат.

- «Використання програми [Samsung Easy Printer Manager \(](#page-46-1)лише для [Windows\)»](#page-46-1) на стор. 47
- «[Використання](#page-47-0) програми Состояние принтера Samsung (лише для [Windows\)»](#page-47-0) на стор. 48
- «[Використання](#page-48-0) програми Smart Panel (лише для Macintosh і Linux)» на [стор](#page-48-0). 49
- «Використання програми [Unified Linux Driver Configurator»](#page-48-1) на [стор](#page-48-1). 49

# <span id="page-46-1"></span>**Використання програми Samsung Easy Printer Manager (лише для Windows)**

Samsung Easy Printer Manager – це програма для ОС Windows, у якій параметри апарата Samsung поєднані в одному розташуванні. У програмі Samsung Easy Printer Manager поєднані параметри пристрою, а також середовища друку, параметри/дії та настройки запуску. Усі ці функції – ключ до зручного використання вашого апарата Samsung.

Мінімальна вимога для Samsung Easy Printer Manager – це Internet Explorer версії 6.0 або вищої.

[Windows\)](#page-47-0)

- [Використання](#page-48-0) програми Smart Panel (лише для Macintosh і Linux)
- Використання програми [Unified Linux Driver Configurator](#page-48-1)

# **Робота із програмою Samsung Easy Printer Manager**

Щоб відкрити програму:

Виберіть **Пуск** > **Программы** або **Все программы** > **Samsung Printers** > **Samsung Easy Printer Manager** > **Samsung Easy Printer Manager**.

Інтерфейс програми Easy Printer Manager складається з різноманітних основних розділів, як описано в цій таблиці:

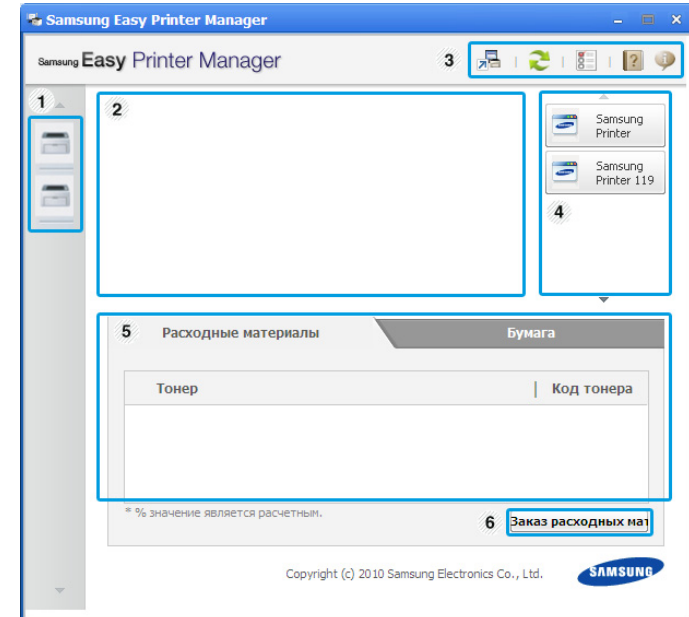

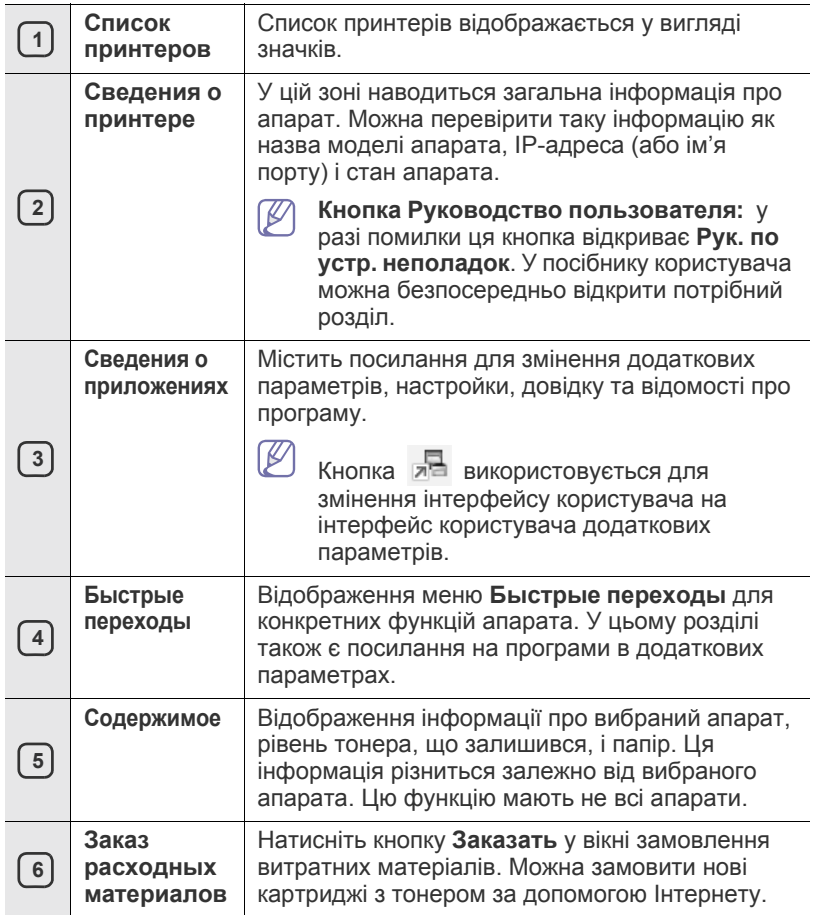

Натисніть кнопку Справка ( ) у правому верхньому куті діалогового вікна, а потім клацніть будь-яку опцію, про яку потрібно дізнатись.

 $\cancel{w}$ 

### **Використання програми Easy Capture Manager**

Програму Easy Capture Manager можна використовувати після інсталяції програми Samsung Easy Printer Manager. Натисніть клавішу **Print Screen** на клавіатурі. Відобразиться програма Easy Capture Manager. Вона допомагає збирати фрагменти екранів і об'єднувати їх на кількох сторінках замість того, щоб друкувати кожен фрагмент на окремій сторінці. Це дає змогу друкувати лише потрібні дані, заощаджуючи папір і тонер.

# <span id="page-47-0"></span>**Використання програми Состояние принтера Samsung (лише для Windows)**

Состояние принтера Samsung – це програма, яка відстежує стан апарата й інформує про нього.

- Вікно Состояние принтера Samsung і його зміст, показані в  $\mathbb Z$ цьому посібнику користувача, можуть різнитися залежно від моделі апарата й операційної системи.
	- Перевірте операційні системи, що сумісні з апаратом (див. Основний посібник).

# **Огляд програми Состояние принтера Samsung**

Якщо під час роботи сталася помилка, можна перевірити її у програмі Состояние принтера Samsung. Програма Состояние принтера Samsung встановлюється автоматично під час встановлення програмного забезпечення апарата.

Програму Состояние принтера Samsung можна також запустити вручну. Перейдіть у розділ **Настройка печати**, виберіть вкладку **Основные** > натисніть кнопку **Состояние принтера**.

Ці значки відображаються на панелі завдань Windows:

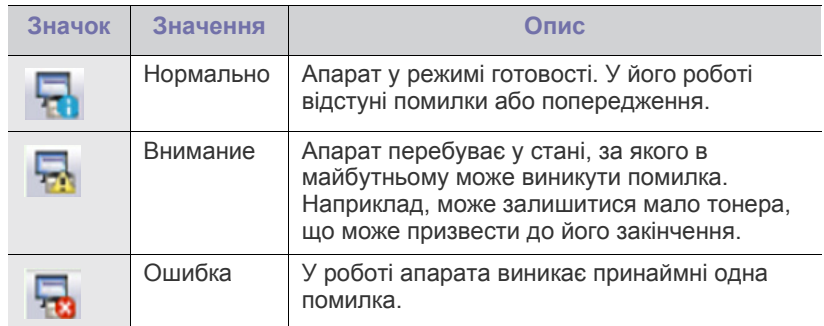

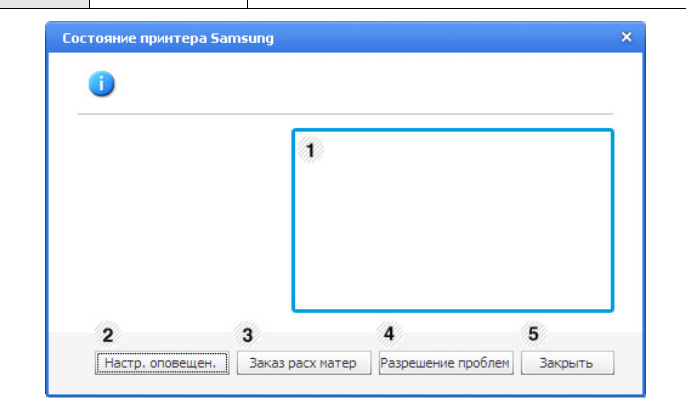

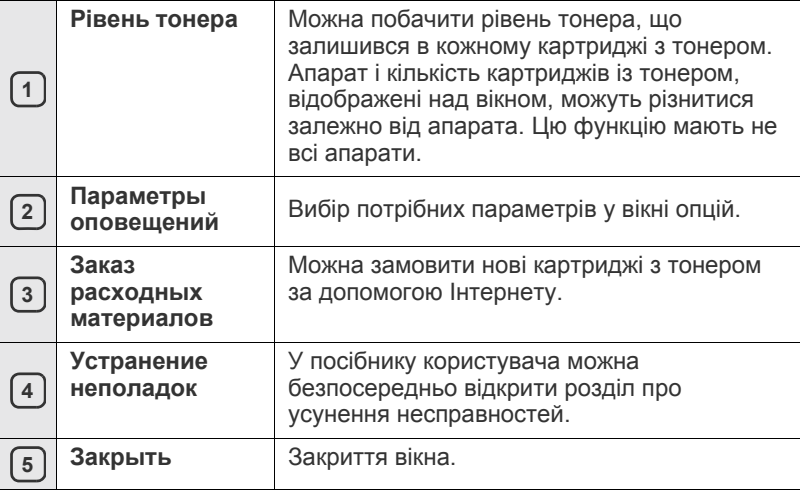

# <span id="page-48-0"></span>**Використання програми Smart Panel (лише для Macintosh і Linux)**

Smart Panel — це програма, яка стежить за станом апарата та інформує про нього, а також дає змогу змінювати його настройки. В ОС Macintosh програма Smart Panel встановлюється автоматично під час встановлення програмного забезпечення апарата. В ОС Linux програму Smart Panel можна завантажити з веб-сайта Samsung (див. «[Встановлення](#page-29-0) програми SmartPanel» на стор. 30).

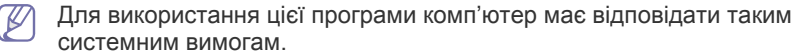

- Mac OS X 10.3 або пізнішої версії. Перевірте, чи відповідають процесор, оперативна пам'ять і жорсткий диск комп'ютера специфікації, чи перевищують її. (Див. «Вимоги до [системи](#page-26-0)» на [стор](#page-26-0). 27.)
- Linux. Перевірте, чи відповідають процесор, оперативна пам'ять і жорсткий диск комп'ютера специфікації, чи перевищують її (див. «Вимоги до [системи](#page-26-0)» на стор. 27).

Якщо потрібно точно визначити модель апарата, можна звернутися до компакт-диска, який постачається разом із ним.

# **Робота зі Smart Panel**

Якщо під час друку виникла помилка, можна перевірити помилку зі Smart Panel.

Ви також можете запустити Smart Panel вручну. Двічі клацніть значок Smart Panel в ділянці сповіщень (в ОС Linux).

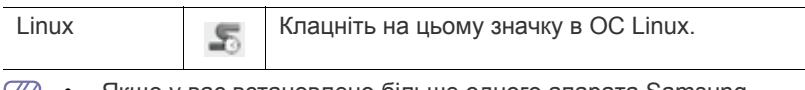

• Якщо у вас встановлено більше одного апарата Samsung,  $|\mathcal{Y}|$ спочатку оберіть правильну модель бажаного апарата для використання відповідної Smart Panel.

Клацніть правою кнопкою миші (в ОС Linux) значок Smart Panel і виберіть свій апарат.

• Вікно Smart Panel та його зміст, показані в цьому посібнику користувача, можуть різнитися залежно від моделі апарата та вашої операційної системи.

За використання ОС Mac OS 10.3

- **1.** Клацніть «**Print & Fax**» у розділі «System Preferences».
- **2.** Клацніть «**Set up Printers...**».
- **3.** Виберіть принтер у списку та двічі клацніть його.
- **4.** Клацніть «**Utility**».

За використання ОС Mac OS 10.4

- **1.** Клацніть «**Print & Fax**» у розділі «System Preferences».
- **2.** Виберіть принтер у списку та клацніть «**Printer Queue…**».
- **3.** Клацніть «**Utility**».

За використання ОС Mac OS 10.5

- **1.** Клацніть «**Print & Fax**» у розділі «System Preferences».
- **2.** Виберіть принтер у списку та клацніть «**Open Printer Queue…**».
- **3.** Клацніть «**Utility**».

За використання ОС Mac OS 10.6

- **1.** Клацніть «**Print & Fax**» у розділі «System Preferences».
- **2.** Виберіть принтер у списку та клацніть «**Open Printer Queue…**».
- **3.** Клацніть «**Printer Setup**».
- **4.** Виберіть вкладку «**Utility**».
- **5.** Клацніть «**Open Printer Utility**».

Програма Smart Panel показує поточний стан апарата, рівень заповнення тонера, що залишився у картриджі(ах), та іншу інформацію. Ви також можете змінювати різні настройки.

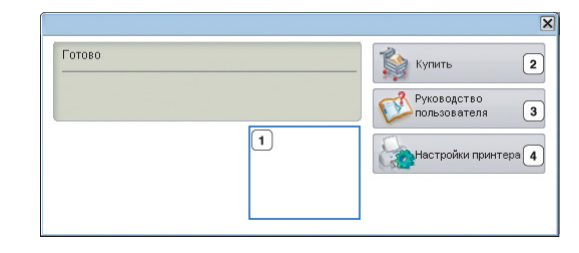

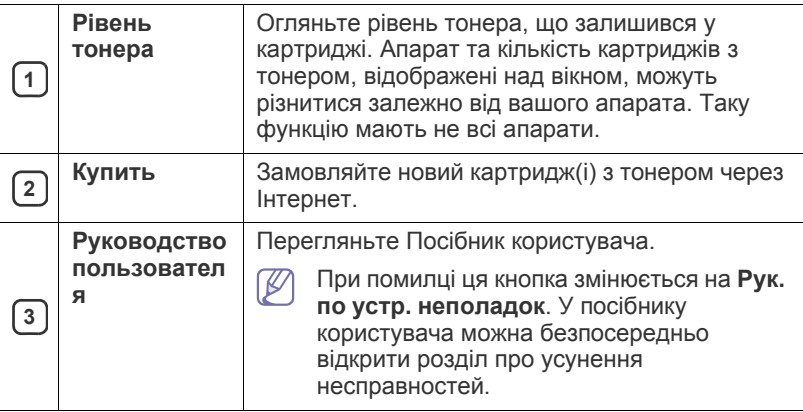

### **Відкриття Рук. по устр. неполадок**

Знайдіть розв'язання проблеми, скориставшись **Рук. по устр. неполадок**.

Клацніть правою кнопкою миші (в ОС Linux) значок Smart Panel і виберіть **Рук. по устр. неполадок**.

# **Зміна настройок програми Smart Panel**

Клацніть правою кнопкою миші (в ОС Linux) значок Smart Panel і виберіть **Параметры**. У вікні **Параметры** виберіть бажані настройки.

# <span id="page-48-1"></span>**Використання програми Unified Linux Driver Configurator**

Програма Unified Driver Configurator — це засіб, призначений насамперед для настроювання апаратних пристроїв. Щоби користуватися програмою Unified Driver Configurator, слід інсталювати пакет драйверів для Linux (див. «[Встановлення](#page-28-1) пакету драйверів для [Linux»](#page-28-1) на стор. 29).

Після встановлення драйвера в ОС Linux на робочому столі автоматично з'явиться піктограма програми Unified Linux Driver Configurator.

# **Відкриття Unified Driver Configurator**

- **1.** Двічі клацніть значок **Unified Driver Configurator** на робочому столі. Також можна клацнути значок **Startup** та вибрати **Samsung Unified Driver** > **Unified Driver Configurator**.
- **2.** Щоб переходити від одного вікна конфігурування до іншого, натискайте кожну кнопку зліва.

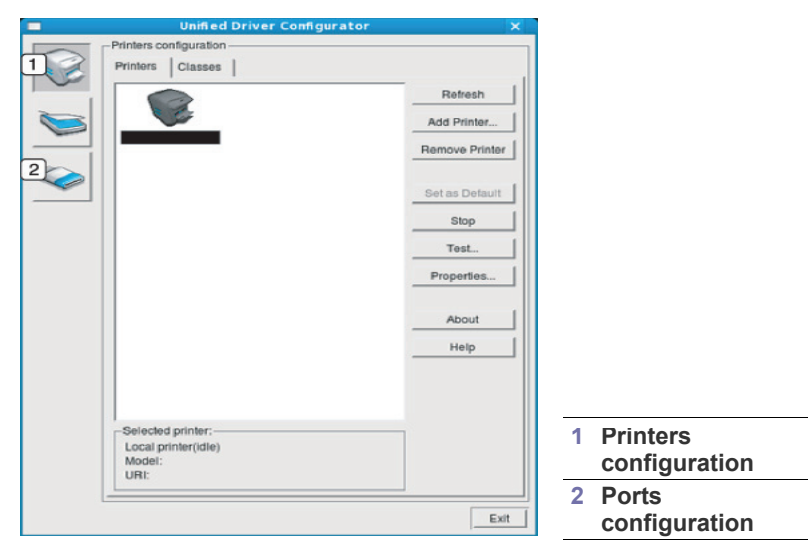

- Щоб скористатись екранною довідкою, клацніть **Help**.  $\mathscr Y$
- **3.** Після зміни настройок клацніть **Exit** для закриття Unified Driver Configurator.

# **Вікно «Printers configuration»**

**Printers configuration** має дві вкладки: **Printers** та **Classes**.

# **Вкладка Printers**

Щоб переглянути поточну конфігурацію принтера системи, натисніть кнопку із зображенням принтера з лівої сторони вікна Unified Driver Configurator.

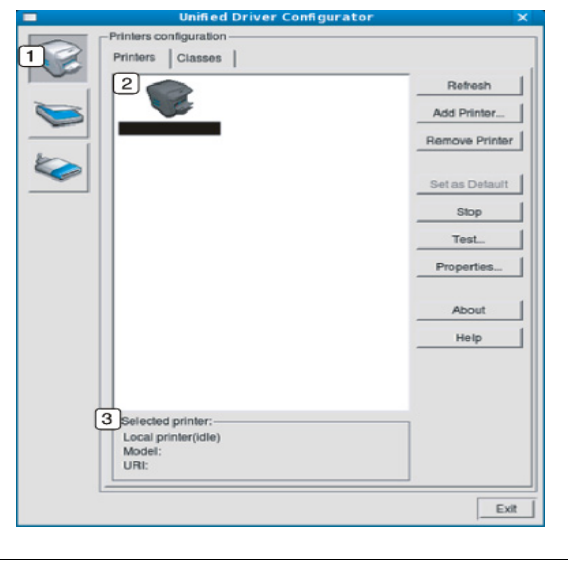

**<sup>1</sup>** Перехід до **Printers configuration**.

- **<sup>2</sup>** Показує всі інстальовані апарати.
- **3** Показує стан, ім'я моделі та URI вашого принтера.

Кнопками керування принтера є:

- **Refresh:** оновити список доступних апаратів.
- **Add Printer:** дозволяє додати нові апарати.
- **Remove Printer:** видаляє обраний апарат.
- **Set as Default:** слугує для призначення поточного апарата як стандартного.
- **Stop/Start:** слугує для запуску або зупинки апарата.
- **Test:** дозволяє надрукувати пробну сторінку для перевірки належної роботи апарата.
- **Properties:** дає змогу переглядати та змінювати властивості принтера.

### **Вкладка Classes**

Вкладка Classes відображає список доступних класів апаратів.

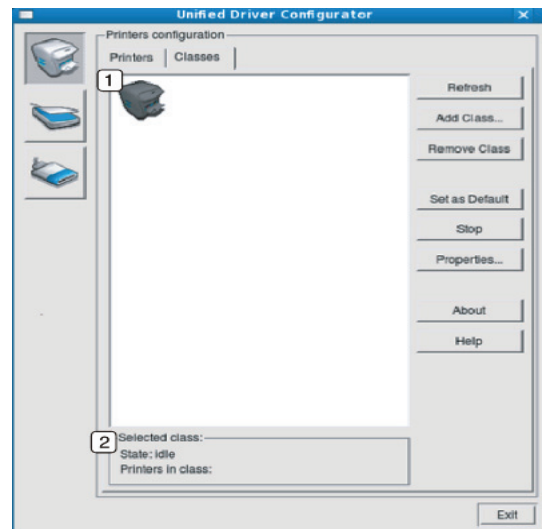

- - **<sup>1</sup>** Показує всі встановлені класи апаратів.

**<sup>2</sup>** Показує стан класу та кількість апаратів у класі.

- **Refresh:** поновлює список класів.
- **Add Class:** дозволяє додати новий клас апаратів.
- **Remove Class:** видаляє обраний клас апаратів.

# **Ports configuration**

У цьому вікні можна переглянути список доступних портів, перевірити стан кожного порту та звільнити порт, який завис у стані «зайнято» після того, як його власник з якоїсь причини припинив виконання завдання.

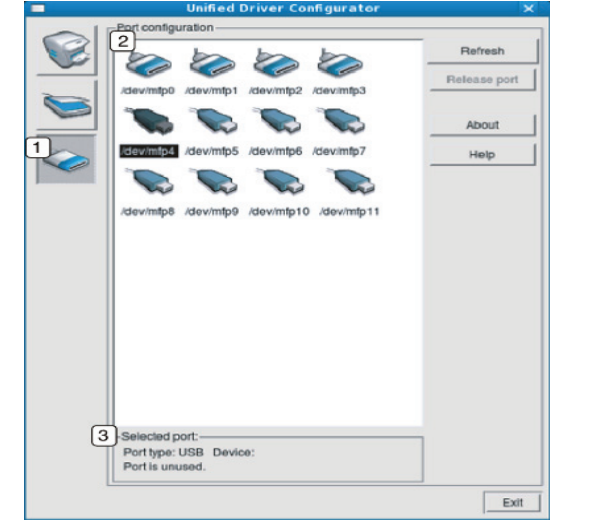

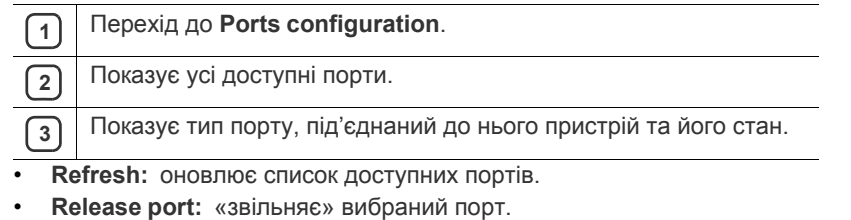

# 7.Технічне обслуговування

# У цьому розділі наведено відомості про технічне обслуговування апарата та картриджа з тонером.

### **Цей розділ охоплює:**

- [Друкування](#page-51-0) звіту апарата
- [Чищення](#page-51-1) апарата

# <span id="page-51-0"></span>**Друкування звіту апарата**

Щоб переглянути поточні настройки принтера або усунути неполадки в роботі, надрукуйте сторінку конфігурації.

(Див. розділ «Друк сторінки [конфігурації](#page-25-0)» на стор. 26.)

# <span id="page-51-1"></span>**Чищення апарата**

Якщо якість друку стає незадовільною або якщо апарат використовується в запиленому приміщенні, необхідно регулярно чистити його для підтримання високої якості друку та для подовження строку служби.

- Використання для чищення зовнішніх деталей апарата рідин, що містять сильні розчинники або спирт, може призвести до знебарвлення або навіть деформації корпусу.
	- Якщо принтер або місце навколо нього забруднені тонером, протріть його зволоженою ганчіркою або серветкою. Будьте обережні під час використання порохотяга — тонер, що потрапив у повітря, може бути шкідливим.

# **Чищення ззовні**

Ззовні корпус апарата слід чистити м'якою сухою тканиною без ворсу. Можна злегка змочити тканину водою, але при цьому стежте, щоб жодна краплина не потрапила всередину апарата.

# <span id="page-51-2"></span>**Чищення всередині**

Під час друку паперовий пил, тонер і пил із повітря можуть накопичуватися всередині апарата. Це може спричинити погіршення якості друкування (наприклад, виникнення плям тонера або розмитості зображення). Щоб усунути або зменшити такі проблеми, слід почистити пристрій усередині.

- [Зберігання](#page-52-0) картриджа з тонером
- Поради щодо [переміщення](#page-52-1) та зберігання апарата
- **1.** Вимкніть живлення вимикачем та витягніть вилку шнура живлення з розетки електромережі. Зачекайте, доки апарат охолоне.
- **2.** Відкрийте верхню кришку і вийміть картридж із тонером. Покладіть його на пласку чисту поверхню.

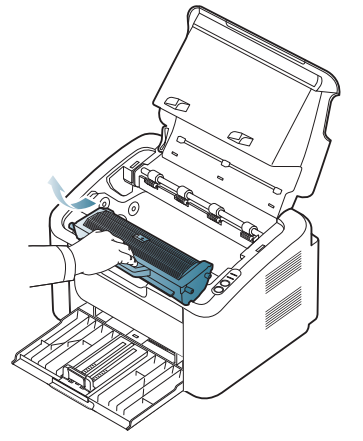

- Щоб запобігти пошкодженню картриджа з тонером, не залишайте його під впливом прямого сонячного проміння більше кількох хвилин. У разі потреби прикрийте його аркушем паперу.
	- Не торкайтеся зеленої ділянки на поверхні барабана, яка розташована всередині картриджа з тонером або блока формування зображення. Щоб уникнути цього, тримайте картридж за рукоятку.
- **3.** Зітріть пил та розсипаний тонер з ділянки картриджа з тонером сухою тканиною без ворсу.

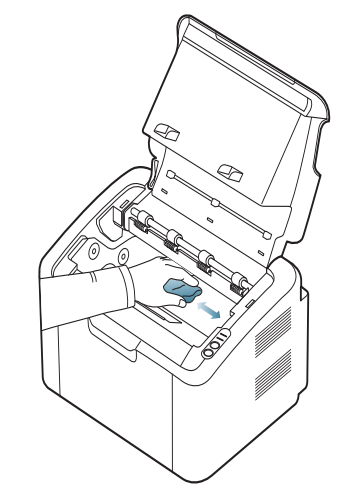

- Під час чищення апарата всередині будьте обережні, щоб не пошкодити валик для перенесення зображення та інші внутрішні частини. Для чищення не використовуйте легкозаймисті розчинники, наприклад, бензин. Це може спричинити проблеми з якістю друку та пошкодження апарата.
- **4.** Вставте картридж на місце і закрийте верхню кришку.
- **5.** Приєднайте шнур живлення та увімкніть апарат.

# <span id="page-52-0"></span>**Зберігання картриджа з тонером**

Картриджі з тонером містять компоненти, чуттєві до впливу світла, температури і вологості. Для забезпечення оптимальної продуктивності, найвищої якості та найдовшого строку служби нового картриджа з тонером Samsung компанія Samsung радить користувачам дотримуватися наведених нижче рекомендацій.

Картридж потрібно зберігати в тому ж середовищі, що й принтер, із яким він буде використовуватись, а саме - в умовах температури та рівня вологості, які підтримуються в офісі. До встановлення картридж із тонером має зберігатися в оригінальній закритій упаковці. Якщо оригінальної упаковки немає, накрийте верхній отвір картриджа папером і тримайте його в темному місці.

Зберігання картриджа у відкритій упаковці суттєво зменшує термін його служби та зберігання. Не тримайте картридж на підлозі. Вийнявши картридж із принтера, завжди дотримуйтесь наведених нижче правил зберігання.

- Зберігайте картридж всередині захисного пакету з оригінального упакування.
- Зберігайте в горизонтальному положенні (не на боці) правильною стороною догори.
- Не зберігайте витратні матеріали за таких умов:
	- при температурі, вищій за 40 °С;
	- при вологості, меншій за 20 % або більшій за 80 %;
	- у довкіллі з великими коливаннями температури чи вологості;
	- при потраплянні на них прямих сонячних променів чи прямого освітлення в приміщенні;
	- у запилених місцях;
	- в автомобілі тривалий період часу;
	- у середовищі з корозійними газами;
	- у середовищі з солоним повітрям.

### **Вказівки щодо використання**

- Не торкайтеся поверхні світлочутливого барабана всередині картриджа.
- Не піддавайте картридж ударам чи зайвим коливанням.
- Ніколи не обертайте барабан вручну, особливо у зворотному напрямку; це може призвести до виникнення внутрішнього пошкодження і розсипання тонера.

# **Використання картриджа, іншого виробника, аніж Samsung та перезаправленого картриджа з тонером**

Компанія Samsung Electronics не рекомендує й не схвалює використання у принтері картриджів з тонером іншого виробника, аніж Samsung, включаючи картриджі з тонером без марочного позначення чи з крамничною маркою, перезаправлені чи відновлені.

```
Гарантія Samsung на принтер не поширюється на пошкодження
апарата, спричинені використанням безмарочного, відновленого
чи іншого картриджа з тонером, аніж Samsung.
```
# **Передбачений термін служби картриджа**

Передбачений термін служби картриджа (корисний ресурс картриджа з тонером) залежить від витрат тонера на друкування. Фактична кількість видрукуваних аркушів може різнитися залежно від щільності друку сторінок, умов середовища, інтервалів між сеансами друку, типу та формату матеріалів для друку. Наприклад, у разі друку графічно насичених сторінок споживання тонера є більш інтенсивним, а отже замінювати його доводиться частіше.

# <span id="page-52-1"></span>**Поради щодо переміщення та зберігання апарата**

Під час переміщення апарат не можна нахиляти та перевертати. Інакше тонер може розсипатись і забруднити апарат усередині, що спричинить його пошкодження або погіршення якості друку.

# 8.Усунення несправностей

# У цьому розділі наведено відомості про порядок дій при порушенні нормальної роботи.

### **Цей розділ охоплює:**

- [Перерозподіл](#page-53-0) тонера
- Поради для уникнення [защемлення](#page-53-1) паперу

# <span id="page-53-0"></span>**Перерозподіл тонера**

Коли ресурс картриджа майже вичерпано:

- З'являються білі смуги або друкований матеріал стає блідим.
- Блимає червоний світлодіод  $\leftrightarrow/\wedge$ .

У такому разі можна тимчасово відновити якість друку за допомогою перерозподілу тонера в картриджі. Проте інколи навіть після перерозподілу тонера білі смуги не зникають і колір не стає насиченішим.

- **1.** Відкрийте верхню кришку.
	- Відкриваючи верхню кришку, переконайтеся, що вихідний лоток закрито.
- **2.** Вийміть картридж із тонером.

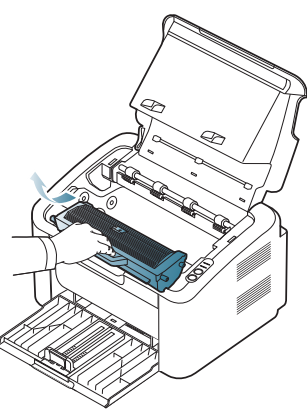

**3.** Добре прокрутіть картридж 5-6 разів, щоб рівномірно розподілити тонер усередині нього.

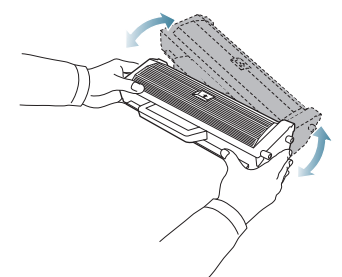

- Якщо тонер потрапив на одяг, зітріть його сухою ганчіркою та виперіть одяг у холодній воді. Під дією гарячої води тонер міцно пристає до тканини.
- Не торкайтеся барабана в картриджі з тонером або блока формування зображення. Щоб уникнути цього, тримайте картридж за рукоятку.
- Усунення [зминання](#page-54-0) паперу
- Інші [порушення](#page-55-0) роботи та їх усунення
- **4.** Утримуючи картридж із тонером за рукоятку, обережно вставте його до картриджоприймача апарата.

Виступи з обох боків картриджа та пази всередині апарата спрямовують картридж у правильному напрямку до його фіксації.

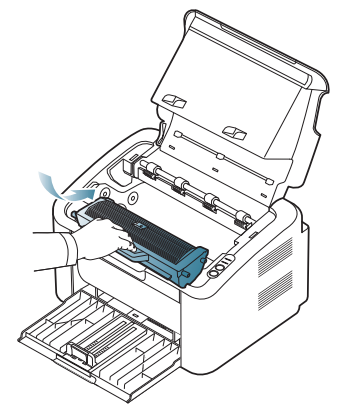

**5.** Закрийте верхню кришку. Упевніться, що кришку щільно закрито.

# <span id="page-53-1"></span>**Поради для уникнення защемлення паперу**

Здебільшого защемлення паперу можна уникнути, якщо правильно обрати матеріал для друку. У разі зминання паперу дотримуйтесь наведених нижче вказівок.

- Упевніться, що регульовані напрямні розміщено правильно. (Див. «[Закладання](#page-33-0) паперу в лоток» на стор. 34.)
- Не перевантажуйте лоток. Упевніться, що стос паперу за висотою не перевищує позначку найвищого рівня паперу на внутрішній стінці лотка.
- Не виймайте папір із лотка під час друку.
- Перед закладанням стосу паперу в лоток зігніть його, розгорніть «віялом» і збийте.
- Не використовуйте вологий, скручений або зморшкуватий папір.
- Не закладайте до лотка папір різних типів.
- Використовуйте лише рекомендовані носії друку.
- Переконайтеся, що матеріали для друку вкладено правильно. (Див. розділ «[Закладання](#page-33-0) паперу в лоток» на стор. 34.)
- Під час двостороннього друку друкуйте окремо аркуш за аркушем,
- використовуючи кнопку ( •). (Див. розділ «Друк з обох [сторін](#page-40-4) аркуша (ручне [подавання](#page-40-4))» на стор. 41.)
- Під час друку на спеціальному папері друкуйте окремо аркуш за

аркушем, використовуючи кнопку  $(\mathbf{F}\mathbf{B})$ . (Див. розділ «[Ручне](#page-34-0) [подавання](#page-34-0) паперу в лоток» на стор. 35.)

# <span id="page-54-0"></span>**Усунення зминання паперу**

У разі зминання паперу світлодіод  $8\sqrt{ }$  на панелі керування засвітиться помаранчевим кольором. Знайдіть та видаліть зім'ятий папір.

Для відновлення друку після усунення зминання паперу необхідно відкрити та закрити верхню кришку.

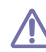

Щоб не розірвати папір, видаляйте зім'ятий папір повільно та обережно. Під час видалення защемленого паперу дотримуйтесь наведених далі інструкцій.

# **У лотку**

- Мишкою виберіть це посилання для відкриття [відображення](../common/swf/jam_tray1.htm) про очищення від защемлення паперу.
- **1.** Якщо вихідний лоток відкрито, спочатку закрийте його.
- **2.** Відкрийте та закрийте верхню кришку. Защемлений папір автоматично виводиться з апарата. Перш ніж папір буде видалено з апарата, переконайтеся, що вихідний лоток відрито.

Якщо папір не видаляється, перейдіть до наступної операції.

**3.** Видаліть зім'ятий папір, повільно витягуючи його з апарата, як показано нижче.

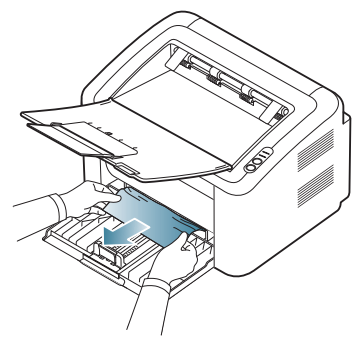

Якщо папір не видаляється або якщо в цій ділянці не видно паперу, перевірте всередині апарата. (Див. «[Усередині](#page-54-1) апарата» на [стор](#page-54-1). 55.)

# <span id="page-54-1"></span>**Усередині апарата**

- Мишкою виберіть це посилання для відкриття [відображення](../common/swf/jam_inside.htm) про W очищення від защемлення паперу.
- Зона термофіксації під час роботи розжарюється. Видаляючи  $\mathbb {Z}$ папір із цієї ділянки, будьте обережні, щоб не обпекти пальці.
- **1.** Якщо вихідний лоток відкрито, спочатку закрийте його.
- **2.** Відкрийте й закрийте верхню кришку. Зім'ятий папір буде автоматично видалено з апарата. Перш ніж папір буде видалено з апарата, переконайтеся, що вихідний лоток відрито. Якщо папір не видаляється, перейдіть до наступної операції.
- **3.** Закрийте вихідний лоток і відкрийте верхню кришку.

**4.** Відкрийте кришку блока термофіксації.

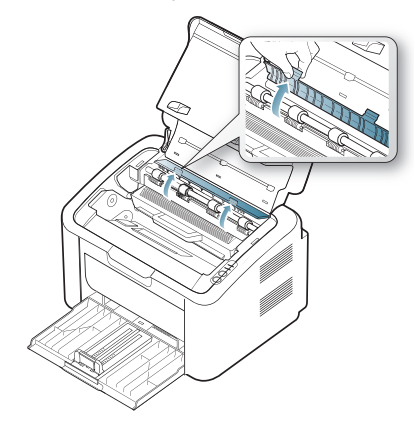

**5.** Обережно видаліть зім'ятий папір, витягуючи його прямо.

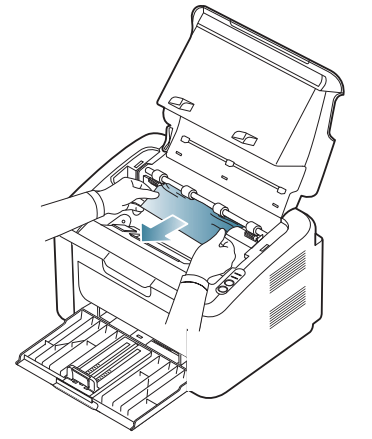

Якщо зім'ятого паперу не видно, перейдіть до наступної операції.

**6.** Вийміть картридж із тонером.

.

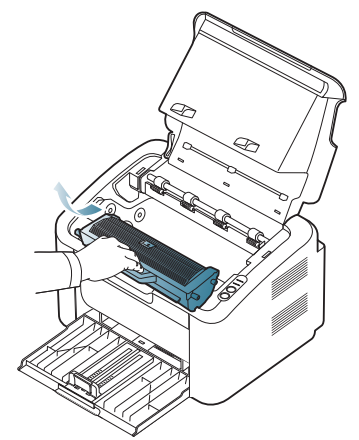

**7.** Видаліть зім'ятий папір, повільно витягуючи його з апарата, як показано нижче.

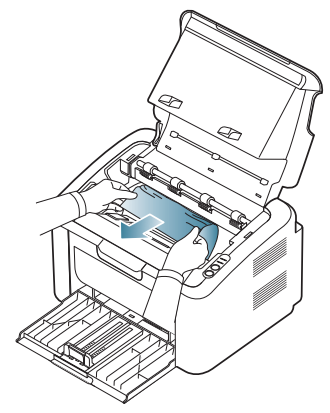

**8.** Вставте картридж із тонером в апарат.

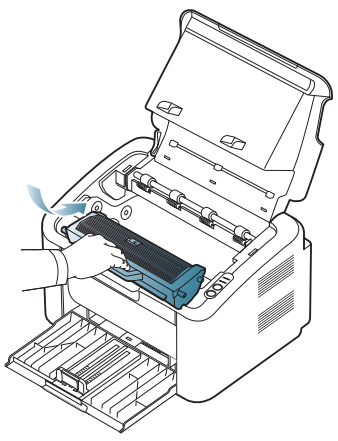

- **9.** Закрийте кришку блока термофіксації.
- **10.** Закрийте верхню кришку та відкрийте вихідний лоток. Друкування відновиться автоматично.

# <span id="page-55-0"></span>**Інші порушення роботи та їх усунення**

У цій таблиці перелічено деякі можливі порушення роботи та рекомендовані способи їх усунення. Для усунення зазначених порушень дотримуйтесь наведених порад. Якщо проблема залишається, зверніться до місцевого центру технічного обслуговування.

До інших проблем належать такі:

- Див. розділ «Неполадки з [живленням](#page-55-1)» на стор. 56.
- Див. розділ «[Ускладнення](#page-56-0) з подаванням паперу» на стор. 57.
- Див. розділ «Проблеми з [друкуванням](#page-56-1)» на стор. 57.
- Див. розділ «[Погіршення](#page-58-0) якості друку» на стор. 59.
- Див. розділ «Найчастіші порушення роботи [Windows»](#page-61-0) на стор. 62.
- Див. розділ «Найчастіші [порушення](#page-61-1) роботи Linux» на стор. 62.
- Див. розділ «Поширені порушення роботи [Macintosh»](#page-62-0) на стор. 63.

### <span id="page-55-1"></span>**Неполадки з живленням**

Клацніть це посилання, щоб відкрити [анімаційний](../common/swf/jam_inside.htm) флеш-ролик  $\mathscr{L}$ про вирішеня проблем із живленням.

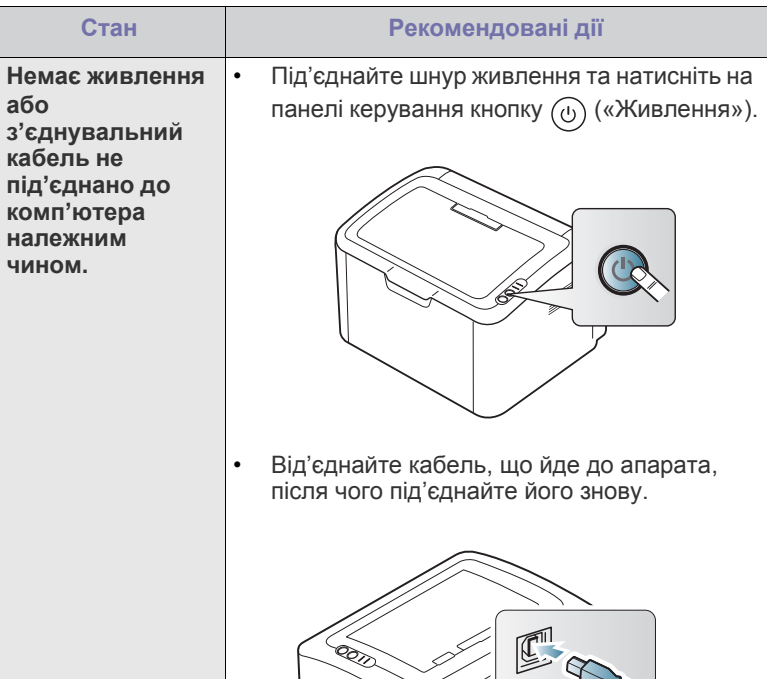

# <span id="page-56-0"></span>**Ускладнення з подаванням паперу**

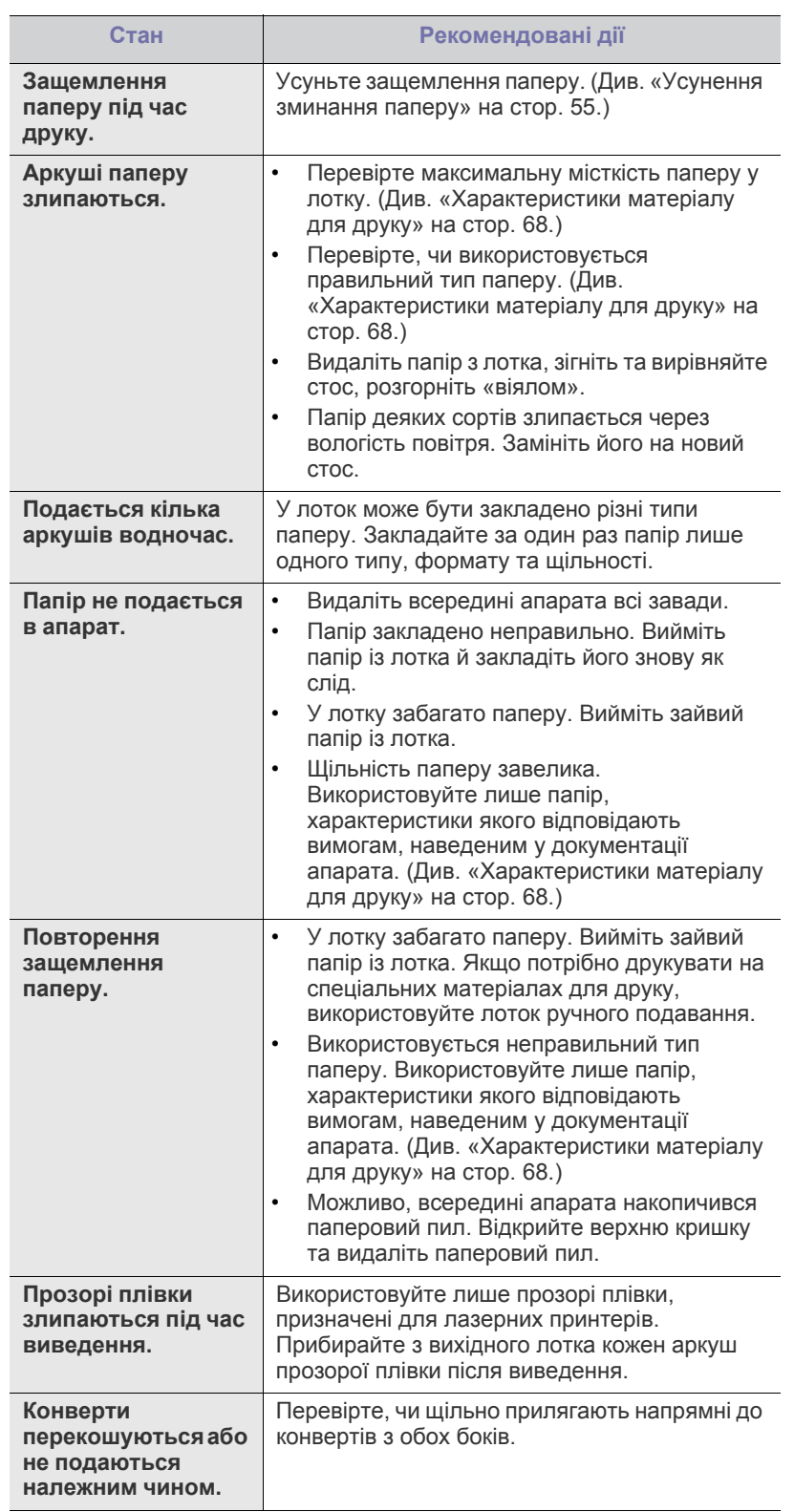

# <span id="page-56-1"></span>**Проблеми з друкуванням**

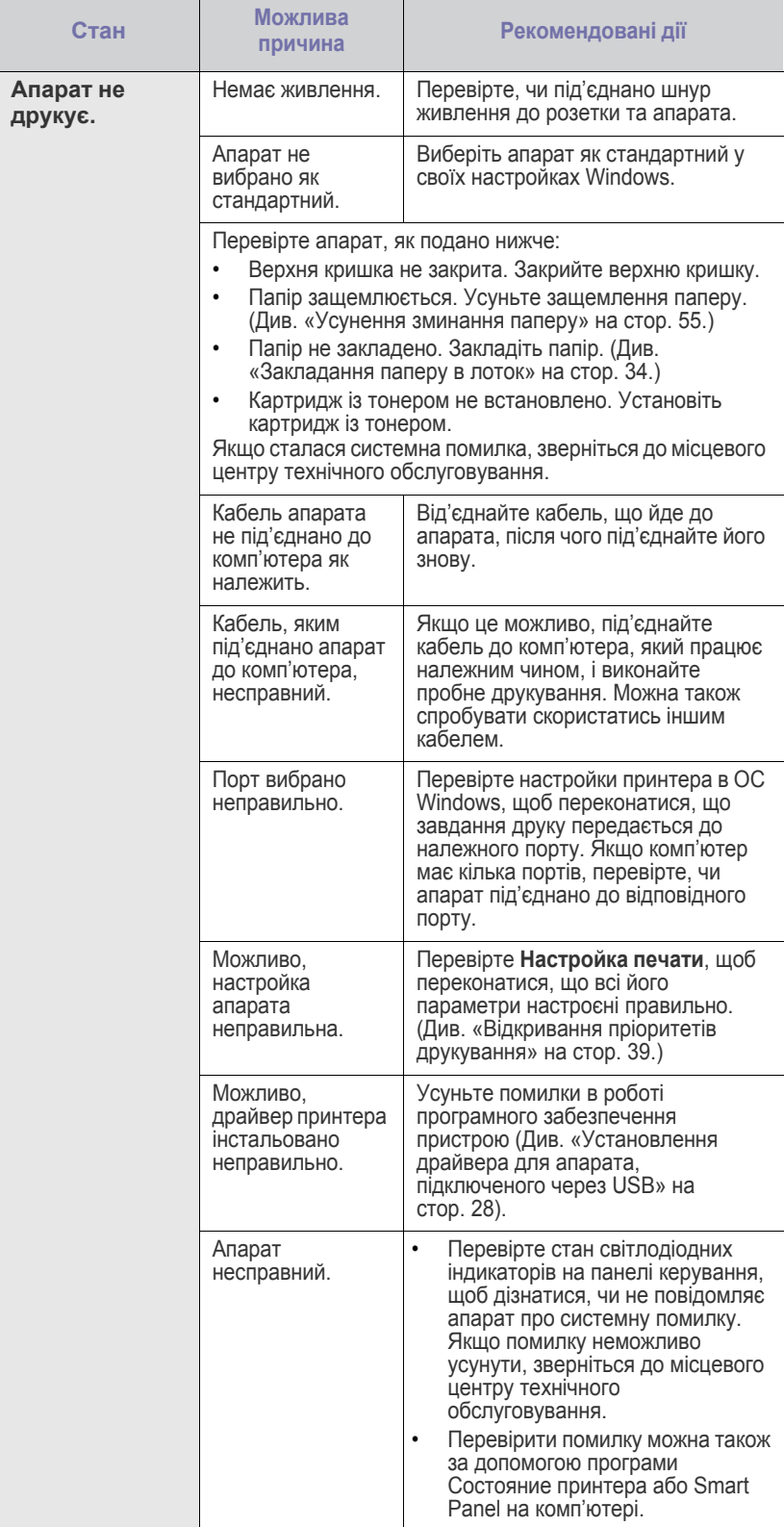

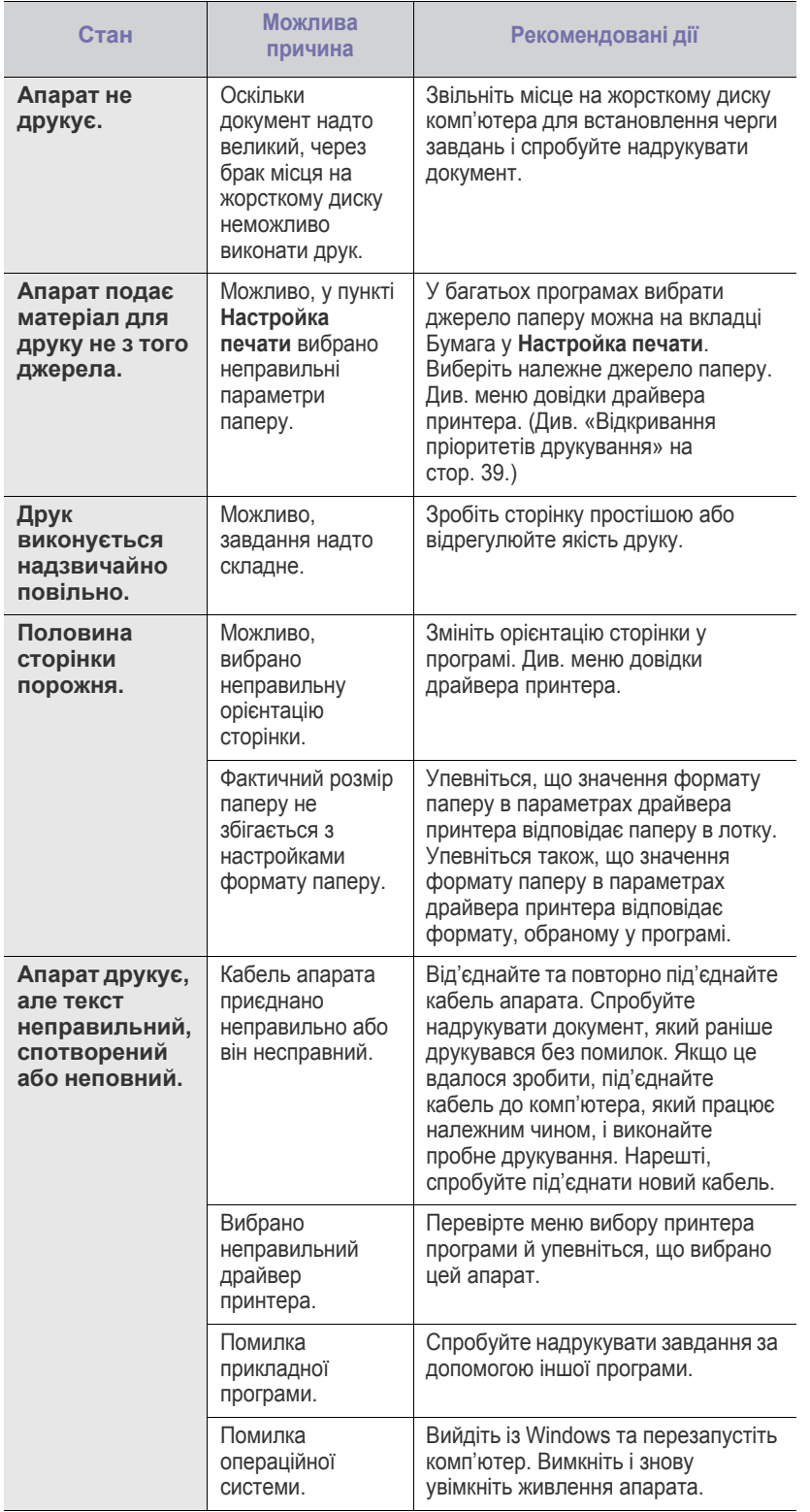

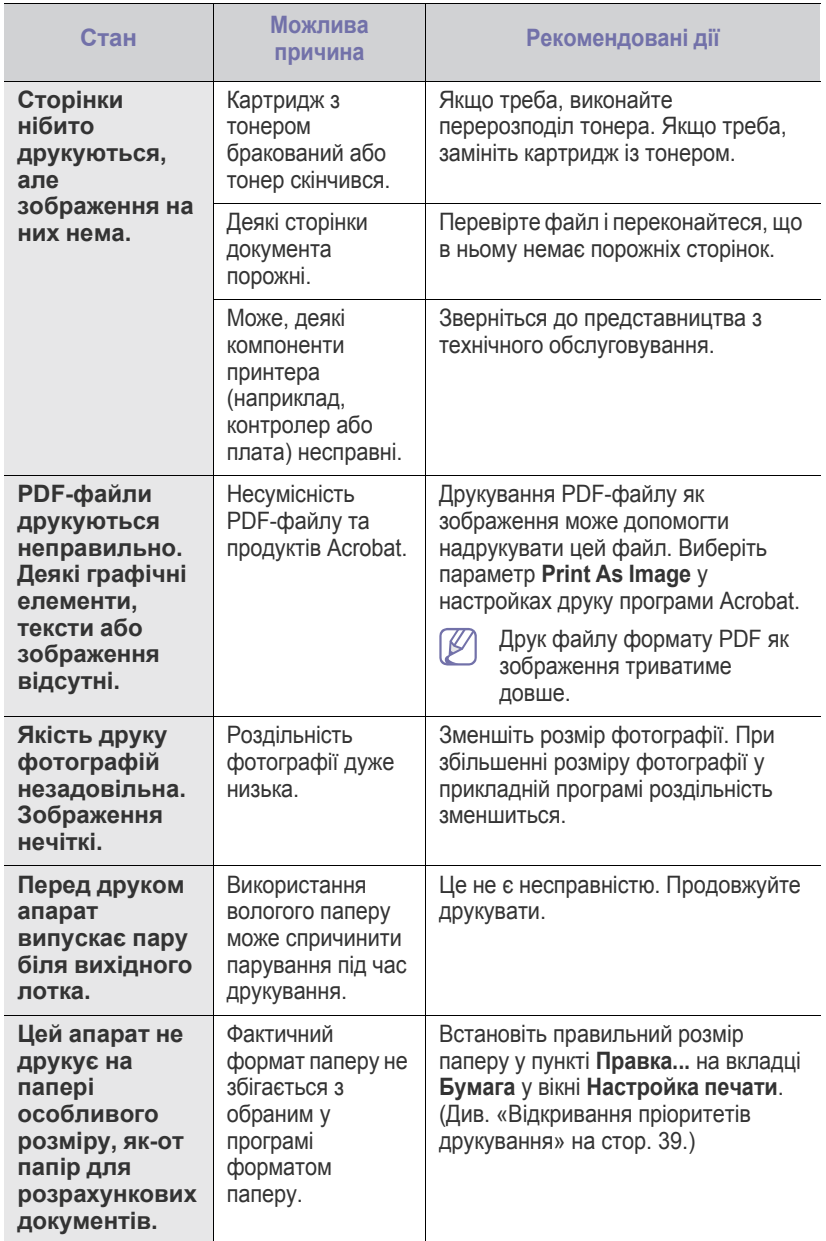

# <span id="page-58-0"></span>**Погіршення якості друку**

Якщо апарат забруднено всередині або папір закладено неправильно, може виникнути помітне погіршення якості друку. Порядок усунення цього порушення наведено нижче в таблиці.

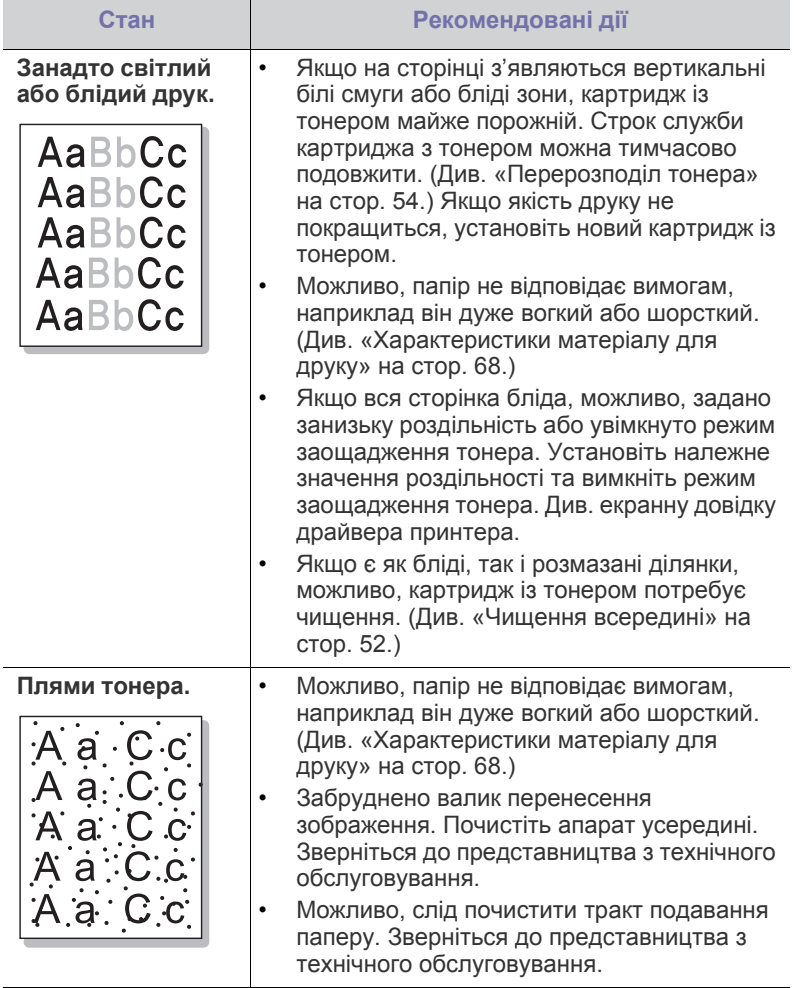

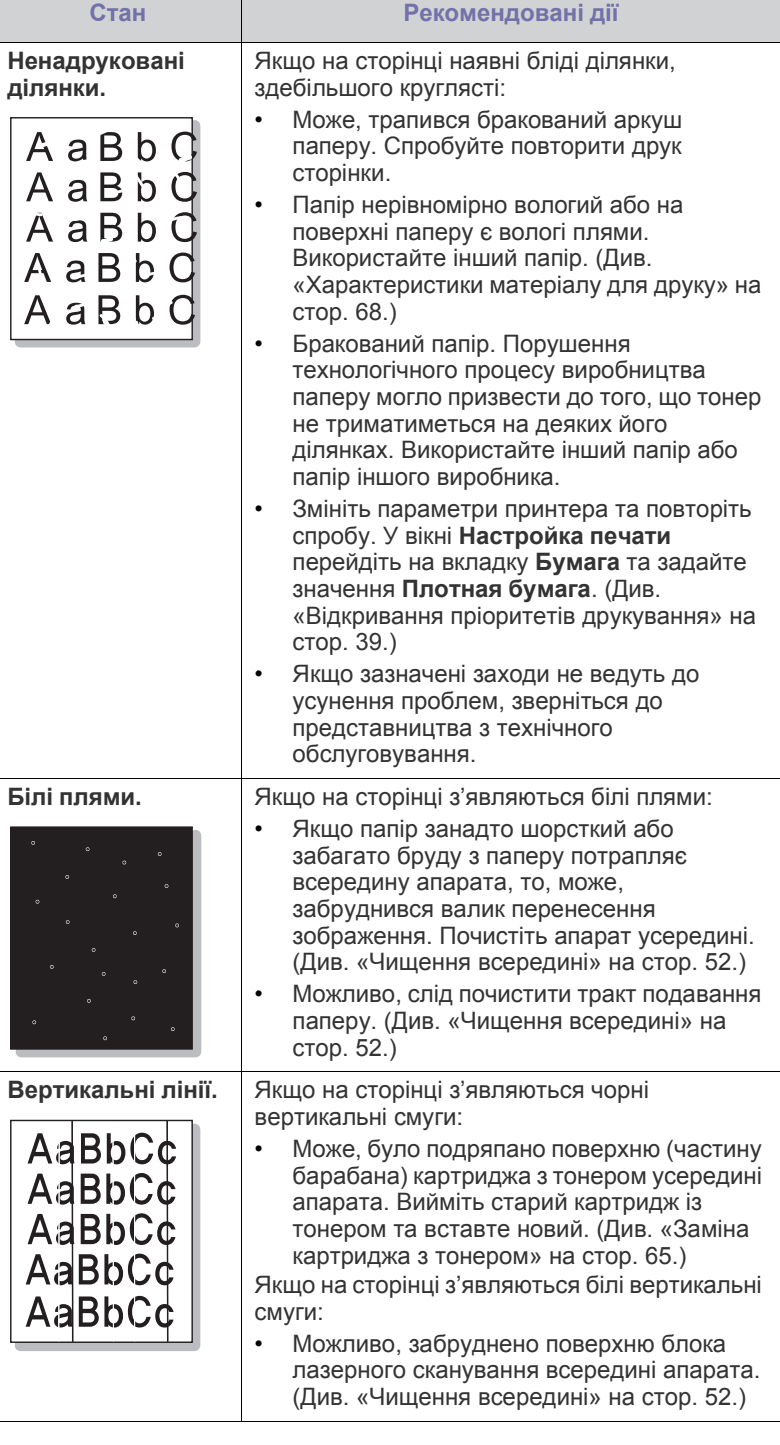

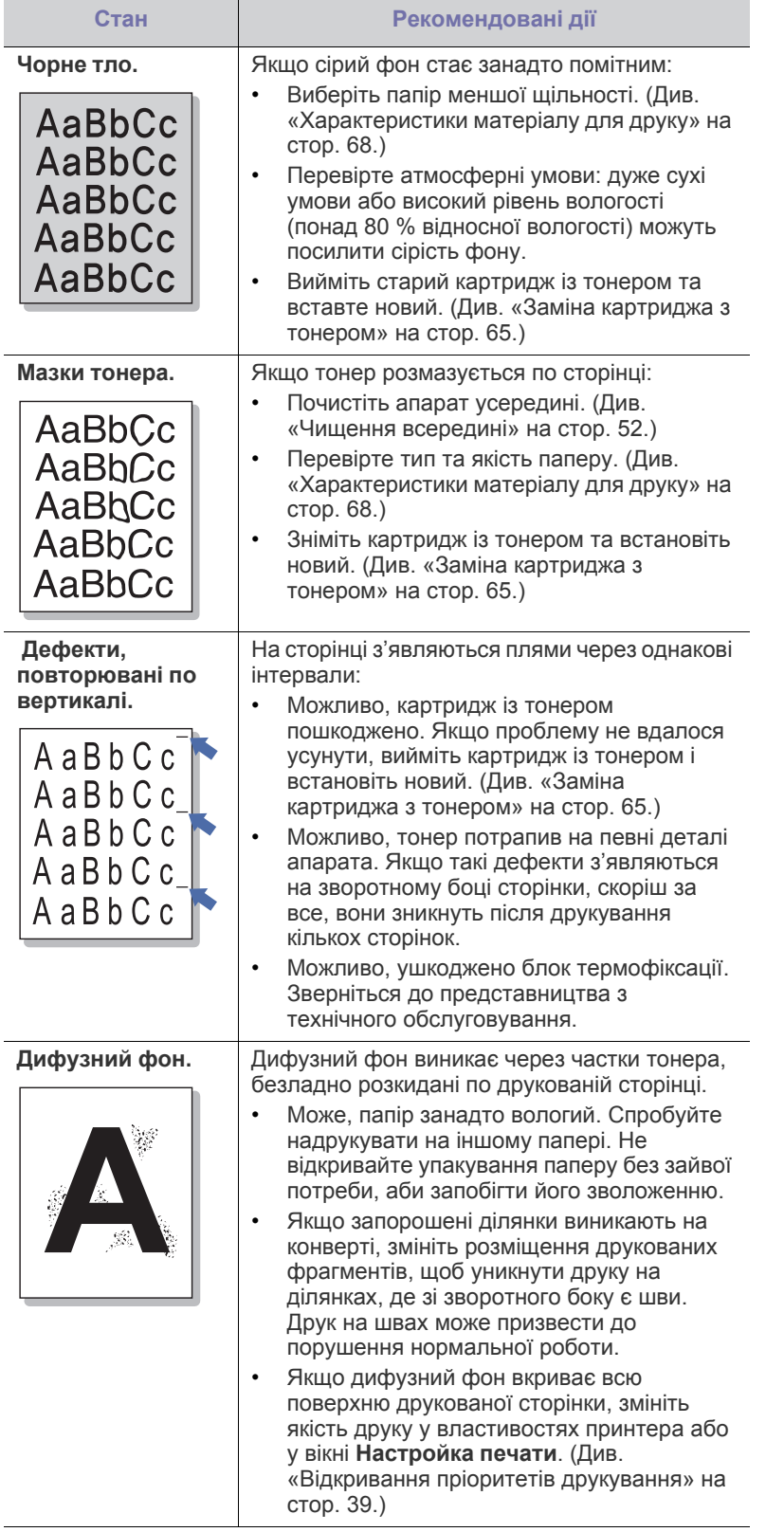

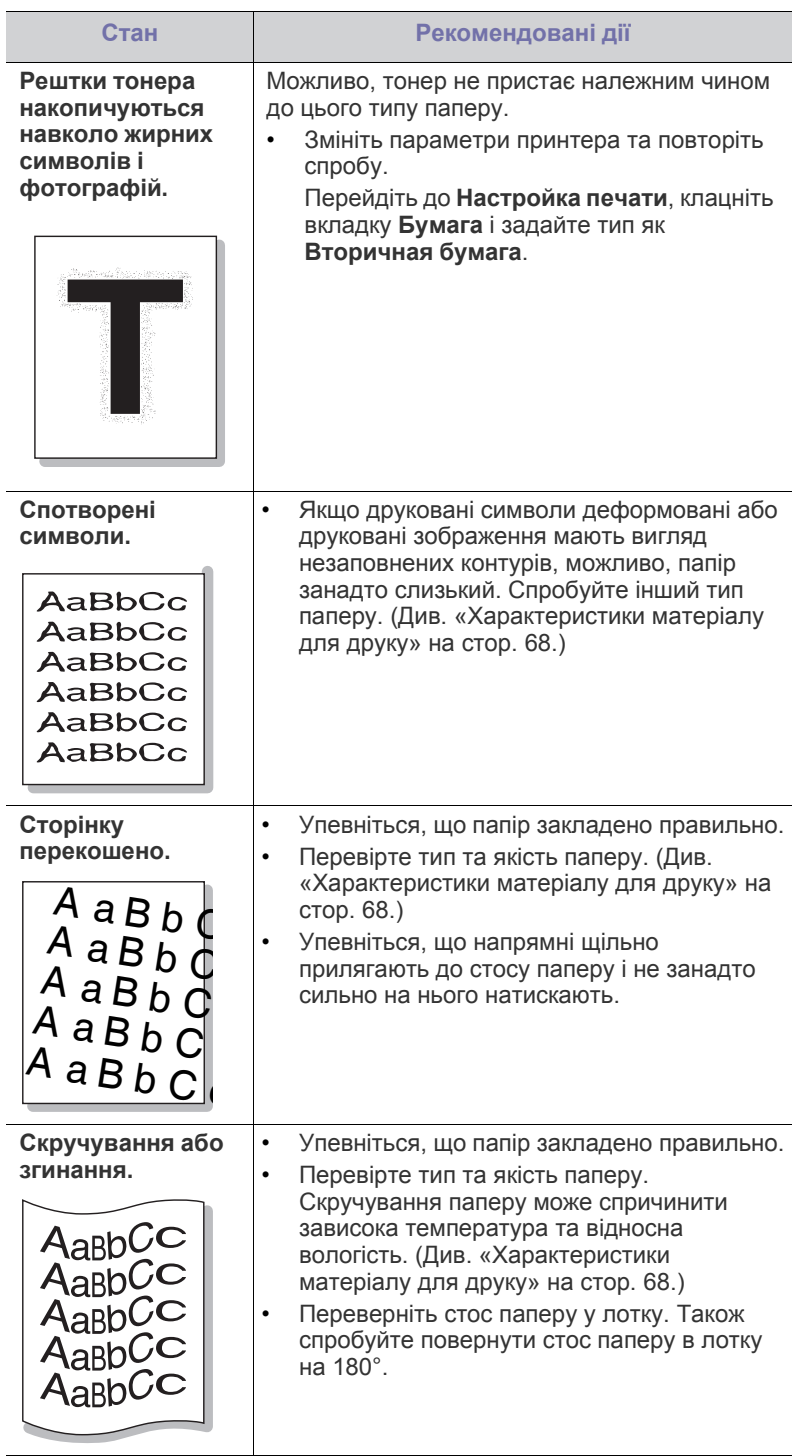

Ξ

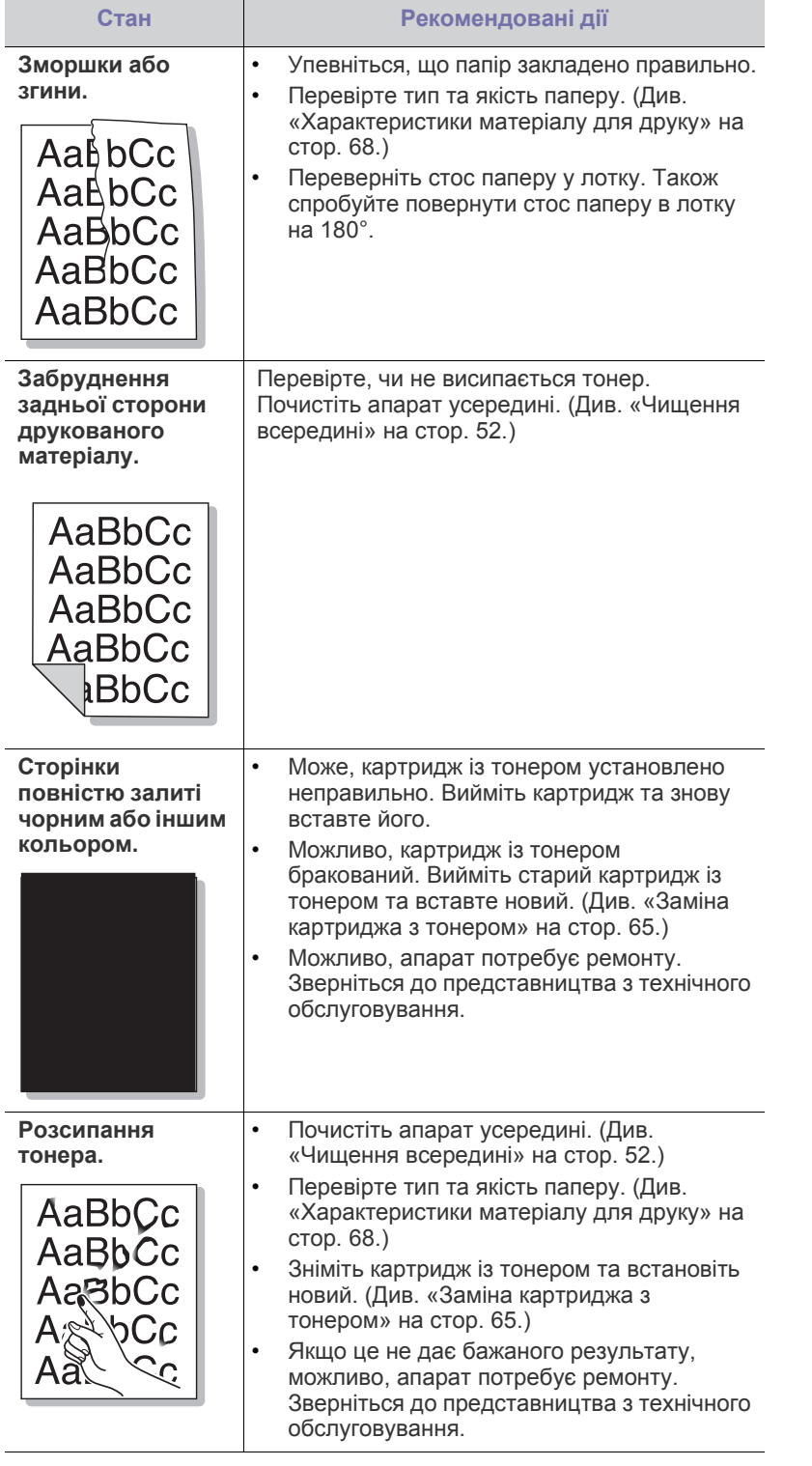

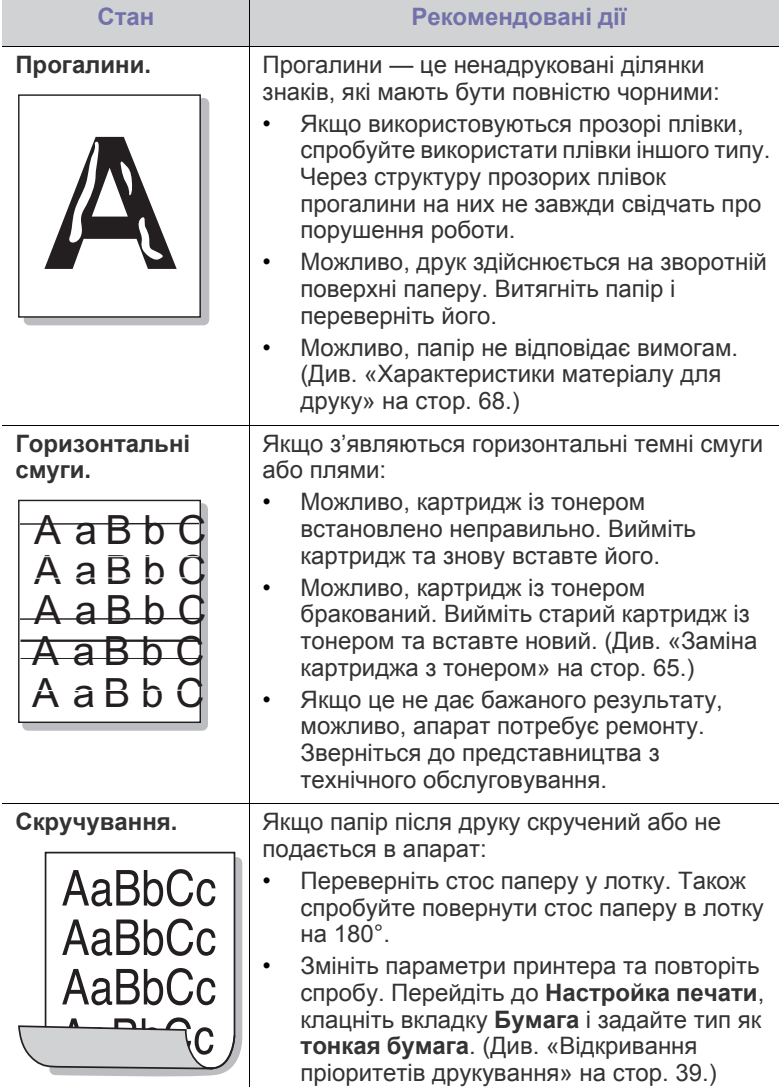

# <span id="page-61-0"></span>**Найчастіші порушення роботи Windows**

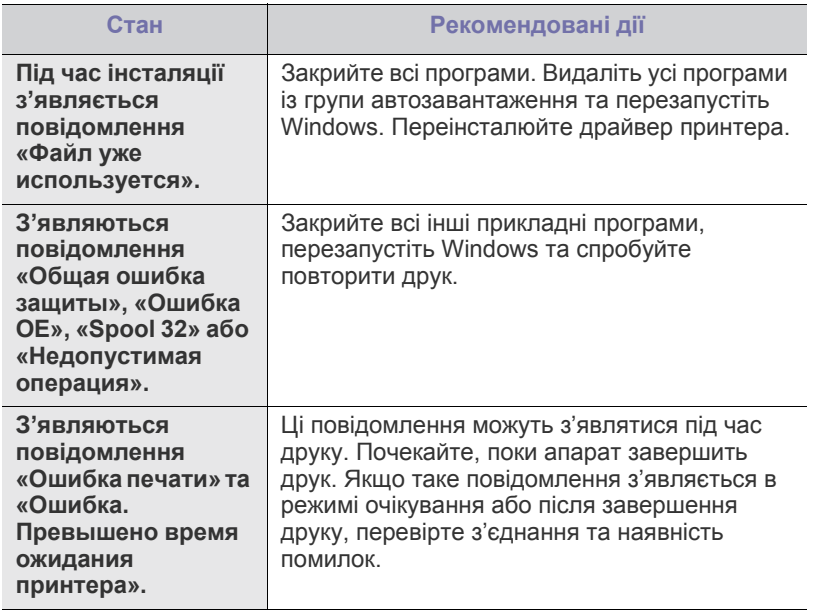

 $\mathbb{Z}$ Докладніше про повідомлення про помилки Windows див. в посібнику користувача Microsoft Windows, який постачається разом із комп'ютером.

# <span id="page-61-1"></span>**Найчастіші порушення роботи Linux**

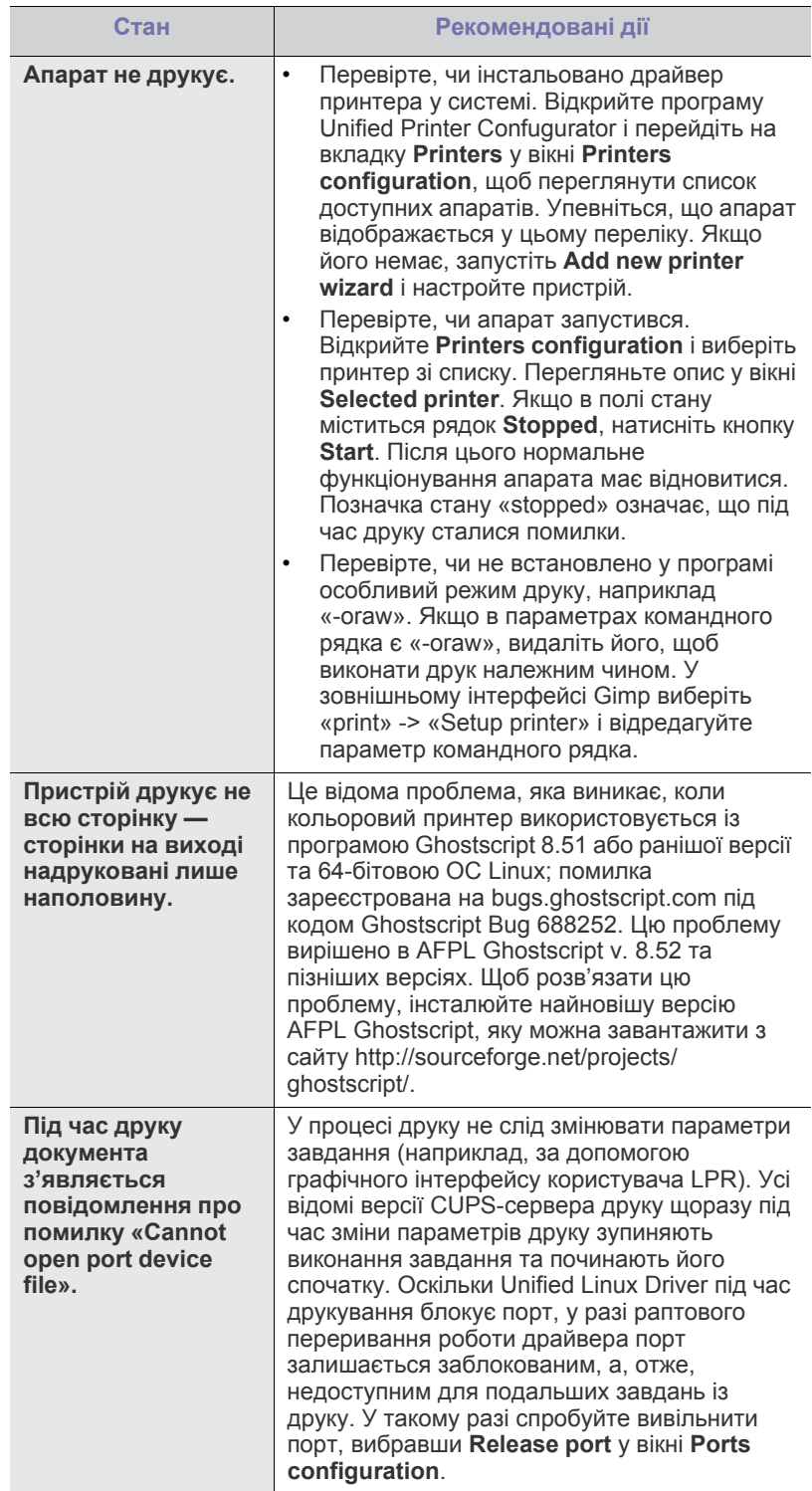

Докладніше про повідомлення про помилки Linux див. в посібнику користувача Linux, який постачається разом із комп'ютером.

 $\bigcircled{\varnothing}$ 

# <span id="page-62-0"></span>**Поширені порушення роботи Macintosh**

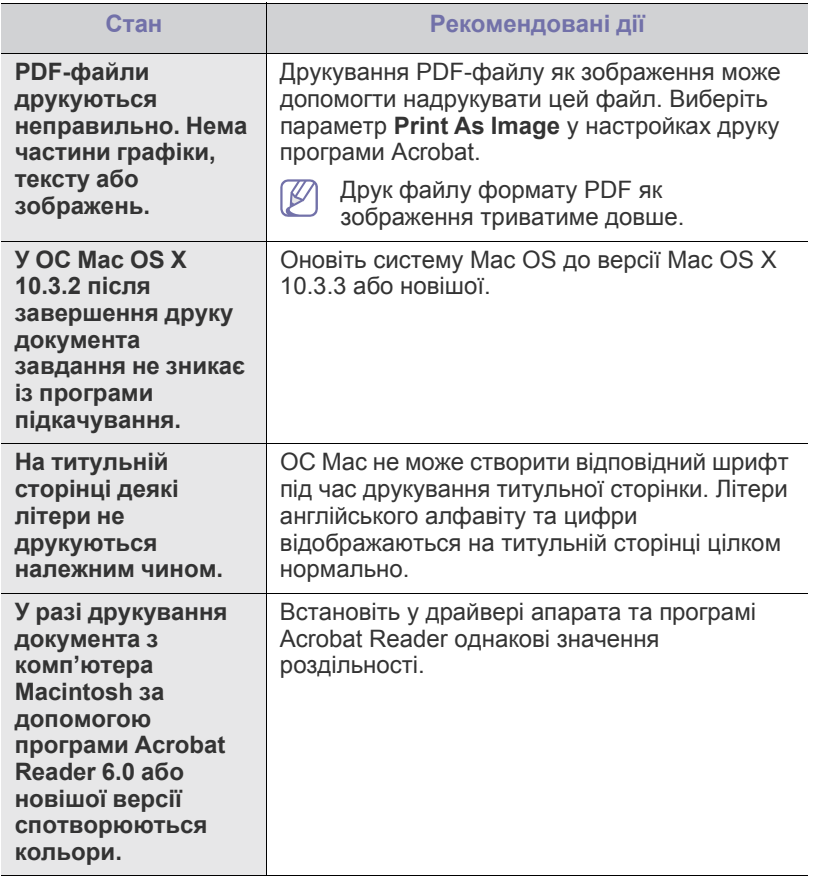

 $\bigcircled{\!\!\! Z}$ Докладніше про повідомлення про помилки Macintosh див. в посібнику користувача Macintosh, який постачається разом із комп'ютером.

# 9.Витратні матеріали

У цьому розділі наведено відомості про порядок замовлення витратних матеріалів і комплектувальних деталей для апарата.

### **Цей розділ охоплює:**

- Порядок [придбання](#page-63-0)
- Доступні витратні [матеріали](#page-63-1)
- Доступні комплектувальні деталі в різних країнах можуть бути  $\cancel{\varphi}$ різними. Зв'яжіться зі своїм торговельним представником для одержання списку наявних комплектувальних деталей.

# <span id="page-63-0"></span>**Порядок придбання**

Щоб замовити витратні матеріали, комплектувальні та зношувані деталі від Samsung, звертайтеся до дилера фірми Samsung або фірми, де було придбано апарат. Можете також відвідати [www.samsung.com/](http://www.samsung.com/supplies) supplies, вибрати свій регіон та країну і отримати інформацію про те, куди телефонувати з питань обслуговування.

# <span id="page-63-1"></span>**Доступні витратні матеріали**

Коли витратні матеріали закінчуються, можна замовити такі їх типи для вашого апарата:

#### **Номер моделі**

- 104 (MLT-D104S): доступна в усіх регіонах, крім указаних у регіонах А та В.
- 1042 (MLT-D1042S): Регіон А<sup>а</sup>
- 1043 (MLT-D1043S): Регіон В<sup>b</sup>:
- 104 (MLT-D104X): доступна не в усіх регіонах.
- \*Докладніші дані про доступність дивіться на веб-сайті Samsung для вашої країни.
- a.Регіон A: Австрія, Албанія, Бельгія, Болгарія, Боснія, Греція, Данія, Естонія, Іспанія, Італія, Кіпр, Латвія, Литва, Македонія, Нідерланди, Німеччина, Норвегія, Польща, Португалія, Румунія, Сербія, Словаччина, Словенія, Сполучене Королівство, Угорщина, Фінляндія, Франція, Хорватія, Чехія, Швейцарія, Швеція.
- b.Регіон B: Бангладеш, В'єтнам, Індія, Китай, Україна.

Щоб отримати інформацію щодо заміни картриджа з тонером, див. «Заміна [картриджа](#page-64-1) з тонером» на стор. 65.

Термін експлуатації картриджа з тонером залежить від Ψ параметрів та режиму виконання завдань.

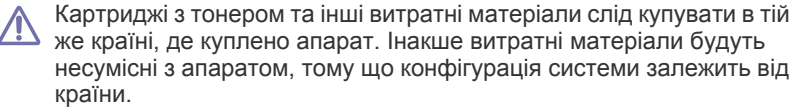

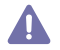

Компанія Samsung не рекомендує використання неоригінальних картриджів Samsung, наприклад перезаповнених чи відновлених. У випадку використання неоригінальних картриджів з тонером Samsung компанія Samsung не гарантує належної якості. На

- Деталі та вузли, доступні до [обслуговування](#page-63-2)
- Заміна [картриджа](#page-64-1) з тонером

обслуговування або ремонт, які стали потрібні внаслідок використання неоригінальних картриджів з тонером Samsung, гарантія не поширюється.

# <span id="page-63-2"></span>**Деталі та вузли, доступні до обслуговування**

Щоб зношення деталей не призводило до погіршення якості друкування та подавання паперу, а також щоб підтримувати апарат у належному робочому стані, слід замінювати наведені далі деталі через певну кількість надрукованих сторінок або після вичерпання їхнього ресурсу.

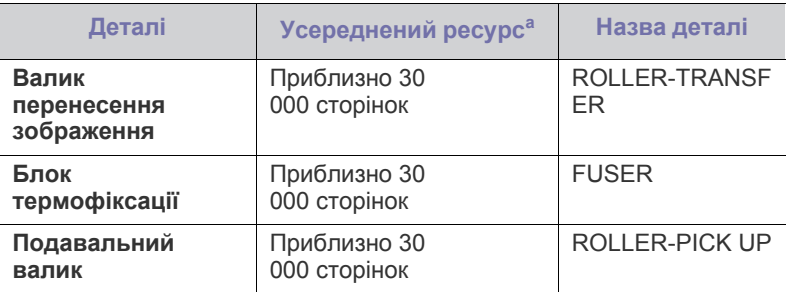

a.На ресурс впливають такі фактори: операційна система, продуктивність комп'ютера, програмне забезпечення, спосіб підключення, тип і формат носіїв і складність завдання.

Для купівлі зношуваних деталей зверніться туди, де купили апарат.

**Замінювати комплектувальних деталей може лише офіційний сервісний центр, дилер або магазин, у якому придбано цей апарат. Гарантія не поширюється на заміну комплектувальних деталей після того, як буде вичерпано їхній усереднений ресурс.**

# <span id="page-64-1"></span><span id="page-64-0"></span>**Заміна картриджа з тонером**

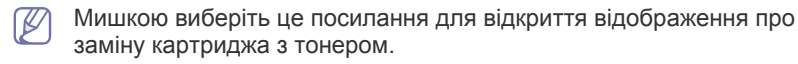

Дії в разі вичерпання передбаченого ресурсу картриджа з тонером.

- На екрані комп'ютера відкривається вікно попередження про заміну картриджа з тонером програми Состояние принтера або Smart Panel.
- Апарат припиняє друкування.

На цій стадії картридж із тонером треба замінити. Дізнайтеся номер моделі, щоб підібрати картридж із тонером для апарата. (Див. «Доступні витратні [матеріали](#page-63-1)» на стор. 64.)

- **1.** Відкрийте верхню кришку.
	- Відкриваючи верхню кришку, переконайтеся, що вихідний лоток закрито.
- **2.** Вийміть картридж із тонером.

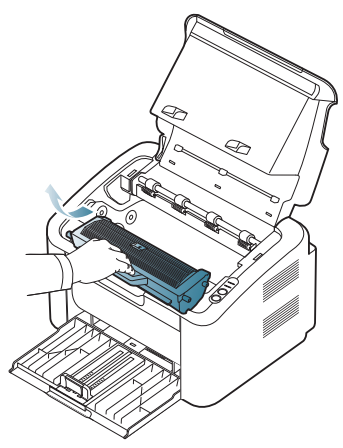

- **3.** Дістаньте новий картридж із тонером з упаковки.
- **4.** Зніміть із картриджа з тонером захисний ковпачок.

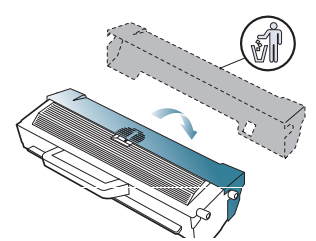

**5.** Злегка потрусіть картридж із боку в бік п'ять-шість разів, щоб рівномірно розподілити тонер усередині картриджа. Такі дії дозволять отримати найбільшу можливу кількість відбитків із одного картриджа.

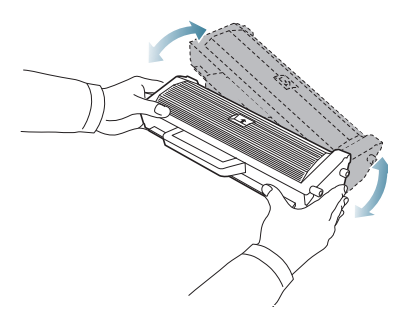

- Якщо тонер потрапив на одяг, зітріть його сухою ганчіркою та виперіть одяг у холодній воді. Під дією гарячої води тонер міцно пристає до тканини.
- Не торкайтеся робочої поверхні барабана, розташованого всередині картриджа з тонером або блока формування зображення. Щоб уникнути цього, тримайте картридж за рукоятку.
- **6.** Утримуючи картридж із тонером за рукоятку, обережно вставте його до картриджоприймача апарата.

Виступи на обох боках картриджа та пази всередині апарата спрямовують картридж у правильне положення для фіксації в апараті.

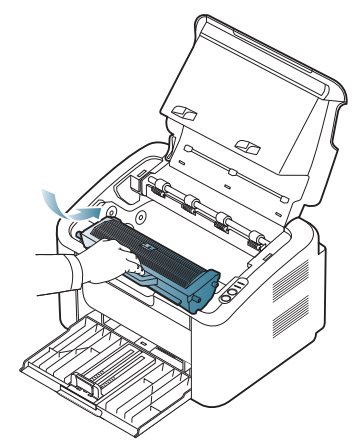

**7.** Закрийте верхню кришку. Упевніться, що кришку щільно закрито.

# У цьому розділі наведено основні технічні характеристики апарата.

### **Цей розділ містить:**

- [Характеристики](#page-65-0) обладнання
- [Характеристики](#page-65-1) середовища
- [Характеристики](#page-66-0) живлення
- [Характеристики](#page-67-1) матеріалу для друку

Значення технічних характеристик наведено нижче. Технічні характеристики можуть бути змінені без попередження. Можливі зміни див. на  $\mathbb{Z}$ веб-сторінці **[www.samsung.com/printer](http://www.samsung.com/printer)**.

# <span id="page-65-0"></span>**Характеристики обладнання**

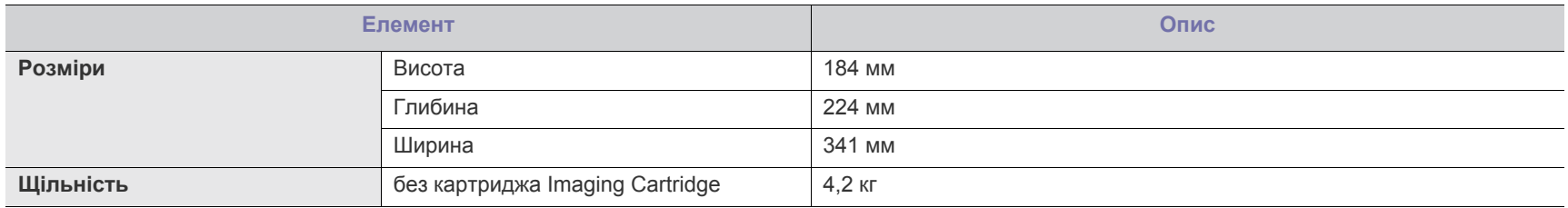

# <span id="page-65-1"></span>**Характеристики середовища**

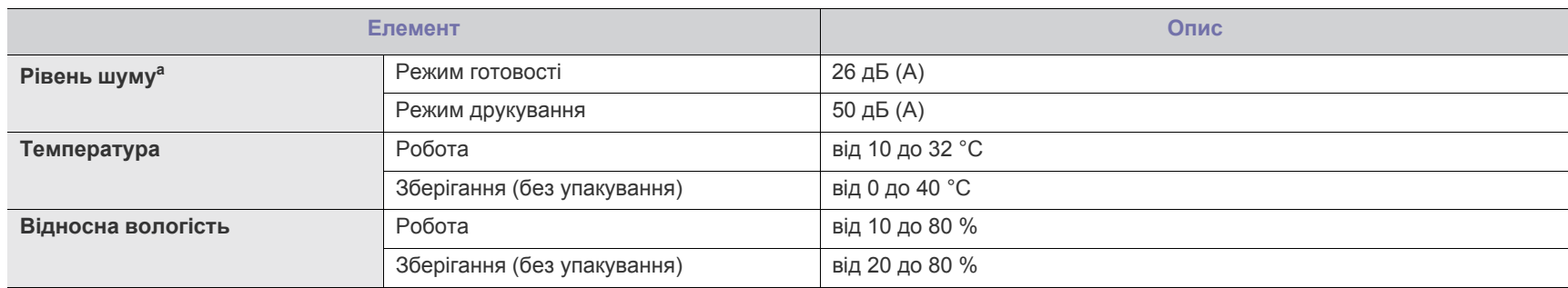

a.Рівень звукового тиску, ISO 7779. Конфігурацію протестовано: базова інсталяція апарата, папір A4, односторонній друк.

# <span id="page-66-0"></span>**Характеристики живлення**

Вимоги щодо живлення базуються на нормах країни/регіону, де продано виріб. Не змінюйте робочу напругу пристрою. Інакше можна пошкодити вимоги щодо живльный оборуственной.<br>Виріб, що призведе до втрати гарантії.

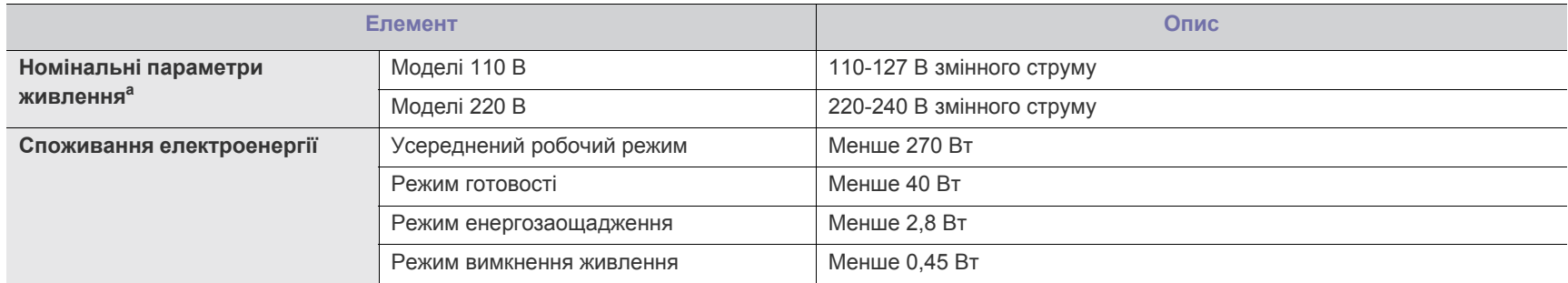

a.Див. наклейку на апараті, на якій вказано правильну напругу (В), частоту (Гц) та тип струму (А) для апарата.

# <span id="page-67-1"></span><span id="page-67-0"></span>**Характеристики матеріалу для друку**

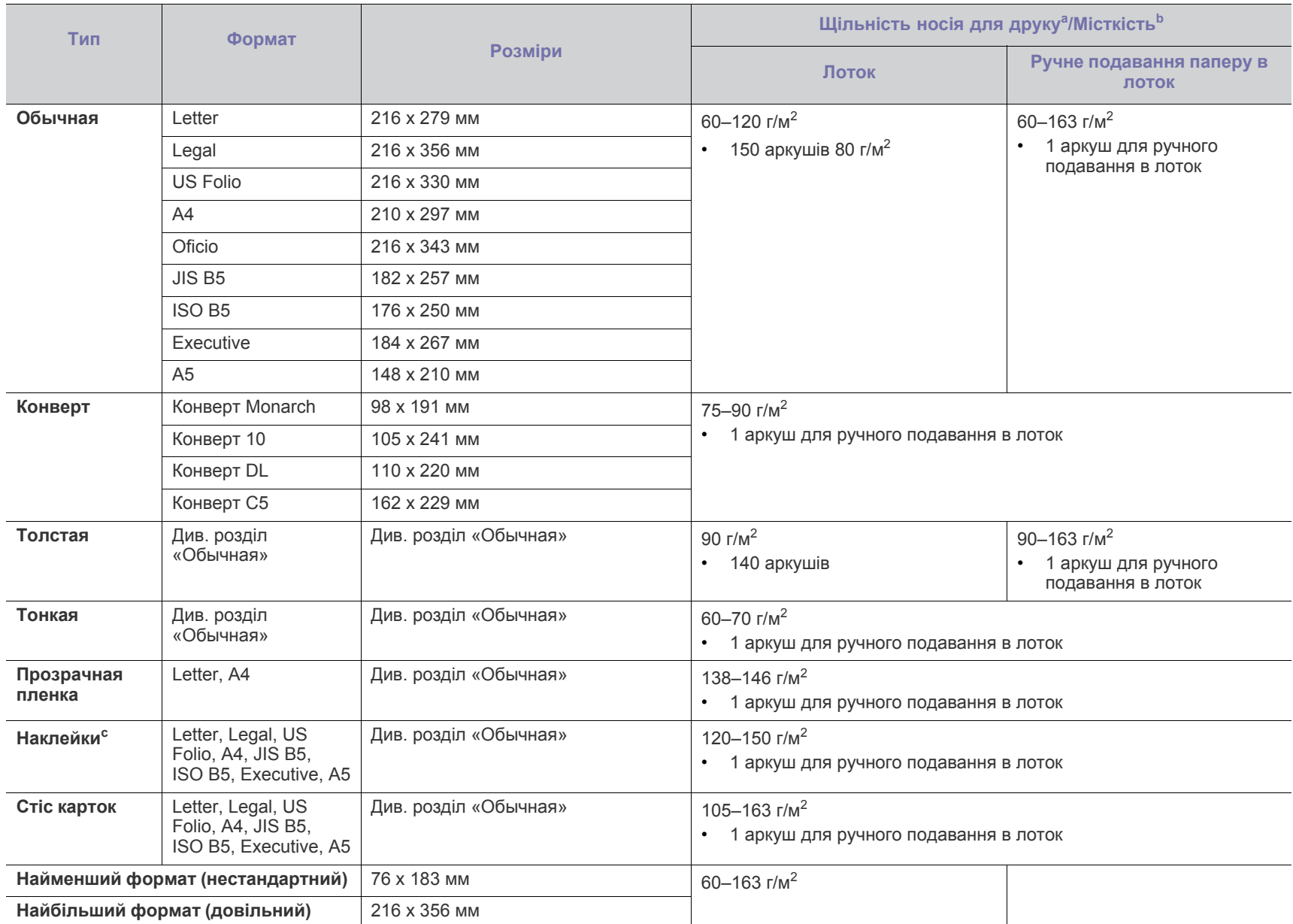

а. Якщо щільність носія перевищує 120 г/м<sup>2</sup>, завантажуйте папір до лотка по одному аркушу.

b.Максимальне значення місткості може коливатися залежно від щільності та товщини матеріалу, а також від умов довкілля.

c. Гладкість: 100-250 (sheffield).

# Contact SAMSUNG worldwide

If you have any comments or questions regarding Samsung products, contact the Samsung customer care center.

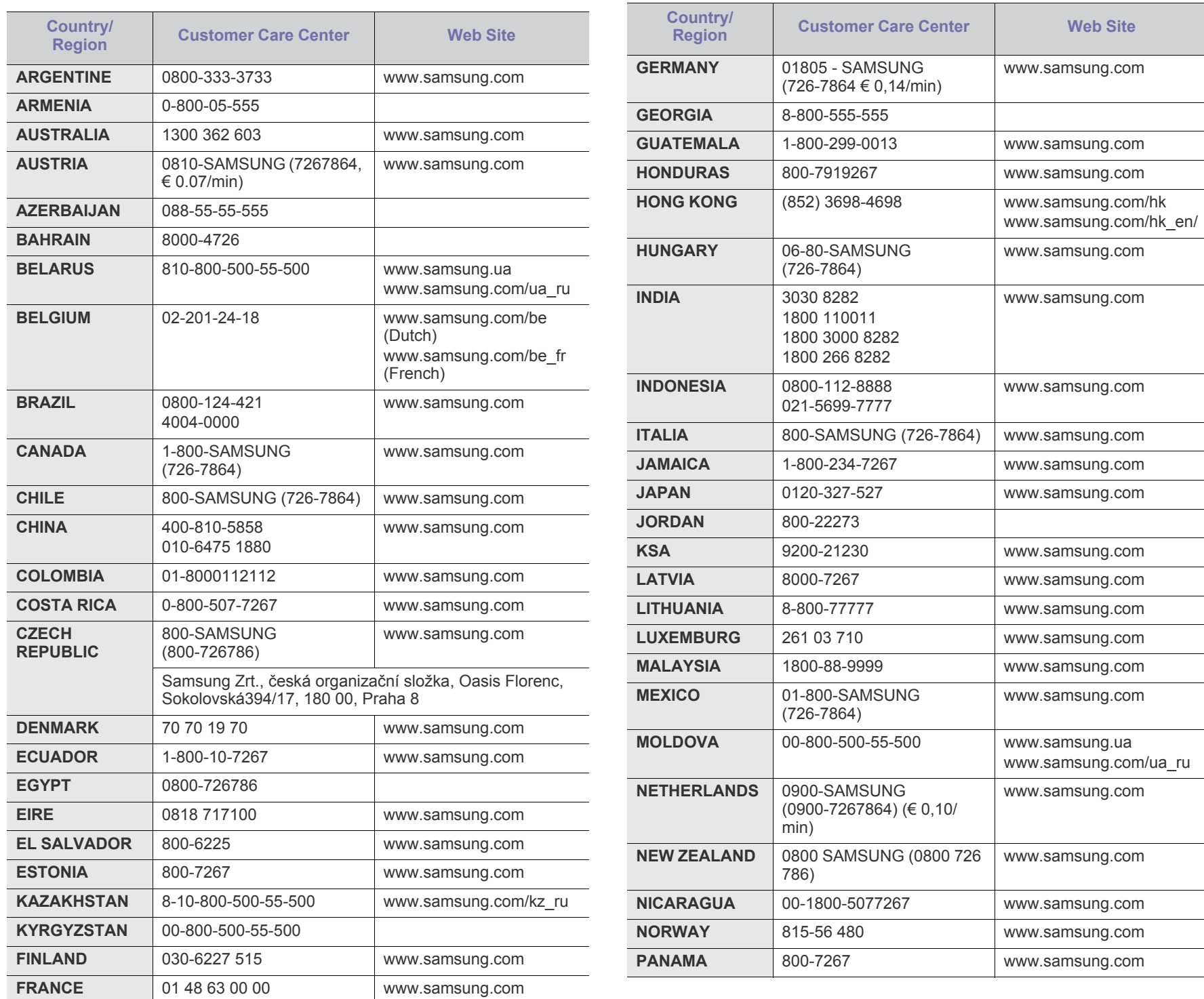

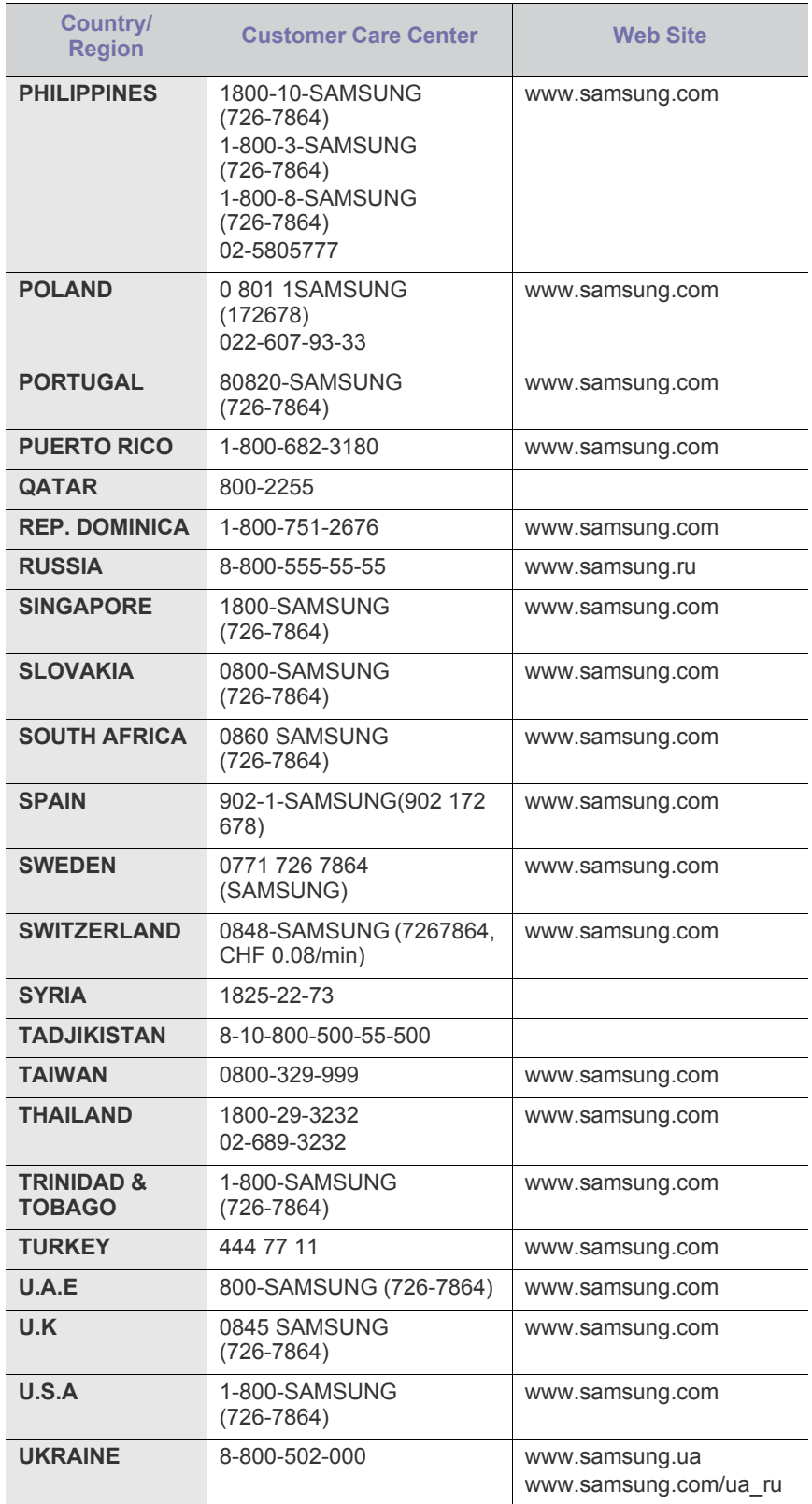

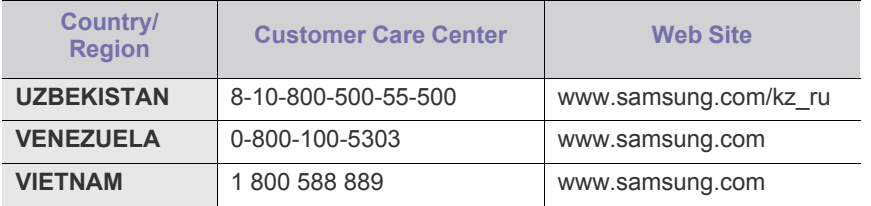

# Глосарій

Цей глосарій допоможе ознайомитися з виробом, оскільки він містить пояснення термінів, які широко використовуються у сфері друку, а також тих, що вживаються у цьому посібнику користувача.

# **802.11**

802.11 — це набір стандартів для зв'язку в безпроводовій локальній мережі (WLAN), розроблений комітетом зі стандартів зональних і обчислювальних мереж Інституту інженерів з електротехніки й електроніки (IEEE 802).

# **802.11b/g**

Стандарт 802.11b/g передбачає можливість спільного використання того самого обладнання та діапазону частот 2,4 ГГц. Стандарт 802.11b підтримує смугу пропускання до 11 Мбіт/с; стандарт 802.11g — до 54 Мбіт/с. Мікрохвильові печі, радіотелефони та пристрої Bluetooth можуть іноді створювати перешкоди в роботі пристроїв стандарту 802.11b/g.

# **Точка доступу**

Точка доступу або точка безпроводового доступу (AP або WAP) це пристрій, що з'єднує пристрої безпроводового зв'язку в локальних безпроводових мережах (WLAN) і діє як головний передавач і приймач радіосигналів мережі.

# **ADF**

Пристрій автоматичного подавання оригіналу (ADF) або автоподавач оригіналів — це блок сканування, який автоматично подає оригінальний аркуш паперу, щоб апарат мав можливість виконати сканування певної кількості аркушів одночасно.

# **AppleTalk**

AppleTalk — це запатентований набір протоколів, розроблених корпорацією Apple для побудови комп'ютерних мереж. Він використовувався в оригінальній моделі Macintosh (1984), проте зараз корпорація Apple надає перевагу стеку протоколів TCP/IP.

# **Глибина кольору**

Термін застосовується в комп'ютерній графіці для позначення кількості бітів, які використовуються для відображення кольору одного пікселя в растровому зображенні. Більша глибина кольору забезпечує ширший діапазон окремих кольорів. Зі збільшенням кількості бітів кількість можливих кольорів стає надзвичайно великою для мапи кольорів. 1-бітовий колір зазвичай називається монохромним або чорно-білим.

# **BMP**

Формат растрової графіки, що використовується у графічній підсистемі платформи Microsoft Windows (GDI) як формат простих графічних файлів.

# **BOOTP**

Протокол початкового завантаження. Мережний протокол, що використовується мережним клієнтом для автоматичного отримання ІР-адреси. Зазвичай застосовується у процесах початкового завантаження комп'ютерів або операційних систем, що на них виконуються. Сервери BOOTP призначають кожному клієнту IP-адресу з пулу адрес. BOOTP дозволяє комп'ютерам без локальної дискової пам'яті отримати ІР-адресу ще до завантаження операційної системи з повним набором функцій.

# **CCD**

Пристрій із зарядовим зв'язком (CCD) — це обладнання, яке дозволяє виконувати операції сканування. Механізм фіксування CCD також використовується для утримання конструкції CCD, щоб запобігти її ушкодженню під час переміщення апарата.

### **Упорядкування за копіями**

Упорядкування за копіями — це процес друку багатьох копій як наборів. Якщо вибрано упорядкування за копіями, апарат перед друком додаткових копій спочатку друкує повний набір.

### **Панель керування**

Панель керування — це плоска, зазвичай вертикальна панель, на якій відображаються інструменти керування або контролю. Здебільшого вони містяться на передній стороні апарата.

# **Покриття**

Друкарський термін, який застосовується для вимірювання використання тонера під час друку. Наприклад, покриття 5 % означає, що зображення або текст займають на аркуші формату A4 приблизно 5 %. Отже, якщо аркуш чи оригінальний документ містить складні зображення або багато тексту, покриття буде більшим, і водночас відповідним буде використання тонера.

### **CSV**

Значення, розділені комами (CSV). CSV — це формат файлів, що використовується для обміну даними між несумісними програмами. Цей формат файлів, що використовується в Microsoft Excel, фактично став стандартом, що застосовується у комп'ютерній галузі, навіть у платформах, розроблених не корпорацією Майкрософт.

# **DADF**

Пристрій автоматичного подавання двостороннього оригіналу (DADF) або дуплексний автоподавач оригіналів — це блок сканування, який автоматично подає й обертає аркуш оригіналу, щоб апарат виконав сканування з обох сторін аркуша.

# **Стандартно**

Значення або параметр, який застосовується під час першого використанням принтера, перезапуску або ініціалізації.

# **DHCP**

Протокол динамічного конфігурування хосту (DHCP) — це мережний клієнт-серверний протокол. Сервер DHCP надає параметри конфігурації відповідно до запиту клієнтського хосту DHCP. Зазвичай це дані, потрібні для участі клієнтського хосту в ІР-мережі. Протокол DHCP також забезпечує механізм виділення ІР-адрес для клієнтських хостів.

# **DIMM**

Модуль пам'яті з дворядним розміщенням виводів (DIMM) — це плата з мікросхемами пам'яті. Модуль DIMM зберігає всі дані апарата, такі як дані друку або дані отриманих факсів.

# **DLNA**

DLNA (Digital Living Network Alliance) — це стандарт, який дає змогу пристроям, підключеним до домашньої мережі, спільно використовувати інформацію.

# **DNS**

Сервер доменних імен (DNS) — це система, що зберігає в розподіленій базі даних інформацію, пов'язану з доменними іменами в мережах, таких як Інтернет.

### **Матричний принтер**

Термін «матричний принтер» стосується певного типу комп'ютерних принтерів із друкувальною голівкою, яка рухається вперед і назад по сторінці та друкує, вдаряючи по просякнутій друкарською фарбою стрічці з тканини, яка розташована навпроти аркушу (загалом за тим самим принципом, що й друкарська машинка).

# **DPI**

DPI (точок на дюйм) — це одиниця вимірювання роздільної здатності сканування та друку. Як правило, що більшою є кількість точок на дюйм, то краще можна розглянути деталі зображення й то більший розмір файлу.

### **DRPD**

Розпізнавання характерних дзвінків. Послуга характерних дзвінків надається оператором телефонного зв'язку та дозволяє використовувати одну телефонну лінію для відповіді на виклики, що здійснюються на кілька номерів.

# **Двосторонній друк**

Механізм, який автоматично обертає аркуш паперу, щоб виконати друк (або сканування) з обох сторін аркуша. Принтер із функцією двостороннього друку може виконувати друк з обох сторін аркуша за один цикл.

# **Норма видруку**

Норма видруку — це кількість сторінок, які можна видрукувати за місяць без шкоди для подальшої продуктивної принтера. Загалом принтери мають певне обмеження ресурсу, як-от друк певної кількості сторінок на рік. Ресурс означає середній обсяг видруків, як правило, у межах гарантійного періоду. Наприклад, якщо місячна норма видруку становить 48 000 сторінок (з розрахунку на 20

робочих днів), за день принтер має друкувати не більше 2 400 сторінок.

# **ECM**

Режим виправлення помилок (ECM) — це додатковий режим пересилання, вбудований у факсимільні апарати та модеми класу 1. Він автоматично виявляє та виправляє помилки у процесі пересилання факсів, що іноді спричиняються перешкодами в телефонній лінії.

# **Емуляція**

Емуляція — це техніка отримання одним апаратом тих самих результатів, що й у іншого.

Емулятор повторює функції однієї системи на іншій системі, отже обидві системи працюють однаково. Емуляція зосереджена на точному відтворенні зовнішньої поведінки, на відміну від імітації, яка передбачає абстрактну модель певної системи, зазвичай беручи до уваги її внутрішній стан.

# **Ethernet**

Ethernet — це пакетна технологія побудови комп'ютерних локальних мереж. Вона визначає з'єднання та передачу сигналів на фізичному рівні, а також формати кадру та протоколи для рівня керування доступом до середовища передавання даних (MAC) і рівня каналу передавання даних у моделі OSI. Технологія Ethernet в основному описується стандартами IEEE 802.3. Із 90-х років і дотепер вона є найпоширенішою технологією для локальних мереж.

# **EtherTalk**

Набір протоколів, розроблений корпорацією Apple Computer для побудови комп'ютерних мереж. Він використовувався в оригінальній моделі Macintosh (1984), проте зараз корпорація Apple надає перевагу стеку протоколів TCP/IP.

# **FDI**

Інтерфейс стороннього пристрою (FDI) — це плата, встановлена в апараті для забезпечення функціонування пристроїв інших виробників, наприклад тих, що використовують монети, або пристроїв читання карток. Такі пристрої дають змогу використовувати на апараті платні послуги друку.

# **FTP**

Протокол передавання файлів (FTP) — це поширений протокол для обміну файлами в мережі, яка підтримує протокол TCP/IP (наприклад, Інтернет або інтранет).

# **Блок термофіксації**

Деталь лазерного принтера, яка плавить тонер на носії друку. Вона складається з нагріваючого ролика та притискного ролика. Після перенесення тонера на папір блок термофіксації застосовує нагрівання та тиск для фіксації тонера на папері, внаслідок чого папір виходить із лазерного принтера дещо теплим.

# **Шлюз**

Зв'язок між комп'ютерними мережами або між комп'ютерною мережею та телефонною лінією. Шлюз широко застосовується,
оскільки дає змогу отримувати доступ до іншого комп'ютера або мережі.

#### **Відтінки сірого**

Відтінки сірого кольору, що відтворюють світлі та темні частини зображення після перетворення зображення з кольорового на чорно-біле; кольори передаються різноманітними відтінками сірого кольору.

#### **Півтони**

Тип зображення, що імітує відтінки сірого кольору, змінюючи кількість точок. Інтенсивно забарвлені частини зображення складаються з великої кількості точок, а світліші частини — з меншої.

#### **HDD**

Жорсткий диск (HDD) — це енергонезалежний пристрій для збереження даних, що зберігає дані з цифровим кодуванням на дисках із магнітною поверхнею, які швидко обертаються.

#### **IEEE**

Інститут інженерів з електротехніки й електроніки (IEEE) — це міжнародна некомерційна професійна організація, яка займається вдосконаленням технологій, пов'язаних з електрикою.

#### **IEEE 1284**

Стандарт паралельного порту 1284 було розроблено в Інституті інженерів з електротехніки й електроніки (IEEE). Термін «1284-B» стосується певного типу роз'ємів на кінці паралельного кабелю, який під'єднується до периферійного пристрою (наприклад, принтера).

#### **Інтранет**

Приватна мережа, яка використовує протоколи Інтернету, можливість мережного підключення та інколи систему телекомунікацій загального користування для безпечного обміну корпоративною інформацією всередині організації або операціями між її співробітниками. Іноді цей термін стосується лише видимої частини мережі — внутрішнього веб-сайту.

#### **IP-адреса**

IP-адреса — це унікальний номер, який використовується пристроями для ідентифікації та зв'язку між собою в мережі, яка підтримує стандарт протоколу IP.

#### **IPM**

IPM (зображень за хвилину) — це спосіб вимірювання швидкості роботи принтера. Значення IPM вказує кількість односторонніх аркушів паперу, які принтер може видрукувати за хвилину.

#### **IPP**

Протокол друку через Інтернет (IPP) визначає стандартний протокол для друку, а також керування завданнями друку, розміром носія, роздільною здатністю тощо. IPP може використовуватися локально або через Інтернет для сотень принтерів; крім того, цей протокол підтримує керування доступом, автентифікацію та

шифрування, що робить його значно потужнішим і безпечнішим рішенням для друку, ніж попередні версії протоколів.

#### **IPX/SPX**

Абревіатура IPX/SPX означає міжмережний обмін пакетами або послідовний обмін пакетами. Це мережний протокол, який використовується в операційних системах Novell NetWare. Протоколи IPX і SPX забезпечують підключення до мережі подібно до протоколів TCP/IP, при цьому протокол IPX має спільні риси з IP, а SPX — із TCP. Протокол IPX/SPX було розроблено насамперед для локальних мереж, і в цьому застосуванні він дуже ефективний (зазвичай у локальних мережах його продуктивність вища, ніж у TCP/IP).

#### **ISO**

Міжнародна організація зі стандартизації (ISO) — це міжнародний комітет, що встановлює стандарти. Він складається із представників національних комітетів зі стандартизації. Цей комітет розробляє світові промислові та торговельні стандарти.

#### **ITU-T**

Міжнародна спілка електрозв'язку (ITU) — це міжнародна організація, створена з метою стандартизації та регулювання міжнародних радіо- та телекомунікацій. Її головними завданнями є стандартизація, розподіл спектру радіочастот і упорядкування взаємодії між різними країнами для здійснення міжнародних телефонних дзвінків. Літера T в скороченні ITU-T означає телекомунікації.

#### **Таблиця ITU-T №1**

Стандартизована випробувальна таблиця, опублікована ITU-T для факсимільного пересилання документів.

#### **JBIG**

Об'єднана група експертів з обробки двійкових зображень (JBIG) це стандарт стискання зображень без втрати чіткості та якості, який розроблено для стискання двійкових зображень (зокрема факсів), однак може використовуватись і для інших зображень.

#### **JPEG**

Об'єднана група експертів із машинної обробки фотозображень (JPEG) — це найпоширеніший метод стискання із втратами даних для фотографічних зображень. Цей формат використовується для зберігання та пересилання фотографій в Інтернеті.

#### **LDAP**

Спрощений протокол доступу до каталогів (LDAP) — це мережний протокол для запитів і модифікації служб керування каталогами, які працюють через TCP/IP.

#### **Світлодіод**

Світлодіод — це напівпровідниковий пристрій, який вказує стан апарата.

#### **MAC-адреса**

Адреса керування доступом до середовища передавання даних (MAC) — це унікальний ідентифікатор, пов'язаний із мережним адаптером. MAC-адреса — це унікальний 48-бітний ідентифікатор, що зазвичай складається із 12 шістнадцяткових символів, згрупованих попарно (наприклад, 00-00-0c-34-11-4e). Ця адреса зазвичай жорстко закодована у платі мережного інтерфейсу (NIC) виробником і дає змогу маршрутизаторам визначити розташування апаратів у великих мережах.

#### **Багатофункціональний пристрій**

Багатофункціональний периферійний пристрій (MFP) — це офісний апарат, який виконує функції принтера, копіювального пристрою, факсу, сканера тощо.

#### **MH**

Модифікований алгоритм Хоффмана (MH) — це метод стискання, використовуваний для зменшення обсягу даних, які потрібно передати між факсимільними апаратами для пересилання зображення, рекомендований ITU-T T.4. MH — це схема нерівномірного кодування, яка використовує таблицю кодування й оптимізована для ефективного стискання пустих місць. Оскільки більшість факсів складаються з пустого простору, це мінімізує час передачі факсимільних повідомлень.

#### **MMR**

Модифікований модифікований код Ріда (MMR) — це метод стискання, рекомендований ITU-T T.6.

#### **Модем**

Пристрій, що модулює сигнал-носій для кодування цифрової інформації, а також демодулює цей сигнал для дешифрування переданих даних.

#### **MR**

Модифікований код Ріда (MR) — це метод стискання, рекомендований ITU-T T.4. MR кодує перший відсканований рядок, використовуючи MH. Наступний рядок порівнюється з першим, визначається різниця між ними, і тоді ця різниця кодується та передається.

#### **NetWare**

Мережна операційна система, розроблена корпорацією Novell, Inc. Спочатку в ній використовувалася схема кооперативної організації багатьох завдань для роботи різних служб на ПК, а мережні протоколи працювали на основі первинного стеку протоколів Xerox XNS. Нині система NetWare підтримує стеки протоколів TCP/IP та IPX/SPX.

#### **OPC**

Органічний фотопровідник (OPC) — це механізм, що створює віртуальне зображення для друку, використовуючи лазерний промінь із лазерного принтера; зазвичай він має зелений або сірий колір і циліндричну форму.

Під час використання принтера поверхня барабана, розташованого у блоці формування зображення, поступово зношується та

потребує заміни, коли вона стає потертою через взаємодію з магнітним валом картриджа, очисним механізмом і папером.

#### **Оригінал**

Перший зразок будь-чого, наприклад, документа, фотографії або тексту тощо, який копіюється, відтворюється або передається для створення інших примірників, але сам не скопійований або похідний.

#### **OSI**

OSI — це модель взаємодії відкритих систем, розроблена Міжнародною організацією зі стандартизації (ISO) для засобів зв'язку. OSI пропонує стандартний модульний принцип створення мережі, що розподіляє потрібний набір комплексних функцій на керовані, автономні та функціональні рівні. Рівні з верхнього до нижнього: прикладний, представницький, сеансовий, транспортний, мережний, канальний і фізичний.

#### **PABX**

Приватна АТС (PABX) — це автоматична телефонна система комутації в межах певного підприємства.

#### **PCL**

Мова програмування принтера (PCL) — це мова опису сторінок (PDL), розроблена компанією HP як протокол для друку, яка стала галузевим стандартом. Спочатку мову PCL було розроблено для перших струменевих принтерів, а потім випущено у змінних рівнях для термографічних, матричних і лазерних принтерів.

#### **PDF**

Переносний формат документів (PDF) — це запатентований формат файлів, розроблений корпорацією Adobe Systems для відображення двовимірних документів у форматі, який не залежить від пристрою та роздільної здатності.

#### **PostScript**

PostScript (PS) — це мова опису сторінок і мова програмування, яка застосовується в основному у сферах електронної та настільної публікації та запускається в інтерпретаторі для генерації зображення.

#### **Драйвер принтера**

Програма, яка використовується для надсилання команд і передачі даних із комп'ютера на принтер.

#### **Носії друку**

Матеріали, такі як папір, конверти, етикетки та прозорі плівки, які можна використовувати для принтера, сканера, факсу або копіювального пристрою.

#### **PPM**

PPM (сторінок за хвилину) — це метод визначення швидкості роботи принтера, а саме — кількості сторінок, які він може видрукувати за хвилину.

#### **Файл PRN**

Інтерфейс для драйвера пристрою, який дає змогу програмному забезпеченню взаємодіяти із драйвером пристрою, використовуючи стандартні вхідні та вихідні системні виклики, що спрощує виконання багатьох завдань.

#### **Протокол**

Домовленість або стандарт, що активує чи контролює підключення, зв'язок і процес передачі даних між двома кінцевими точками обробки даних.

#### **PS**

Див. PostScript.

#### **PSTN**

Телефонна мережа загального користування (PSTN) — це всесвітня громадська телефонна мережа з комутацією ліній, яка розташовується у виробничих приміщеннях і зазвичай маршрутизується через комутатор.

#### **RADIUS**

Служба віддаленої автентифікації користувачів телефонних ліній (RADIUS) — це протокол для віддаленої автентифікації та реєстрації користувачів. RADIUS активує централізоване керування даними автентифікації, як-от іменами користувачів і паролями, використовуючи концепцію AAР (автентифікація, авторизація та реєстрація) для керування доступом до мережі.

#### **Роздільна здатність**

Чіткість зображення, яка вимірюється кількістю точок на дюйм (DPI). Що більше точок на дюйм, то вища роздільна здатність.

#### **SMB**

Блок серверних повідомлень (SMB) — це мережний протокол, який зазвичай застосовується для надання спільного доступу до файлів, принтерів, послідовних портів і різноманітних засобів зв'язку між вузлами мережі. Крім цього, він забезпечує автентифікаційний механізм зв'язку у процесі обробки даних.

#### **SMTP**

Простий протокол пересилання пошти (SMTP) — це стандарт для пересилання електронних листів в Інтернеті. SMTP є відносно простим текстовим протоколом, який передбачає зазначення одного або декількох одержувачів повідомлення та подальше передавання тексту повідомлення. Це клієнт-серверний протокол, у якому клієнт передає електронне повідомлення на сервер.

#### **SSID**

Ідентифікатор набору служб (SSID) — це назва безпроводової локальної мережі (WLAN). Всі безпроводові пристрої у WLAN використовують для зв'язку між собою однаковий ідентифікатор SSID. Ідентифікатори SSID враховують регістр і мають максимальну довжину 32 символи.

#### **Маска підмережі**

Маска підмережі використовується разом із мережною адресою для визначення того, яка її частина є мережною адресою, а яка адресою хоста.

#### **TCP/IP**

Протокол керування передаванням даних (TCP) і протокол Інтернету (IP) — це набір протоколів зв'язку, які впроваджують стек протоколів, на базі якого працює Інтернет і більшість комерційних мереж.

#### **TCR**

Звіт про пересилання (TCR) містить докладні відомості про кожне пересилання, такі як стан завдання, результат пересилання та кількість надісланих сторінок. Можна настроїти друк цього звіту після виконання кожного завдання або тільки в разі невдалого пересилання.

#### **TIFF**

Формат файлів зображень із тегами (TIFF) — це формат растрових зображень зі змінною роздільною здатністю. У форматі TIFF описуються дані, які зазвичай надходять зі сканера. Зображення у форматі TIFF використовують теги — ключові слова, які визначають характеристики зображення, що міститься у файлі. Цей гнучкий і сумісний із різними платформами формат може використовуватися для файлів, створених за допомогою різних програм обробки зображень.

#### **Картридж із тонером**

Ємність або контейнер у принтері, у якому міститься тонер. Тонер — це порошок, який використовується в лазерних принтерах і фотокопіювальних апаратах і формує текст або зображення на папері для друку. Тонер розплавляється завдяки нагріванню блока термофіксації, і це спричиняє його висихання у волокнах паперу.

#### **TWAIN**

Галузевий стандарт для сканерів і програмного забезпечення. Використовуючи сканер і програмне забезпечення, які підтримують стандарт TWAIN, сканування можна розпочати з вікна програми. Це інтерфейс прикладних програм захоплення зображення для операційних систем Microsoft Windows і Apple Macintosh.

#### **Шлях UNC**

Домовленість про універсальні імена (UNC) — це стандартний метод отримання доступу до ресурсів спільного користування в мережі в системі Windows NT та інших продуктах Microsoft. Формат шляху UNC: \\<ім'я сервера>\<ім'я ресурсу спільного користування>\<додатковий каталог>

#### **URL-адреса**

Уніфікований вказівник інформаційних ресурсів (URL) — це глобальна адреса документів і ресурсів в Інтернеті. Перша частина адреси вказує, який протокол слід використовувати, а друга зазначає ІР-адресу або доменне ім'я вузла, на якому розміщено ресурс.

#### **USB**

Універсальна послідовна шина (USB) — це стандарт, розроблений організацією USB Implementers Forum, Inc. для сполучення комп'ютерів і периферійних пристроїв. На відміну від паралельного порту, USB розроблено для одночасного підключення багатьох периферійних пристроїв до одного порту USB на комп'ютері.

#### **Водяний знак**

Водяний знак — це зображення або візерунок, який можна розпізнати, направивши аркуш на світло: таким чином він виглядатиме на папері світлішим. Водяні знаки вперше запроваджено в Болонії (Італія) у 1282 році; вони використовувались виробниками паперу для позначення їхнього продукту, а також на поштових марках, грошових знаках та інших урядових документах для запобігання виготовленню підробок.

#### **WEP**

Протокол Wired Equivalent Privacy (WEP) — це протокол безпеки, описаний у стандарті IEEE 802.11, який забезпечує такий самий рівень безпеки, як і у проводовій локальній мережі. WEP забезпечує захист кодуванням даних, які передаються по радіоканалу, щоб вони були захищені настільки, ніби передаються від однієї кінцевої точки до іншої.

#### **WIA**

WIA — це архітектура формування зображення, яку спочатку було запроваджено в ОС Windows Me і Windows XP. Під час використання сканера з підтримкою стандарту WIA сканування можна запустити з цих операційних систем.

#### **WPA**

Захищений доступ Wi-Fi (WPA) — це клас систем для забезпечення захисту безпроводових (Wi-Fi) комп'ютерних мереж, який було створено для покращення захисних функцій і характеристик протоколу WEP.

#### **WPA-PSK**

WPA-PSK (Спільний ключ WPA) — це особливий режим WPA для окремих користувачів і малого бізнесу. Спільний ключ або пароль указується в точці безпроводового доступу (WAP) і на будь-яких безпроводових настільних або переносних пристроях. Для додаткового захисту WPA-PSK генерує унікальний ключ для кожного сеансу між безпроводовим клієнтом і пов'язаною з ним точкою доступу.

#### **WPS**

Захищене настроювання Wi-Fi (WPS) — це стандарт для встановлення безпроводової домашньої мережі. Якщо безпроводова точка доступу підтримує технологію WPS, підключення до безпроводової мережі можна легко настроїти без використання комп'ютера.

#### **XPS**

XPS (XML Paper Specification) — це специфікація, розроблена корпорацією Майкрософт для мови опису сторінок (PDL) і нового формату документів, який має переваги у використанні для портативних і електронних документів. Ця специфікація

використовує за основу формат XML, новий маршрут друку й апаратно-незалежний векторний формат документів.

# Покажчик

# **C**

Cвітлодіод значення світлодіода стану *[24](#page-23-0)*

## **L**

Linux unifled driver configurator *[49](#page-48-0)* вимоги до системи *[27](#page-26-0)* властивостей принтера *[46](#page-45-0)* друк *[45](#page-44-0)* інсталяція драйвера для підєднаного кабелю USB *[29](#page-28-0)* комплектне програмне забезпечення *[27](#page-26-1)* найчастіші порушення роботи Linux *[62](#page-61-0)*

## **M**

Macintosh вимоги до системи *[27](#page-26-2)* друк *[44](#page-43-0)* інсталяція драйвера для підєднаного кабелю USB *[29](#page-28-1)* комплектне програмне забезпечення *[26](#page-25-0)* поширені порушення роботи Macintosh *[63](#page-62-0)* спільне користування пристроєм у локальній мережі *[31](#page-30-0)*

## **S**

Smart Panel загальна інформація *[49](#page-48-1)* service contact numbers *[69](#page-68-0)*

## **W**

Windows вимоги до системи *[27](#page-26-3)* друк *[38](#page-37-0)* інсталяція драйвера для підєднаного кабелю USB *[28](#page-27-0)* комплектне програмне забезпечення *[26](#page-25-1)* найчастіші порушення роботи Windows *[62](#page-61-1)* спільне користування пристроєм у локальній мережі *[30](#page-29-0)*

## **Б**

безпека

інформація *[6](#page-5-0)*

буклети *[40](#page-39-0)*

## **В**

вигляд ззаду *[22](#page-21-0)*

вигляд спереду *[21](#page-20-0)*

використання водяних знаків у системі Windows *[41](#page-40-0)*

використання накладання у системі Windows *[42](#page-41-0)*

витратні матеріали доступні витратні матеріали *[64](#page-63-0)* заміна картриджа з тонером *[65](#page-64-0)* замовлення *[64](#page-63-0)* розрахунковий ресурс картриджа з тонером *[53](#page-52-0)*

властивостей принтера Linux *[46](#page-45-0)*

водяні знаки видалити *[42](#page-41-1)* друк *[42](#page-41-2)* редагувати *[42](#page-41-3)* створити *[42](#page-41-4)*

встановлення роздільної здатності друку Linux *[45](#page-44-1)*

## **Г**

глосарій *[71](#page-70-0)*

# **Д**

драйвер принтера функції та характеристики *[38](#page-37-1)* друк Linux *[45](#page-44-0)*

Macintosh *[44](#page-43-0)* друкування документа Windows *[38](#page-37-2)* друкування з обох сторін аркуша Windows *[41](#page-40-1)* друкування у файл *[44](#page-43-1)* зміна стандартних параметрів друку *[43](#page-42-0)* кількох сторінок на одній стороні аркуша Macintosh *[45](#page-44-2)* Windows *[40](#page-39-1)* масштабування документа до обраного формату паперу *[41](#page-40-2)* плакат *[40](#page-39-2)*

#### друк буклетів *[40](#page-39-0)*

друк накладання видалити *[43](#page-42-1)* друк *[42](#page-41-5)* створити *[42](#page-41-6)*

друкування Nup Macintosh *[45](#page-44-2)* Windows *[40](#page-39-1)*

друкування документа Linux *[45](#page-44-0)* Macintosh *[44](#page-43-0)*

дуплексний друк ручне подавання драйвер принтера *[41](#page-40-1)*

## **Е**

енергозаощадження використання режиму енергозаощадження *[32](#page-31-0)*

## **З**

закладання закладання в лоток 1 *[34](#page-33-0)* папір у лотку ручного подавання *[35](#page-34-0)* спеціальні носії друку *[35](#page-34-1)*

защемлення очищення паперу *[55](#page-54-0)* поради для уникнення защемлень паперу *[54](#page-53-0)*

змінення відсоткових співвідношень документа *[41](#page-40-3)*

зношувані деталі *[64](#page-63-1)*

## **К**

кабель USB інсталяція драйвера *[28](#page-27-0)* картриджа із тонером вказівки щодо використання *[53](#page-52-1)*

заміна картриджа *[65](#page-64-0)* зберігання *53* неSamsungівський та [перезаправлений](#page-52-2) *[53](#page-52-3)* перерозподіл тонера *[54](#page-53-1)* розрахунковий ресурс *[53](#page-52-0)*

користування довідкою *[40](#page-39-3)*

# **Л**

лоток Зміна розміру лотка *[33](#page-32-0)* завантаження паперу у лоток ручного подавання *[35](#page-34-0)* регулювання ширини та довжини *[33](#page-32-0)*

лоток ручного подавання паперу використання спеціальних носіїв для друку *[35](#page-34-1)* закладання *[35](#page-34-0)* поради щодо використання *[35](#page-34-2)*

# **Н**

нормативна інформація *[11](#page-10-0)*

носій друку бланк *[37](#page-36-0)* етикетки *[36](#page-35-0)* задавання стандартного лотка та паперу у компютері *[32](#page-31-1)* конверт *[36](#page-35-1)* препринтний папір *[37](#page-36-0)* прозора плівка *[36](#page-35-2)* стіс карток *[37](#page-36-1)* указівки *[33](#page-32-1)* утримувач вихідного паперу *[68](#page-67-0)*

## **П**

панель керування *[23](#page-22-0)*

плакат друкування *[40](#page-39-2)*

позначення *[17](#page-16-0)*

порушення роботи погіршення якості друку *[59](#page-58-0)* ускладнення з подаванням паперу *[56](#page-55-0)*, *[57](#page-56-0)*

пріоритетні настройки для друку *[39](#page-38-0)*

## **Р**

регулювання розмір лотка *[32](#page-31-2)*

роздільна здатність друку настроювання Macintosh *[44](#page-43-2)*

розміщення апарата *[26](#page-25-2)* розміщення *[26](#page-25-2)*

## **С**

символи безпеки *[6](#page-5-1)*

## **Т**

технічні характеристики загальні *[66](#page-65-0)* носій друку *[68](#page-67-0)*

## **У**

увімкнення пристрою *[25](#page-24-0)* утримувач вихідного паперу *[37](#page-36-2)*

## **Ф**

функції та характеристики *[19](#page-18-0)* драйвер принтера *[38](#page-37-3)* комплектне програмне забезпечення *[26](#page-25-3)* функції та характеристики апарата *[66](#page-65-0)* функція енергозаощадження *[32](#page-31-0)* характеристика носія друку *[68](#page-67-0)*

#### **Ч**

чищення всередині *[52](#page-51-0)* ззовні *[52](#page-51-1)*

чищення апарата *[52](#page-51-2)*